# **Руководство по эксплуатации Nokia E5–00**

Выпуск 1

# **Содержание**

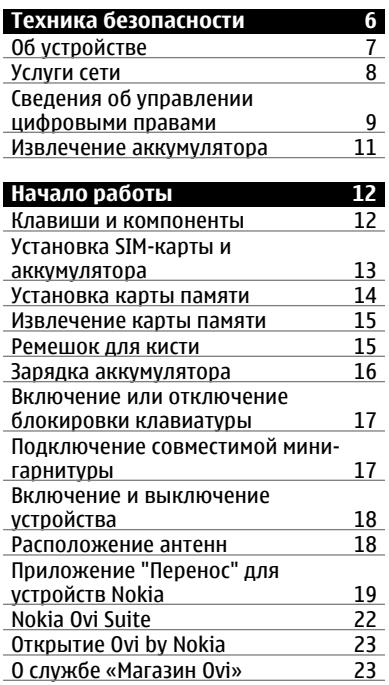

## **Коды [доступа](#page-23-0) 24**

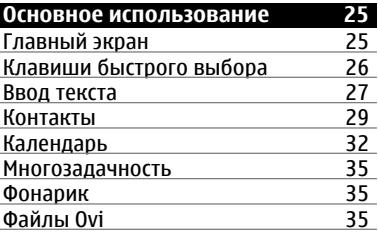

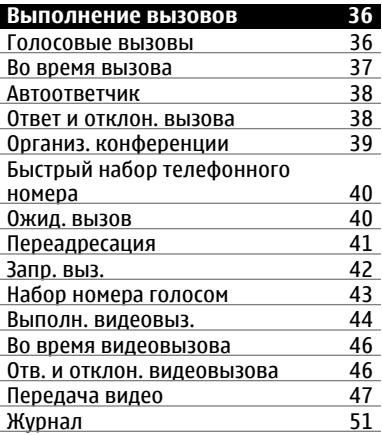

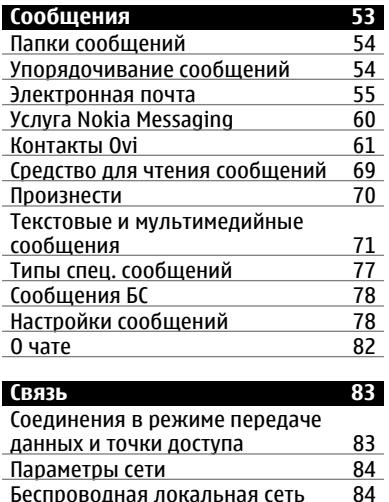

[Беспроводная](#page-83-0) локальная сеть 84 Точки [доступа](#page-87-0) 88

Кабель для [передачи](#page-99-0) данных 1 [Подключения](#page-100-0) к компьютеру 101

Акт. подкл. пер. [данных](#page-92-0) [Синхронизация](#page-92-0) Связь [Bluetooth 94](#page-93-0)

0 [домашней](#page-100-0) сети

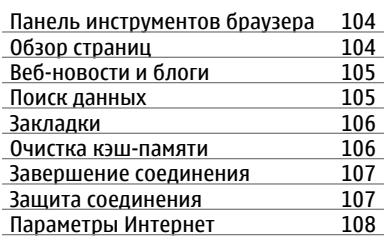

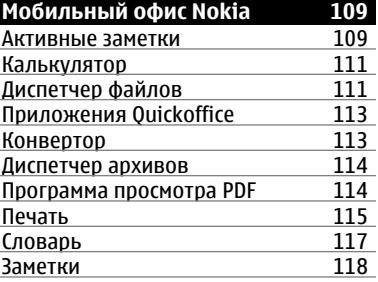

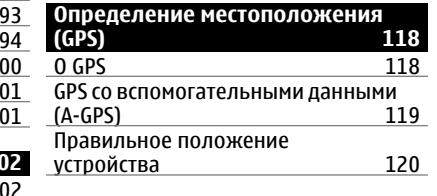

**© 2010 Nokia. Все права защищены.**

**[Интернет](#page-101-0) 102** [Просмотр](#page-101-0) Интернет-страниц 1

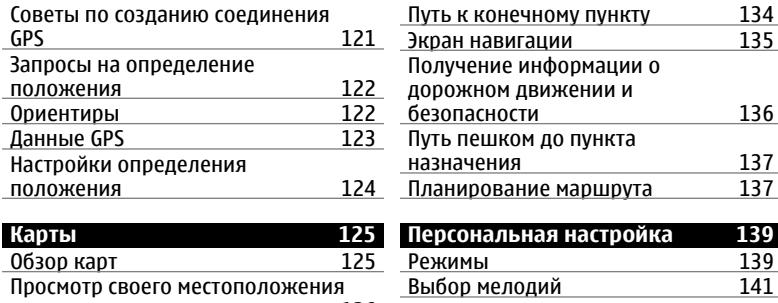

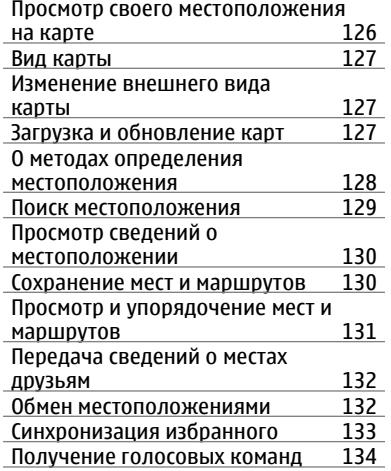

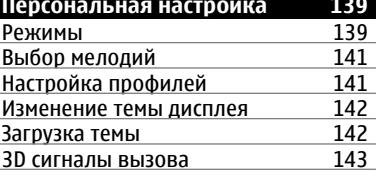

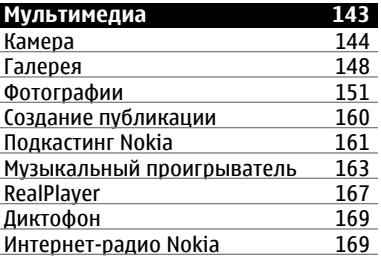

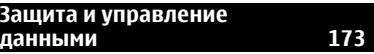

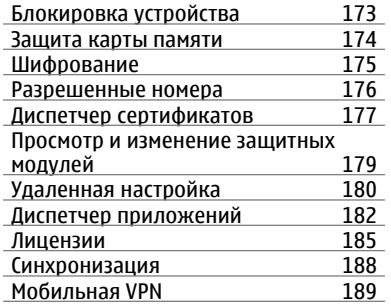

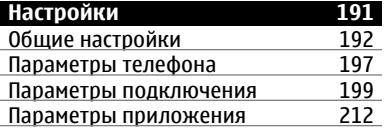

# **Клавиши [быстрого](#page-211-0) доступа 212**

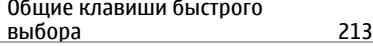

## **[Глоссарий](#page-215-0) 216**

## **[Устранение](#page-221-0) неполадок 222**

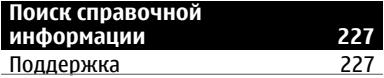

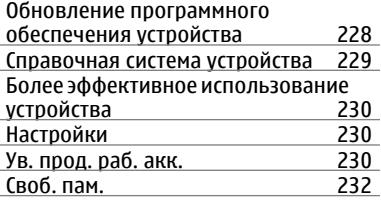

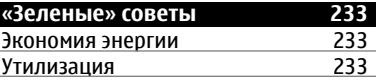

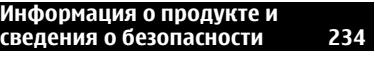

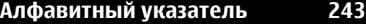

# <span id="page-5-0"></span>**Техника безопасности**

Ознакомьтесь с перечисленными ниже правилами техники безопасности. Нарушение этих правил может быть опасным или незаконным. Дополнительная информация приведена в полном руководстве по эксплуатации.

## **БЕЗОПАСНОЕ ВКЛЮЧЕНИЕ**

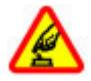

Не включайте устройство, если его использование запрещено, может вызвать помехи или быть опасным.

### **БЕЗОПАСНОСТЬ ДОРОЖНОГО ДВИЖЕНИЯ - ПРЕЖДЕ ВСЕГО**

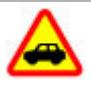

Строго соблюдайте местное законодательство. Не держите в руке мобильное устройство за рулем движущегося автомобиля. Помните о том, что безопасность дорожного движения имеет первостепенное значение!

## **РАДИОПОМЕХИ**

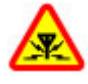

Любые мобильные устройства подвержены воздействию радиопомех, которые могут ухудшить качество связи.

## **ВЫКЛЮЧАЙТЕ В МЕСТАХ, ГДЕ ИСПОЛЬЗОВАНИЕ ЗАПРЕЩЕНО**

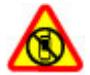

Соблюдайте все установленные ограничения. Выключайте устройство в самолете, рядом с медицинским оборудованием, в местах хранения топлива, химикатов или взрывоопасных материалов.

## **ОБРАЩАЙТЕСЬ ТОЛЬКО К КВАЛИФИЦИРОВАННЫМ СПЕЦИАЛИСТАМ**

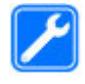

Работы по настройке и ремонту изделия должны проводить только квалифицированные специалисты.

## <span id="page-6-0"></span>**АКСЕССУАРЫ И АККУМУЛЯТОРЫ**

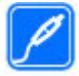

Применяйте только рекомендованные для данного телефона аксессуары и аккумуляторы. Не подключайте несовместимые устройства.

## **ВОДОСТОЙКОСТЬ**

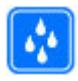

Данное устройство не является водонепроницаемым. Оберегайте его от попадания влаги.

## **Об устройстве**

Радиочастотное устройство, описание которого приведено в данном руководстве, предназначено для использования в сети UMTS 900, 1900 и 2100 МГц и сети GSM 850, 900, 1800 и 1900 МГц. Дополнительную информацию о сотовых сетях можно получить у поставщика услуг.

Устройство поддерживает несколько методов обмена данными и, как и компьютеры, устройство может подвергаться воздействию вирусов и другого вредоносного содержимого.

Соблюдайте осторожность при работе с сообщениями и запросами связи, просмотре сетевых страниц и загрузке данных. Устанавливайте и используйте услуги и другое программное обеспечение только из источников с надежной защитой, например, приложения с цифровой подписью Symbian Signed или прошедшие тестирование Java Verified™. Следует устанавливать антивирусное и другое защитное программное обеспечение как в устройстве, так и на любой подключенный компьютер.

В устройстве могут быть запрограммированы закладки и ссылки на узлы сторонних организаций для доступа к ним. Они не относятся к Nokia, и корпорация Nokia не делает никаких заявлений и не принимает на себя никаких обязательств относительно этих узлов. Просматривая эти узлы, необходимо принимать меры предосторожности (в плане защиты и в плане содержимого).

### <span id="page-7-0"></span>**Внимание!**

Для работы любых функций устройства (за исключением будильника) требуется, чтобы устройство было включено. Не включайте устройство, если его использование может вызвать помехи или быть опасным.

Пользуясь данным устройством, строго соблюдайте законодательство, местные обычаи, уважайте право на частную жизнь и не нарушайте законных прав других лиц, в том числе авторских прав. Законодательство об охране авторских прав накладывает ограничения на копирование, модификацию и передачу некоторых изображений, мелодий и другого содержимого.

Регулярно создавайте резервные копии (электронные или бумажные) всех важных данных, сохраненных в устройстве.

При подключении другого устройства ознакомьтесь с правилами техники безопасности, приведенными в руководстве по эксплуатации

соответствующего устройства. Не подключайте несовместимые устройства.

Изображения в этом руководстве могут отличаться от отображения на дисплее.

Другую важную информацию об устройстве см. в руководстве по эксплуатации.

## **Услуги сети**

Работа устройства возможна только при наличии обслуживания, предоставляемого поставщиком услуг сотовой связи. В некоторых сотовых сетях реализованы не все функции, кроме того, для использования некоторых функций требуется оформление специального соглашения с поставщиком услуг. Использование сетевых услуг предполагает передачу данных. Уточните сведения о стоимости услуг в домашней сети и при роуминге через другие сети у поставщика услуг. Информацию о тарифах предоставляет поставщик услуг. В некоторых сотовых сетях имеются ограничения на пользование некоторыми функциями данного

<span id="page-8-0"></span>устройства, для которых требуется поддержка сети, например, поддержка определенных технологий, таких как протоколы WAP 2.0 (HTTP и SSL), которые запускаются в протоколах TCP/IP, и символов национальных алфавитов.

Поставщик услуг может заблокировать работу некоторых функций устройства. В этомслучае эти функции будут отсутствовать в меню. Устройство также может быть специально настроено: изменены названия меню, порядок пунктов меню и значки.

#### **Сведения об управлении цифровыми правами**

Пользуясь данным устройством, строго соблюдайте законодательство, местные обычаи, уважайте право на частную жизнь и не нарушайте законных прав других лиц, в том числе авторских прав. Законодательство об охране авторских прав накладывает ограничения на копирование, изменение и передачу изображений, мелодий и другого содержимого.

Для защиты своих объектов интеллектуальной собственности владельцы содержимого могут использовать различные технологии управления цифровыми правами, включая авторские права. Для получения доступа к содержимому, защищенному с помощью системы управления цифровыми правами, в данном устройстве используются различные типы соответствующего программного обеспечения. На данном устройстве можно работать с содержимым, защищенным с помощью следующих технологий управления цифровыми правами: WMDRM 10 и OMA DRM 2.0. Если определенное программное обеспечение для управления цифровыми правами не позволяет защитить содержимое, владельцы такого содержимого вправе обратиться с просьбой отменить возможность доступа к новому содержимому с использованием такого программного обеспечения. Такая отмена может также привести к запрещению обновления содержимого, которое уже имеется на устройстве. Отмена доступа к содержимому с использованием такого программного обеспечения

для управления цифровыми правами не влияет на использование содержимого, которое защищено с помощью других технологий управления цифровыми правами, или незащищенного содержимого.

Содержимое, защищенное с помощью системы управления цифровым доступом (DRM), связано с лицензией, которая определяет права на использование этого содержимого.

Если в устройстве находится содержимое с защитой OMA DRM, для резервного копирования лицензии и содержимого используйте функцию резервного копирования пакета Nokia Ovi Suite.

При использовании других способов передачи могут не передаваться лицензии, которые должны сохраняться вместе с содержимым для того, чтобы после форматирования памяти устройства можно было продолжить использование этого содержимого с защитой OMA DRM. Восстановление лицензии может потребоваться

также в случае повреждения файлов в устройстве.

Если в устройстве находится содержимое с защитой WMDRM, при форматировании памяти устройства лицензия и само содержимое теряются. Лицензия и содержимое также теряется в случае повреждения файлов в устройстве. Потеря лицензии или содержимого может ограничить возможность повторного использования этого содержимого в устройстве. Дополнительную информацию можно получить у поставщика услуг.

Некоторые лицензии могут быть связаны с определенной SIM-картой. В этом случае для доступа к защищенному с их помощью содержимому необходимо вставить ее в устройство.

Во время работы например, во время активного видеовызова или в режиме высокоскоростной передачи данных устройство может нагреваться. В большинстве случаев это не является признаком неисправности. При появлении признаков нарушения нормальной

<span id="page-10-0"></span>работы устройства обратитесь в ближайший специализированный сервисный центр.

#### **Извлечение аккумулятора**

Перед отсоединением аккумулятора выключите устройство и отсоедините его от зарядного устройства.

# <span id="page-11-0"></span>**Начало работы**

Информация о начале работы с устройством.

## **Клавиши и компоненты**

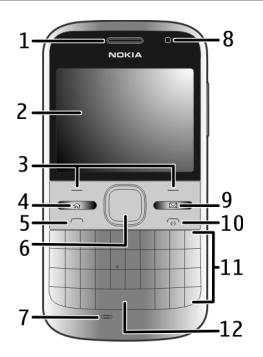

- **1** Раковина телефона
- **2** Дисплей
- **3** Левая и правая клавиши выбора
- **4** Клавиша режима ожидания
- **5** Клавиша вызова<br>6 Клавиша Navi™ (и
- **6** Клавиша Navi™ (клавиша прокрутки). Используется также для масштабирования и фотосъемки при использовании камеры.
- **7** Микрофон
- **8** Датчик освещенности
- **9** Клавиша "Сообщ."
- **10** Клавиша разъединения/ включения
- **11** Клавиатура
- **12** Клавиша фонарика

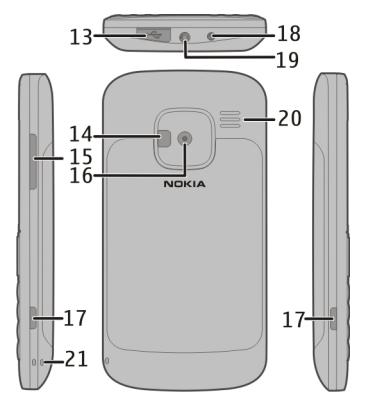

- **13** Разъем Micro USB
- **14** Вспышка/фонарик камеры
- **15** Клавиша громкости
- **16** Объектив камеры
- **17** Кнопки фиксаторов задней панели
- <span id="page-12-0"></span>**18** Разъем для подключения зарядного устройства
- **19** Разъем для подключения минигарнитуры
- **20** Громкоговоритель
- **21** Отверстие для ремешка для кисти

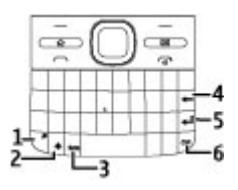

- **1** Клавиша функций
- **2** Клавиша Shift
- **3** Клавиша символов
- **4** Клавиша удаления.
- **5** Клавиша ввода
- **6** Клавиша Ctrl/отключения звука

Во время работы например, во время активного видеовызова или в режиме высокоскоростной передачи данных устройство может нагреваться. В большинстве случаев это не является признаком неисправности. При появлении признаков нарушения нормальной работы устройства обратитесь в

ближайший специализированный сервисный центр.

## **Установка SIM-карты и аккумулятора**

Безопасное извлечение. Перед отсоединением аккумулятора обязательно выключите устройство и отсоедините его от зарядного устройства.

1 Снимите заднюю панель.

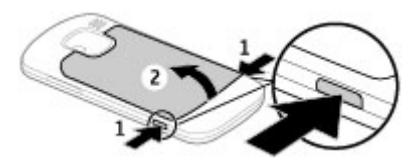

2 Извлеките аккумулятор, если он установлен.

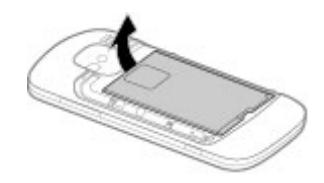

<span id="page-13-0"></span>3 Сдвиньте держатель SIM-карты для ее разблокирования и отклоните для открытия. Установите SIM-карту контактами вниз и отклоните держатель на место. Сдвиньте держатель карты до защелкивания.

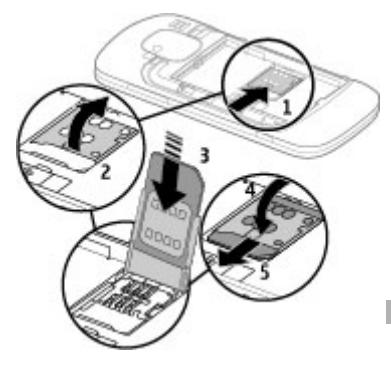

4 Выровняйте контакты аккумулятора, вставьте аккумулятор.

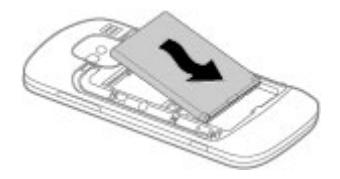

5 Установите заднюю панель на место.

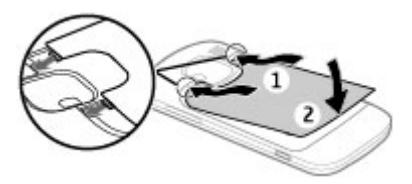

#### **Установка карты памяти**

Возможно, карта памяти уже установлена в устройстве. Если она не установлена, выполните следующие действия:

1 Извлеките заднюю панель и аккумулятор, если они установлены.

<span id="page-14-0"></span>2 Сдвиньте держатель карты для ее разблокирования и отклоните для открытия.

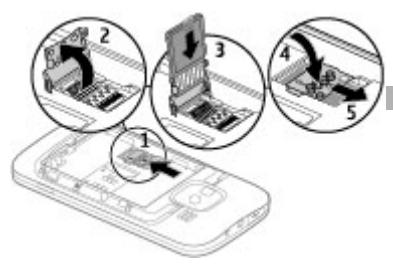

- 3 Вставьте карту памяти контактами вниз.
- 4 Отклоните держатель карты на место. Сдвиньте держатель карты до защелкивания.
- 5 Установите аккумулятор и заднюю панель.

Используйте только совместимые карты памяти карты microSD, рекомендованные корпорацией Nokia для данного устройства. Корпорация Nokia придерживается принятых стандартов для карт памяти, однако карты некоторых изготовителей могут быть не

полностью совместимы с данным устройством. При использовании несовместимых карт возможно повреждение карты и устройства, а также уничтожение информации, записанной на карте памяти.

## **Извлечение карты памяти**

- 1 Выключите устройство.
- 2 Снимите заднюю панель и извлеките аккумулятор.
- 3 Откройте держатель карты памяти и извлеките карту памяти. Закройте держатель карты памяти.
- 4 Установите аккумулятор и заднюю панель.

## **Ремешок для кисти**

Проденьте шнурок в отверстие и затяните петлю.

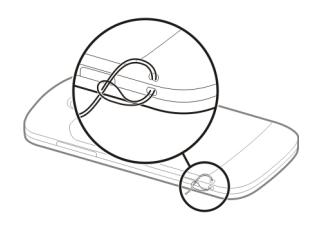

#### <span id="page-15-0"></span>**Зарядка аккумулятора**

Аккумулятор частично заряжен изготовителем. Если в устройстве отображается низкий уровень заряда, выполните следующие действия:

- 1 Включите зарядное устройство в сетевую розетку.
- 2 Подключите зарядное устройство к устройству.

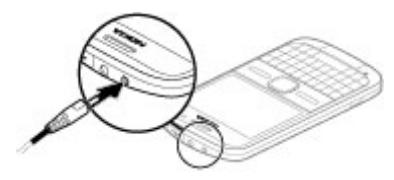

Если используется зарядное устройство USB, подключите его к разъему USB.

3 Когда в устройстве отображается полный заряд, отключите зарядное устройство от устройства, затем от сетевой розетки.

Не требуется зарядка аккумулятора в течение определенного времени, устройством можно пользоваться во

время зарядки. Если аккумулятор полностью разряжен, пройдет несколько минут до появления на дисплее индикатора уровня заряда аккумулятора или до того, как телефон можно будет использовать для посылки вызовов.

## **Зарядка с помощью кабеля USB для передачи данных**

Зарядка с помощью кабеля USB для передачи данных выполняется медленнее, чем зарядка с помощью зарядного устройства. Зарядка через кабель USB для передачи данных может не работать при использовании концентратора USB. Концентраторы USB могут быть непригодны для зарядки устройства USB.

Когда подключен кабель USB для передачи данных, одновременно с зарядкой можно передавать данные.

1 Подключите совместимое устройство USB к устройству с помощью совместимого кабеля USB для передачи данных.

В зависимости от типа устройства, используемого для зарядки, до

<span id="page-16-0"></span>начала зарядки проходит определенное время.

2 Если устройство включено, выберите один из доступных режимов USB.

#### **Включение или отключение блокировки клавиатуры**

## **Блокировка клавиатуры**

На главном экране выберите Меню и быстро нажмите правую клавишу выбора.

## **Автоматическое включение блокировки клавиатуры по истечении определенного периода**

Выберите **Меню** > **Панель упр.** > **Параметры** и **Общие** > **Защита** > **Телефон и SIM-карта** > **Период автоблок. клав.** > **Задано пользоват.**, а затем выберите требуемый период времени.

### **Отключение блокировки клавиатуры**

Выберите Откл. блк > OK.

При включенной функции блокировки устройства или клавиатуры сохраняется возможность вызова службы экстренной помощи, номер которой запрограммирован в памяти устройства.

#### **Подключение совместимой минигарнитуры**

Не подключайте аппаратуру, которая формирует выходной сигнал, так как это может повредить устройство. Не подключайте источники напряжения к разъему AV Nokia.

При подключении к разъему AV Nokia внешнего устройства или минигарнитуры, отличных от рекомендованных корпорацией Nokia для данного устройства, уделите особое внимание уровню громкости.

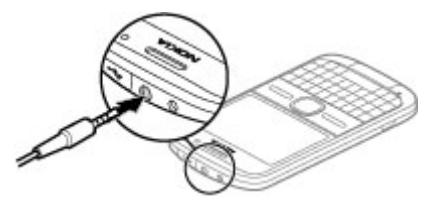

#### <span id="page-17-0"></span>**Включение и выключение устройства**

Порядок включения устройства:

1 Нажмите и удерживайте нажатой клавишу включения.

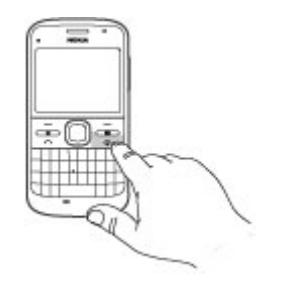

2 Если устройство запрашивает PINкод или код блокировки, введите его и выберите **OK**. В устройстве изначально запрограммирован код блокировки **12345**. Если Вы забыли код, и устройство заблокировано, потребуется обращение в службу поддержки, что может потребовать дополнительной платы. Дополнительную информацию можно получить в информационном центре Nokia

Care или в компании, занимающейся продажей устройств.

Чтобы выключить устройство, нажмите клавишу выключения и выберите **Выключить!**.

#### **Расположение антенн**

Устройство может быть оснащено внутренними и внешними антеннами. Не следует без необходимости прикасаться к антенне во время передачи или приема. Прикосновение к антеннам ухудшает

качество связи, может привести к нецелесообразному увеличению мощности излучаемого сигнала и сокращению времени работы аккумулятора.

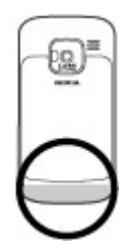

#### <span id="page-18-0"></span>**Приложение "Перенос" для устройств Nokia О приложении "Перекл."**

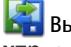

Выберите **Меню** > **Панель упр.** > **Перенос**.

С помощью приложения "Перенос" можно копировать содержимое, например номера телефонов, адреса, элементы календаря и изображения, с предыдущего устройства Nokia на Ваше устройство. Тип содержимого, которое можно передать, зависит от модели старого устройства.

Если старое устройство нельзя использовать без SIM-карты, вставьте в него карту. Приложение "Перекл." в новом устройстве можно использовать без SIM-карты.

## **Копирование содержимого со старого устройства**

С помощью приложения Перенос можно копировать содержимое, например номера телефонов, адреса, элементы календаря и изображения, с предыдущего устройства Nokia на новое устройство.

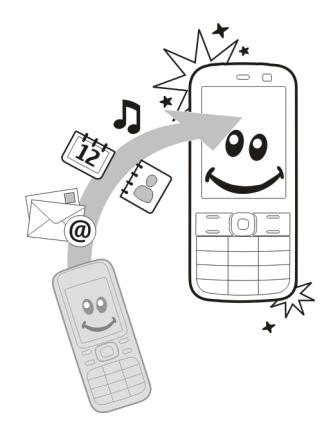

## **Копирование содержимого впервые**

- 1 Для загрузки на устройство данных с другого устройства в первый раз выберите **Меню** > **Панель упр.** > **Перенос**.
- 2 Выполните сопряжение устройств. Для поиска в Вашем устройстве устройств с поддержкой канала связи Bluetooth выберите **Продолж.**. Выберите устройство, с которого требуется передать содержимое.

На дисплее отображается запрос на ввод кода. Введите код (от 1 до 16 цифр) и выберите **OK**. Введите тот же самый код на другом устройстве и выберите **OK**. Сопряжение устройств выполнено.

Если на старом устройстве Nokia приложение Перенос не установлено, новое устройство передает содержимое в сообщении. Откройте сообщение на старом устройстве и следуйте инструкциям на экране.

3 На устройстве выберите содержимое, которое требуется передать с другого устройства. После начала передачи ее можно отменить и продолжить позднее.

Содержимое передается из памяти другого устройства в соответствующее место в памяти устройства. Продолжительность передачи определяется объемом передаваемых данных.

Доступный для передачи тип содержимого зависит от модели устройства, с которого выполняется передача. Если это устройство

поддерживает синхронизацию, можно также синхронизировать данные между устройствами. Если другое устройство не является совместимым, отображается соответствующее уведомление.

#### **Синхронизация, загрузка или передача содержимого**

Выберите **Меню** > **Панель упр.** > **Перенос**.

По окончании первой передачи для запуска новой передачи (в зависимости от модели) выберите одну из следующих функций:

團

– синхронизация содержимого между данным устройством и другим устройством, если оно поддерживает функцию синхронизации. Синхронизация является двунаправленной. Если элемент удаляется на одном устройстве, он удаляется на обоих. Восстанавливать удаленные элементы с помощью синхронизации нельзя.

– загрузка содержимого с другого устройства на данное устройство. Во время загрузки содержимое передается с другого устройства на данное устройство. В зависимости от модели устройства может появиться запрос на сохранение или удаление исходного содержимого на другом устройстве.

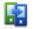

印

– передача содержимого с данного устройства на другое устройство.

Если не удается передать объект, в зависимости от типа другого устройства можно добавить объект в папку Nokia, в каталог **C:\Nokia** или **E: \Nokia** устройства. После выбора папки для передачи элементы синхронизируются с соответствующей папкой другого устройства и наоборот.

#### **Использование ссылок для повтора передачи**

После передачи данных можно сохранить ссылку с настройками передачи на главном экране для последующей передачи данных в теми же настройками.

Для изменения ссылки выберите **Функции** > **Параметры ссылки**. Например, можно создать или изменить имя ссылки.

После каждой передачи на экране отображается журнал передачи. Для просмотра журнала последней передачи выберите ссылку на главном экране и выберите **Функции** > **Показать журнал**.

#### **Разрешение конфликтов передачи**

Если передаваемый элемент изменяется на обоих устройствах, устройство пытается объединить изменения автоматически. Если это невозможно, возникает конфликт передачи. Выберите **Провер. по очереди**, **Приоритет этому тлф** или **Приоритет друг. тлф** для разрешения конфликта.

## <span id="page-21-0"></span>**Nokia Ovi Suite**

Nokia Ovi Suite — это набор приложений, который можно установить на совместимый компьютер. Ovi Suite группирует все доступные приложения в окне запуска, из которого можно открывать приложения. Ovi Suite может содержаться на карте памяти, если она предоставляется в комплекте поставки устройства.

Пакет Ovi Suite можно использовать для синхронизации контактов, календаря, дел и других заметок между устройством и совместимым приложением компьютера. Кроме того, Ovi Suite можно использовать для передачи закладок между устройством и совместимыми браузерами, а также для передачи изображений и видеоклипов между устройством и совместимым компьютером.

Обратите внимание на настройки синхронизации. Удаление данных во время обычного процесса синхронизации определяется выбранными настройками.

Для использования Ovi Suite необходим компьютер с операционной системой Microsoft Windows XP (с пакетом обновления 2 или более поздним) или Windows Vista (с пакетом обновления 1 или более поздним), совместимый с кабелем USB для передачи данных или функцией связи Bluetooth.

Ovi Suite не совместим с компьютерами Apple Macintosh.

Дополнительную информацию о пакете Ovi Suite см. во встроенной справочной системе или по адресу [www.nokia.com/support.](http://www.nokia.com/support)

## **Установка Nokia Ovi Suite**

- 1 Убедитесь в том, что в устройстве Nokia E5-00 установлена карта памяти.
- 2 Подключите кабель USB. Компьютер распознает новое устройство и устанавливает необходимые драйверы. Это может занять несколько минут.
- 3 Выберите **Накопитель** в качестве режима подключения USB на устройстве. Устройство отображается в средстве

<span id="page-22-0"></span>просмотра файлов Windows как съемный диск.

- 4 С помощью средства просмотра файлов Windows откройте корневой каталог устройства карты памяти и выберите установку Ovi Suite.
- 5 Начинается установка. Следуйте инструкциям.

**Совет.** Для обновления Ovi Suite, а также в случае возникновения неполадок при установке Ovi Suite с карты памяти скопируйте установочный файл на компьютер и запустите установку с компьютера.

## **Открытие Ovi by Nokia**

С помощью Ovi by Nokia можно находить новые места и услуги и оставаться на связи с друзьями. Можно сделать, например, следующее:

- Создать учетную запись.
- Спланировать поездки и просмотреть местоположения на карте.
- Загружать игры, приложения, видеоклипы и мелодии сигнала на устройство.

• Приобретать музыку.

Загрузка некоторых элементов бесплатна, за другие элементы придется платить.

Доступность услуг зависит от страны или региона, кроме того, поддерживаются не все языки.

Для доступа к услугам Ovi компании Nokia перейдите по адресу [www.ovi.com](http://www.ovi.com) и зарегистрируйте свою учетную запись Nokia.

Дополнительную информацию см. на сайте [www.ovi.com/support.](http://www.ovi.com/support)

## **О службе «Магазин Ovi»**

В службе «Магазин Ovi» можно загружать игры для мобильных телефонов, приложения, видеоклипы, изображения, аудиотемы и мелодии для устройства. Некоторые элементы доступны бесплатно, другие можно приобрести с помощью кредитной карты или через телефонный счет. Доступность методов оплаты зависит от страны пребывания и поставщика услуг сотовой связи. Магазин Ovi предлагает содержимое, которое

<span id="page-23-0"></span>совместимо с Вашим мобильным устройством и соответствует Вашим вкусам и местоположению.

# **Коды доступа**

В случае утраты какого-либо из кодов доступа обратитесь к поставщику услуг.

PIN-код (персональный идентификационный код) — защищает SIM-карту от несанкционированного использования. PIN-код (4–8 цифр) обычно предоставляется вместе с SIM-картой. При вводе ошибочного PIN-кода три раза подряд этот код блокируется, и для его разблокировки требуется PUK-код. UPIN-код — обычно предоставляется вместе с USIM-картой. USIM-карта это расширенная версия SIM-карты, которая поддерживается мобильными телефонами 3G. PIN2-код — этот код (4–8 цифр) предоставляется с некоторыми SIMкартами и требуется для доступа к определенным функциям устройства. Код блокировки (5 цифр), называемый также защитным

кодом, — код блокировки используется для защиты устройства от несанкционированного использования. Изготовителем установлен код 12345. Можно создать и изменить код, а также включить функцию запроса кода. Храните новый код в надежном и безопасном месте отдельно от устройства. Если вы забыли код и устройство заблокировано, потребуется обращение в службу поддержки. Может потребоваться дополнительная плата, кроме того, возможно удаление Ваших данных с устройства. Дополнительную информацию можно получить в центре обслуживания Nokia Care или в компании, занимающейся продажей устройств.

PUK-код (персональный деблокировочный ключ) и PUK2 код — (8 цифр) требуются для изменения заблокированного PINкода и PIN2-кода соответственно. Если эти коды не предоставлены вместе с SIM-картой, их можно получить у оператора сотовой сети, который предоставил SIM-карту, установленную в устройстве.

<span id="page-24-0"></span>UPUK-код — (8 цифр) требуется для изменения заблокированного UPINкода. Если этот код не предоставлен вместе с USIM-картой, его можно получить у оператора сотовой сети, который предоставил USIM-карту, установленную в устройстве. Международный идентификатор мобильной связи (IMEI, International Mobile Equipment Identity) — Этот номер (15 или 17 цифр) используется для идентификации разрешенных устройств в сети GSM. Для некоторых устройств, например в случае их кражи, можно заблокировать доступ

к сети. Номер IMEI данного устройства указан под аккумулятором.

## **Основное использование**

Информация об использовании основных функций устройства.

## **Главный экран**

Информация об использовании и настройке главного экрана и упорядочении содержимого.

## **Главный экран**

Экран в режиме ожидания представляет собой начальную точку; здесь можно собрать все важные контакты и ярлыки приложений.

После включения устройства и его регистрации в сети экран устройства находится в режиме ожидания.

Используйте клавишу прокрутки для перемещения по главному экрану.

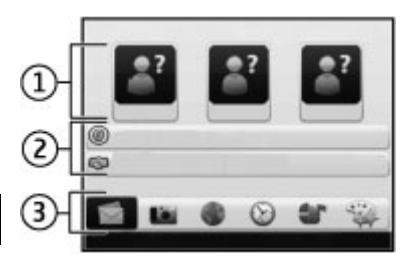

Экран в режиме ожидания содержит следующие области:

- 1 Панель контактов
- 2 Подключаемые модули приложений
- 3 Ярлыки приложений

Для настройки подключаемых модулей и ярлыков приложения или <span id="page-25-0"></span>изменения темы главного экрана выберите **Меню** > **Панель упр.** > **Параметры** и **Общие** > **Мой стиль** > **Режим ожидания**, а затем соответствующую функцию. Не все ярлыки можно изменить.

#### **Панель контактов**

Чтобы добавить контакт на главный экран, выберите значок "Добавить" и затем контакт из списка.

Для создания нового контакта выберите **Функции** > **Новый контакт**, введите сведения о контакте и выберите **Готово**. Также к информации о контакте можно добавить изображение.

Для удаления контакта с главного экрана в представлении сведений о контакте выберите значок "Открыть" и **Удалить**.

## **Клавиши быстрого выбора**

Клавиши быстрого выбора обеспечивают быстрый доступ к приложениям и задачам. Если поставщик услуг назначил этим клавишам определенные приложения, изменить эти приложения нельзя.

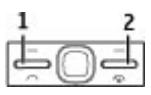

**1** Клавиша режима ожидания

**2** Клавиша "Сообщ."

#### **Клавиша режима ожидания**

Для доступа к режиму ожидания кратковременно нажмите клавишу режима ожидания. Для возврата к меню еще раз кратковременно нажмите клавишу режима ожидания.

Для просмотра списка активных приложений нажмите клавишу режима ожидания и удерживайте ее нажатой несколько секунд. После открытия списка кратковременно нажимайте клавишу режима ожидания для прокрутки списка. Для открытия выбранного приложения нажмите клавишу режима ожидания и удерживайте ее нажатой в течение нескольких секунд или нажмите клавишу прокрутки. Для закрытия выбранного приложения нажмите клавишу удаления.

<span id="page-26-0"></span>При работе приложений в фоновом режиме расходуется дополнительная энергия аккумулятора, поэтому время работы устройства сокращается.

## **Клавиша "Сообщ."**

Чтобы открыть приложение Сообщ., нажмите клавишу "Сообщ.".

Чтобы начать ввод нового сообщения, нажмите и удерживайте клавишу "Сообщ.".

При первом нажатии клавиши "Сообщ." выдается запрос на определение настроек клавиши "Сообщ.". Следуйте выводимым на экран инструкциям. Позже настройки можно изменить.

#### **Ввод текста**

Перечень доступных методов ввода может изменяться.

#### **Использование клавиатуры**

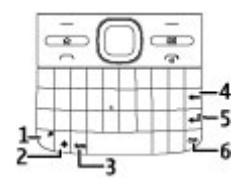

- **1** Клавиша функций
- **2** Клавиша Shift
- **3** Клавиша символов
- **4** Клавиша удаления.<br>**5** Клавиша ввола
- **5** Клавиша ввода
- **6** Клавиша Ctrl

### **Переключение между регистрами символов**

Для переключения между режимами верхнего и нижнего регистров дважды нажмите клавишу Shift. Чтобы ввести одну букву верхнего регистра в режиме нижнего регистра или наоборот, нажмите один раз клавишу Shift, а затем требуемую буквенную клавишу.

### **Вставка числа или специального символа, указанного на клавише**

Нажмите клавишу функций и требуемую буквенную клавишу или нажмите и удерживайте нажатой только буквенную клавишу. Чтобы ввести несколько специальных символов подряд, дважды нажмите клавишу Function, а затем нажимайте требуемые буквенные клавиши. Для возврата в обычный режим нажмите клавишу Function один раз.

## **Вставка специального символа, не указанного на клавиатуре**

Нажмите клавишу символов, а затем выберите \*# и символ.

## **Вставка буквы, не указанной на клавиатуре**

Возможна вставка разновидностей букв, например букв с надстрочными знаками. Например, чтобы вставить символ "á", нажмите и удерживайте нажатой клавишу символов, одновременно нажимая клавишу "А" несколько раз, пока не отобразится требуемый символ. Порядок и доступность букв зависят от выбранного языка ввода.

## **Вставка смайлика**

Нажмите клавишу символов, а затем выберите смайлик. Смайлики можно

использовать только в текстовых сообщениях и сообщениях MMS.

**Совет.** Чтобы добавить недавно использованный специальный символ, нажмите клавишу Ctrl и, удерживая ее нажатой, нажмите клавишу символов, а затем выберите символ во всплывающем меню.

## **Копирование и вставка текста**

- 1 Нажмите и удерживайте нажатой клавишу Shift и выделите текст, который необходимо скопировать.
- 2 Нажмите **Ctrl + C**.
- 3 Перейдите в место, куда необходимо вставить текст, и нажмите клавиши **Ctrl + V**.

#### **Изменение языка ввода или включение режима интеллектуального ввода текста**

Выберите **Функции** > **Функции ввода**.

## <span id="page-28-0"></span>**Интеллектуальный ввод текста**

Чтобы включить режим интеллектуального ввода текста, выберите **Функции** > **Функции ввода** > **Включить словарь**. Отображается индикатор $\approx$ 

По мере ввода слова устройство предлагает возможные слова. Когда требуемое слово найдено, выполните прокрутку вправо для его подтверждения.

Во время ввода можно также выполнить прокрутку вниз для обращения к списку предлагаемых слов. Если необходимое слово присутствует в списке, выберите это слово.

Если вводимое слово отсутствует в словаре устройства, устройство предлагает имеющееся слово, а введенное слово отображается над предлагаемым словом. Выполните прокрутку вверх для выбора своего слова. Слово добавляется в словарь при переходе к вводу следующего слова.

Чтобы выключить режим интеллектуального ввода текста,

выберите **Функции** > **Функции ввода** > **Отключить словарь**.

Чтобы задать параметры ввода текста, выберите **Функции** > **Функции ввода** > **Настройки**.

Чтобы изменить язык ввода, выберите **Функции** > **Функции ввода** > **Язык ввода**.

### **Контакты**

## **Оставайтесь на связи с друзьями**

Можно синхронизировать информацию о контактах на устройстве с контактами в Facebook. Если такая синхронизация включена, то сведения из профиля контактов в Facebook, например изображение и обновления состояния, можно просматривать в приложении "Контакты"на устройстве.

Для синхронизации контактов и обновления их состояния используется канал передачи данных оператора сотовой связи. За передачу данных, в том числе при нахождении в роуминге, может взиматься плата. При недоступности или сбое в работе службы социальной сети синхронизировать или обновить состояние контактов может оказаться невозможным.

## **Синхронизация контактов**

Откройте приложение для работы со службами социальных сетей и следуйте инструкциям.

Эта функция может быть доступна не во всех регионах.

## **Копирование контактов**

Выберите **Меню** > **Контакты**.

При первом открытии списка контактов предлагается скопировать имена и номера с SIM-карты на устройство.

## **Начало копирования**

Выберите **OK**.

## **Отмена копирования**

Выберите **Отменить**.

Устройство предлагает просмотреть контакты SIM-карты в списке контактов. Для просмотра контактов выберите **OK**. Открывается список

контактов, а имена, хранящиеся на SIM-карте, отмечаются значком .

## **Работа с именами и номерами**

Выберите **Меню** > **Контакты**.

## **Удаление контакта**

Перейдите к контакту и выберите **Функции** > **Удалить**.

## **Удаление нескольких контактов**

- 1 Чтобы пометить контакт, который необходимо удалить, перейдите к нему и выберите **Функции** > **Отметить/Снять**.
- 2 Чтобы удалить отмеченные контакты, выберите **Функции** > **Удалить**.

## **Копирование контакта**

Перейдите к контакту и выберите **Функции** > **Скопировать** и требуемое местоположение.

## **Передача контакта на другое устройство**

Выделите контакт и выберите **Функции** > **Просмотр сведений** > **Функции** > **Передать карточку**.

## **Прослушивание голосовой метки, назначенной контакту**

Выделите контакт и выберите **Функции** > **Просмотр сведений** > **Функции** > **Инф. о голосовой метке** > **Функции** > **Воспр. голосовую метку**.

При вводе контактов или изменении голосовых команд не используйте слишком короткие или одинаковые имена для различных контактов или команд.

Использование голосовых меток может быть затруднено, например, в шумном помещении или в момент опасности, поэтому не стоит полностью полагаться на функцию набора голосом.

#### **Сохранение и изменение имен и номеров**

Выберите **Меню** > **Контакты**.

## **Добавление нового контакта в список контактов**

- 1 Выберите **Функции** > **Новый контакт**.
- 2 Заполните необходимые поля и выберите **Готово**.

## **Изменение контакта**

Выберите контакт и **Функции** > **Просмотр сведений** > **Функции** > **Изменить**.

## **Мелодии, изображения и текст вызова для контактов**

Можно определить мелодию для контакта или группы, а также изображение и текст вызова для контакта. При получении вызова от данного абонента устройство воспроизводит выбранную мелодию и отображает текст вызова или изображение (если номер телефона абонента передается во время вызова и устройство распознает его).

Для определения мелодии сигнала вызова для контакта или группы контактов выберите контакт или группу контактов, **Функции** > **Просмотр сведений** > **Функции** > **Мелодия** и мелодию сигнала вызова.

Для определения текста вызова для контакта выберите контакт и **Функции** > **Просмотр сведений** > **Функции** > **Добавить текст**

<span id="page-31-0"></span>**вызова**. Введите текст вызова и выберите **OK**.

- 1 Для добавления изображения контакта, сохраненного в памяти устройства выберите контакт и **Функции** > **Просмотр сведений** > **Функции** > **Добавить изображение**.
- 2 Выберите изображение в Фотограф..

Для удаления мелодии выберите **Стандартная мелодия** в списке мелодий.

Для просмотра, изменения или удаления изображения контакта выберите контакт, затем **Функции** > **Просмотр сведений** > **Функции** > **Изображение** и необходимую функцию.

## **Календарь**

**О календаре**

Выберите **Меню** > **Календарь**.

С помощью календаря можно просматривать и создавать запланированные события,

переключаясь между различными экранами.

На экране "Обзор месяца" записи календаря отмечены треугольником. Записи годовщины также отмечаются восклицательным знаком. Записи выбранного дня отображаются в виде списка.

Для открытия записей календаря выберите экран календаря и запись.

При отображении значка выполните прокрутку вправо для доступа к списку предусмотренных действий. Для закрытия списка выполните прокрутку влево.

#### **Создание записи календаря**

Выберите **Меню** > **Календарь**.

Вы можете создавать записи календаря следующих типов:

- Записи о встречах служат для напоминания о событиях, которые имеют определенную дату и время.
- Запросы встреч это приглашения, которые можно

передать участникам. Для создания запроса на встречу необходимо настроить совместимый почтовый ящик для устройства.

- Записи типа "Памятка" относятся ко всему дню, а не к определенному времени суток.
- Записи типа "Годовщина" напоминают о днях рождения и особых датах. Они относятся к определенному дню, а не к конкретному времени суток. Элементы годовщин повторяются каждый год.
- Записи о делах напоминают о задании, для которого указана дата завершения, а не конкретное время суток.

Для создания записи календаря выберите дату, **Функции** > **Новое событие** и тип записи.

Для установки приоритета для записей встреч выберите **Функции** > **Приоритет**.

Определите способ обработки записи при синхронизации: выберите **Закрытые** для скрытия записи, если

календарь доступен в интерактивном режиме, **Открытые** для отображения записи для пользователей или **Нет** для того, чтобы не копировать запись на компьютер.

Для передачи записи в совместимое устройство выберите **Функции** > **Передать**.

Для создания запроса встречи для записи о встрече выберите **Функции** > **Добавить участников**.

## **Создание запросов встреч**

Выберите **Меню** > **Календарь**.

Для создания запроса на встречу необходимо настроить совместимый почтовый ящик для устройства.

Создание записи о встрече

- 1 Для создания записи типа "встреча" выберите день и выберите **Функции** > **Новое событие** > **Запрос о встрече**.
- 2 Введите имена необходимых участников. Для добавления имен из списка контактов введите

несколько первых символов и выберите одно из предлагаемых соответствий. Для добавления дополнительных участников выберите **Функции** > **Добав. доп. участников**.

- 3 Введите тему.
- 4 Введите даты и времена начала и окончания или выберите **Событие на день**.
- 5 Введите место события.
- 6 При необходимости установите сигнал для записи.
- 7 Для повтора записи о встрече установите период повтора и введите дату окончания.
- 8 Введите описание.

Для установки приоритета для запроса на встречу выберите **Функции** > **Приоритет**.

Для передачи запроса на встречу выберите **Функции** > **Отправить**.

## **Экраны календаря**

Выберите **Меню** > **Календарь**.

Возможно переключение между следующими экранами:

- На экране "Обзор месяца" отображается текущий месяц и записи календаря для выбранного дня в списке.
- На экране "Обзор недели" отображаются события недели в семи окнах дней.
- На экране "Обзор дня" отображаются события выбранного дня, сгруппированные по времени начала событий.
- На экране "Обзор дел" отображаются все дела.
- На экране "Обзор планов" отображается список событий для выбранного дня.

Для изменения экрана выберите **Функции** > **Изменить вид** и требуемый экран.

Для перемещения на следующий или предыдущий день выберите нужный день на экране обзора дня, недели, месяца или планов.

<span id="page-34-0"></span>Для изменения экрана по умолчанию выберите **Функции** > **Настройки** > **Обзор по умолчанию**.

#### **Многозадачность**

Несколько приложений могут быть открыты одновременно. Для переключения между активными приложениями нажмите и удерживайте нажатой клавишу  $\bigcap$ , выберите приложение и нажмите клавишу прокрутки. Для закрытия выбранного приложения нажмите клавишу удаления.

**Пример:** Во время разговора для просмотра календаря нажмите клавишу  $\bigcap$  для доступа к меню и откройте приложение "Календарь". Телефонный вызов остается активным в фоновом режиме.

**Пример:** В режиме ввода сообщения для просмотра web-узла нажмите клавишу  $\bigcap$ для доступа к меню и откройте приложение "Интернет". Выберите закладку или введите адрес вручную и выберите **Перейти**.

Для возврата к сообщению нажмите и удерживайте нажатой клавишу , выделите сообщение и нажмите клавишу прокрутки.

#### **Фонарик**

Вспышку камеры можно использовать в качестве фонарика. Для включения и выключения фонарика в режиме ожидания нажмите и удерживайте клавишу пробела.

Не направляйте луч фонарика в глаза.

### **Файлы Ovi**

C помощью приложения "Файлы Ovi" можно использовать Nokia E5-00 для доступа к содержимому на компьютере, если он включен и подключен к Интернету. На каждый компьютер, к которому требуется иметь доступ, необходимо установить приложение "Файлы Ovi".

Приложение "Файлы Ovi" позволяет выполнять следующие действия:

• Обзор, поиск и просмотр изображений. Не требуется загружать изображения на веб<span id="page-35-0"></span>сайт, но можно обращаться к содержимому компьютера из мобильного устройства.

- Обзор, поиск и просмотр файлов и документов.
- Передача композиций из компьютера в устройство.
- Передача файлов и папок из компьютера без их предварительно перемещения в устройство или из него.
- Обращение к файлам на компьютере даже в случае, когда компьютер выключен. Достаточно выбрать папки и файлы, которые должны быть доступными, и приложение "Файлы Ovi" автоматически сохраняет и обновляет их копии на защищенном сетевом диске, позволяя обращаться к ним даже в том случае, когда компьютер выключен.

Для поддержки откройте ссылку [files.ovi.com/support.](http://files.ovi.com/support)

## **Выполнение вызовов**

## **Голосовые вызовы**

1 На главном экране введите номер телефона, включая код города. Для удаления неправильно введенной цифры нажмите клавишу Backspace.

Для выполнения международного вызова введите символ **+**, заменяющий код выхода на международную линию, затем введите код страны, код зоны (как правило, без начального "0") и номер телефона.

- 2 Для выполнения вызова нажмите клавишу вызова.
- 3 Для завершения вызова (или для отмены попытки вызова) нажмите клавишу разъединения. Клавиша разъединения всегда завершает вызов, в том числе и тогда, когда открыто другое приложение.

Для выполнения вызова из списка контактов выберите **Меню** > **Контакты**.
Выделите необходимый номер или введите первые буквы или символы имени в поле поиска.

Чтобы выполнить вызов контакта, нажмите клавишу вызова. Если для контакта сохранено несколько номеров, выберите требуемый номер в списке и нажмите клавишу вызова.

#### **Во время вызова**

#### **Выключение и включение микрофона**

Выберите **Откл. микрофон** или **Вкл. микрофон**.

#### **Переключение активного голосового вызова в режим удержания**

Выберите **Функции** > **Удерж. на линии**.

### **Включение громкоговорителя**

Выберите **Функции** > **Включить громкоговор.**. Если подключена совместимая мини-гарнитура Bluetooth, для передачи звука на нее

выберите **Функции** > **Вкл. громк. связь**.

### **Переключение звука на телефон**

Выберите **Функции** > **Включить телефон**.

### **Завершение вызова**

Нажмите клавишу разъединения.

### **Переключение между активным и удерживаемым вызовом**

Выберите **Функции** > **Обмен**.

**Совет.** Чтобы перевести активный вызов в режим удержания, нажмите клавишу вызова. Чтобы удерживаемый вызов сделать активным, нажмите клавишу вызова еще раз.

### **Передача строк тональных сигналов DTMF**

- 1 Выберите **Функции** > **Передать DTMF**.
- 2 Введите строку DTMF или найдите ее в списке контактов.
- 3 Для ввода символа ожидания (w) или символа паузы (p) несколько раз нажимайте клавишу **\*** .

4 Для отправки сигнала выберите **OK**. Сигналы DTMF можно добавить в поле телефонного номера или DTMF в данных контакта.

### **Завершение активного вызова и ответ на другой входящий вызов**

Выберите **Функции** > **Заменить**.

### **Завершение всех вызовов**

Выберите **Функции** > **Завершить все**.

Большинство функций, которые можно использовать во время разговора, являются услугами сети.

#### **Автоответчик**

Выберите **Меню** > **Настройки** > **Автоответч.**.

При первом запуске приложения "Голосовая почта" (услуга сети) предлагается ввести номер голосовой почты.

Для вызова голосовой почты выделите **Голосовая почта** и

выберите **Функции** > **Вызвать голос. почту**.

Для вызова своего почтового ящика в режиме ожидания нажмите и удерживайте нажатой клавишу **1** или нажмите клавишу **1**, а затем клавишу вызова. Выберите почтовый ящик для вызова.

Для изменения номер почтового ящика выберите почтовый ящик, затем выберите **Функции** > **Изменить номер**.

#### **Ответ и отклон. вызова**

Для ответа на вызов нажмите клавишу вызова.

Для отключения сигнала вызова при поступлении входящего вызова выберите **Без звука**.

Нажмите клавишу завершения, если не требуется отвечать на вызов. Если в настройках телефона включена функция **Переадресация** > **Голосовые вызовы** > **Если занят**,

отклоненный вызов будет переадресован.

При выборе значения **Без звука** для отключения сигнала входящего вызова можно передать текстовое сообщение вызывающему абоненту без отклонения вызова с объяснением причины, по которой Вы не можете ответить на вызов. Выберите **Функции** > **Передать SMS**.

Для включения или выключения отклонения вызовов с передачей текстового сообщения выберите **Меню** > **Панель упр.** > **Параметры** и **Телефон** > **Вызов** > **Отклон. и передать сбщ**. Для изменения содержимого сообщения, передаваемого вызывающему абоненту, выберите **Текст сообщения**.

### **Организ. конференции**

- 1 Вызовите первого участника конференции.
- 2 Для вызова нового участника выберите **Функции** > **Новый вызов**. Первый вызов будет

переведен в режим удержания на линии.

3 После ответа абонента выберите **Функции** > **Конференция** для подключения первого участника к конференции.

Для подключения к конференции еще одного участника повторите действие 2 и выберите **Функции** > **Конференция** > **Подкл. к конф.**. Устройство позволяет подключить к конференции до шести участников (включая организатора конференции).

Для конфиденциального разговора с одним из участников конференции выберите **Функции** > **Конференция** > **Выделить**.

Выберите участника и затем **Выделить**. Конференция переводится в режим удержания на линии. В это время остальные участники могут продолжать разговаривать друг с другом.

Закончив конфиденциальный разговор, выберите **Функции** > **Конференция** для возврата в конференцию.

Для отключения одного из участников выберите **Функции** > **Конференция** > **Исключить**, выделите участника и выберите **Исключ.**.

4 Для завершения активной конференции нажмите клавишу разъединения.

#### **Быстрый набор телефонного номера**

Для включения этой функции выберите **Меню** > **Панель упр.** > **Параметры** и **Телефон** > **Вызов** > **Быстрый набор**.

- 1 Для назначения телефонного номера для одной из цифровых клавиш (2 – 9) выберите **Меню** > **Панель упр.** > **Б/набор**.
- 2 Выделите клавишу, которой требуется назначить телефонный номер, и выберите **Функции** > **Задать**.

Клавиша "1" зарезервирована для вызова голосовой почты.

Для выполнения вызова по назначенному номеру на главном экране нажмите назначенную клавишу быстрого набора и затем клавишу вызова.

### **Ожид. вызов**

Вы можете ответить на вызов во время другого вызова. Чтобы включить функцию ожидающего вызова (услуга сети), выберите **Меню** > **Панель упр.** > **Параметры** и **Телефон** > **Вызов** > **Ожидающий вызов**.

Для ответа на ожидающий вызов нажмите клавишу вызова. Первый вызов будет переведен в режим удержания на линии.

Для переключения между двумя вызовами выберите **Переключ.**.

Чтобы подключить входящий вызов или вызов на удержании к активному вызову и отключиться от этих

вызовов, выберите **Функции** > **Перевести**.

Для завершения активного вызова нажмите клавишу разъединения.

Для завершения обоих вызовов выберите **Функции** > **Завершить все**.

#### **Переадресация**

Выберите **Меню** > **Панель упр.** > **Параметры** и **Телефон** > **Переадресация**.

Можно выполнять переадресацию входящих вызовов на номер голосовой почты или другой номер телефона. Дополнительную информацию можно получить у поставщика услуг.

Выберите тип вызовов, требующих переадресации, и одну из следующих функций:

### **Все голосовые вызовы**, **Все данные и видеовызовы** или **Все факсимильные**

**вызовы**. — Переадресация всех входящих вызовов: голосовых, в режиме передачи данных и видео

или факсов. Вы не можете отвечать на вызовы, можно только переадресовывать вызовы на другой номер.

**Если занят** — Переадресация входящих вызовов, когда телефон занят.

**Если не отвечает** — Переадресация входящих вызовов, если вы не отвечаете в течение определенного времени. Выберите время, в течение которого устройство должно выдавать сигналы вызова перед включением переадресации.

### **Если вне зоны обслуживания**

 — Переадресация входящих вызовов, если устройство выключено или находится за пределами зоны обслуживания сотовой сети.

**Если не доступен** — Переадресация вызовов, если телефон занят, вы не отвечаете или устройство выключено или находится за пределами зоны обслуживания сотовой сети.

Для переадресации вызовов на номер голосовой почты выберите тип вызова, функцию переадресации и **Функции** > **Включить** > **На голосовую почту**.

Для переадресации вызовов на другой телефонный номер выберите тип вызова, функцию переадресации и **Функции** > **Включить** > **На другой номер**. Введите номер или выберите **Найти**, чтобы найти номер в приложении "Контакты".

Для проверки текущего состояния переадресации выделите функцию переадресации и выберите **Функции** > **Проверить состояние**.

Для отмены переадресации вызовов выделите функцию переадресации и выберите **Функции** > **Отключить**.

### **Запр. выз.**

Выберите **Меню** > **Панель упр.** > **Параметры** и **Телефон** > **Запрет вызовов**.

Можно запрещать выполнение или прием вызовов с помощью устройства (услуга сети). Для изменения настроек необходимо получить у поставщика услуг пароль запрета вызовов. Запрет вызовов влияет на все типы вызовов.

Выберите одну из следующих настроек запрета голосовых вызовов:

**Исходящие вызовы** — Запрет исходящих голосовых вызовов с устройства.

**Входящие вызовы** — Запрет входящих вызовов.

**Международные вызовы** — Запрет международных вызовов.

**Входящие вызовы при роуминге** — Запрет входящих вызовов при нахождении вне своей страны.

**Международные вызовы не в свою страну** — Запрет международных вызовов, но разрешение вызовов в свою страну.

Для проверки состояния запрета голосовых вызовов выберите функцию запрета и **Функции** > **Проверить состояние**.

Для отключения всех запретов голосовых вызовов выберите функцию запрета и **Функции** > **Отключить все запреты**.

Чтобы изменить пароль, используемый для запрета голосовых вызовов, вызовов в режиме передачи данных и факсимильной передачи, выберите **Функции** > **Изменить пароль**. Введите текущий код, затем дважды введите новый код. Пароль запрета должен состоять из четырех цифр. Дополнительные сведения можно получить у поставщика услуг.

### **Набор номера голосом**

Устройство поддерживает расширенный набор голосовых команд. Расширенный набор голосовых команд не зависит от индивидуальных особенностей голоса, поэтому не нужно записывать голосовые метки заранее. Устройство создает голосовую метку для элементов контактов и сравнивает произносимую голосовую метку с ней. Система распознавания речи в устройстве адаптируется к голосу основного пользователя для более точной идентификации голосовых команд.

Голосовая метка контакта представляет собой имя, сохраненное для контакта. Для прослушивания синтезированной голосовой метки выберите контакт и **Функции** > **Просмотр сведений** > **Функции** > **Инф. о голосовой метке** > **Функции** > **Воспр. голосовую метку**.

**Примечание:** Использование голосовых меток может быть затруднено, например, в шумном помещении или в момент опасности, поэтому не стоит полностью полагаться на функцию набора голосом.

### **Выполнение вызова с помощью голосовой метки**

При использовании функции набора голосом громкоговоритель включен. Не подносите устройство вплотную к губам, когда произносите голосовую метку.

1 Для запуска функции набора голосом на главном экране нажмите и удерживайте нажатой правую клавишу выбора. При использовании совместимой

мини-гарнитуры с кнопкой нажмите и удерживайте нажатой кнопку мини-гарнитуры, чтобы начать набор номера голосом.

- 2 На дисплее появится сообщение **Говорите**, сопровождаемое коротким тональным сигналом. Четко произнесите имя, сохраненное для контакта.
- 3 Устройство воспроизводит синтезированную голосовую метку для распознанного контакта и отображает на дисплее имя и номер. Если вызов этого контакта не требуется, выберите другой контакт из списка совпадений в течение 2,5 секунд или выберите **Выйти** для отмены.

Если для контакта сохранено несколько номеров, устройство выбирает номер по умолчанию, если он задан. Иначе устройство выбирает первый доступный номер из карточки контакта. Можно также произнести имя и тип номера телефона, например мобильный или домашний.

#### **Выполн. видеовыз.**

При выполнении видеовызова (услуга сети) можно просматривать двухстороннее видео в режиме реального времени между абонентами. Видеоизображение, поступающее с камеры, или видеоизображение, снятое камерой устройства, отображается в устройстве адресата видеовызова.

Для выполнения видеовызова необходимо иметь карту USIM и находиться в зоне действия сети 3G. Информацию о доступности услуг видеовызовов и подписке на них можно получить у поставщика услуг сети.

В видеовызове могут участвовать только два абонента. Видеовызов можно отправить на совместимое мобильное устройство или клиенту ISDN. Невозможно выполнить видеовызов, пока активен другой голосовой вызов, видеовызов или передача данных.

### **Значки**

- Ø Видеовызов не принимается (получатель не отправляет видео или сеть не передает его).
- Установлен запрет на ₩ отправку видео с устройства. Для отправки фотографии вместо видео выберите **Меню** > **Панель упр.** > **Параметры** и **Телефон** > **Вызов** > **Фото для видеовыз.**

Даже при запрете отправки видео во время видеовызова вызов все равно оплачивается как видеовызов. Информацию о ценах уточните у поставщика услуг.

- 1 Для посылки видеовызова в режиме ожидания введите телефонный номер или выберите **Контакты** и выберите контакт.
- 2 Выберите **Функции** > **Вызвать** > **Видеовызов**.

Выполнение видеовызова занимает определенное время. В процессе установления

соединения отображается сообщение **Ожидание видеоизображения**. В случае неудачного вызова (например, если сеть не поддерживает видеовызовы или принимающее вызов устройство не совместимо), выводится запрос на посылку обычного вызова или передачу текстового или мультимедийного сообщения.

Видеовызов считается активным, если отображаются два видеоизображения и воспроизводится звук через громкоговоритель. Адресат видеовызова может запретить передачу видеоизображения (6). В этом случае воспроизводится звук и отображается неподвижное изображение или фоновое графическое изображение серого цвета.

3 Для завершения видеовызова нажмите клавишу разъединения.

#### **Во время видеовызова**

### **Просмотр передаваемого видеоизображения или только прослушивание голоса собеседника**

Выберите **Функции** > **Разрешить** или **Запретить** и требуемую функцию.

#### **Выключение и включение микрофона**

Выберите **Откл. микрофон** или **Вкл. мкф**.

### **Включение громкоговорителя**

Выберите **Функции** > **Включить громкоговор.**. Если подключена совместимая мини-гарнитура Bluetooth, для передачи звука на нее выберите **Функции** > **Вкл. громк. связь**.

### **Переключение звука на телефон**

Выберите **Функции** > **Включить телефон**.

### **Создание стоп-кадра передаваемого видеоизображения**

Выберите **Функции** > **Передать стоп-кадр**. Передача видеоизображения приостанавливается, и адресат видит стоп-кадр. Стоп-кадр не сохраняется

### **Масштабирование изображения**

Выберите **Функции** > **Масштаб**.

### **Выбор качества видеоизображения**

Выберите **Функции** > **Настроить** > **Качество видео** > **Обычное качество**, **Четкость** или **Плавность**.

### **Отв. и отклон. видеовызова**

При поступлении видеовызова на экране появляется значок .

Для ответа на видеовызов нажмите клавишу вызова. Отображается сообщение **Разрешить передачу видеоизображения вызывающему абоненту?**.

Для передачи прямого видеоизображения выберите **Да**. Если видеовызов не включен, воспроизводится только речь вызывающего абонента. Вместо видеоизображения отображается серый экран. Чтобы отобразить вместо серого экрана изображение, снятое камерой данного устройства, выберите **Меню** > **Панель упр.** > **Параметры** и **Телефон** > **Вызов** > **Фото для видеовыз.**.

Для завершения видеовызова нажмите клавишу разъединения.

#### **Передача видео**

Приложение "Передача видео" (услуга сети) служит для установления прямой видеосвязи или передачи видеоклипа с одного мобильного устройства на другое совместимое мобильное устройство во время голосового вызова.

При включении видеообмена включается громкоговоритель. Если нежелательно использовать громкоговоритель для голосового вызова при видеообмене, можно использовать совместимую минигарнитуру.

#### **Внимание!**

Продолжительное прослушивание при большой громкости может привести к повреждению слуха. Слушайте музыку при умеренной громкости и не подносите устройство к уху при включенном громкоговорителе.

### **Требования к видеообмену**

Для видеообмена необходимо подключение к сети 3G. Информацию об услуге, доступности сети 3G и абонентской плате, связанной с данной услугой, можно узнать у поставщика услуг.

Для использования приложения "Передача видео" выполните следующие действия:

- Убедитесь в том, что в устройстве настроены индивидуальные соединения.
- Убедитесь в наличии активного 3G-соединения и в том, что Вы находитесь в зоне обслуживания сети 3G. При выходе из зоны обслуживания сети 3G во время сеанса видеообмена сеанс

видеообмена прекращается, но голосовой вызов продолжается.

• Убедитесь, что отправитель и получатель зарегистрированы в сети 3G. Если Вы приглашаете человека в сеанс видеообмена, а устройство получателя находится за пределами зоны обслуживания сети 3G, на этом устройстве не установлены средства для видеообмена или не настроена поддержка соединений между абонентами, получатель не получит приглашения. В этом случае Вы получите сообщение об ошибке, указывающее на то, что получатель не может принять приглашение.

### **Настройки**

Для настройки видеообмена необходимо настроить индивидуальное подключение и подключение к сети 3G.

### **Настройки индивидуального соединения**

Индивидуальное соединение также называют соединением через протокол запуска сеанса (Session

Initiation Protocol – SIP). Параметры профиля SIP необходимо настроить в устройстве перед использованием видеообмена. Полученные от поставщика услуг настройки режима SIP необходимо сохранить в устройстве. Поставщик услуг может передать эти настройки или предоставить список необходимых параметров.

Чтобы добавить SIP-адрес в карточку контакта, выполните следующие действия:

- 1 Выберите  $\widehat{h}$  > Контакты.
- 2 Откройте карточку контакта (или создайте новую карточку для этого абонента).
- 3 Выберите **Функции** > **Добавить данные** > **Видеообмен**.
- 4 Введите SIP-адрес в следующем формате:

имя\_пользователя@имя\_домена (вместо имени домена можно использовать IP-адрес).

Если SIP-адрес контакта неизвестен, для передачи видео можно также использовать телефонный номер абонента, включая код страны (если данная услуга поддерживается поставщиком услуг сотовой связи).

### **Параметры подключения к сети 3G**

Чтобы настроить подключение к сети 3G, выполните следующие действия:

- Обратитесь к поставщику услуг и оформите подписку на работу с сетью 3G.
- Проверьте правильность настроек точки доступа для соединения 3G в устройстве.

#### **Совместное участие в сеансах видеосвязи и использование видеоклипов**

Во время активного голосового вызова выберите **Функции** > **Включить видеообмен**.

1 Для передачи с камеры во время вызова выберите **Живая съёмка**.

> Для передачи видеоклипа выберите **Видеоклип** и передаваемый клип.

Устройство проверяет, не нужно ли преобразовать видеоклип.

Если это необходимо, видеоклип автоматически преобразуется.

2 Если у адресата несколько SIPадресов или телефонных номеров, включая код страны, сохраненный в списке контактов, выберите необходимый адрес или номер. Если SIP-адрес или телефонный номер адресата недоступен, введите адрес или номер адресата, включая код страны, и выберите **OK** для передачи приглашения. Устройство отправляет приглашение на SIP-адрес. Передача начинается автоматически, когда адресат принимает приглашение.

## **Функции при передаче видео**

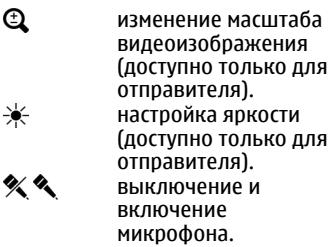

- $\blacktriangleleft$  ()  $\blacktriangleright$ включение и выключение громкоговорителя.  $Q_{\parallel}Q$ приостановка и возобновление видеообмена.  $\mathbf{F}^{\prime}$ переключение в
	- режим отображения во весь экран (доступно только для получателя).
- 3 Для прекращения совместного использования видеоклипа выберите **Стоп**. Для завершения голосового вызова нажмите клавишу разъединения. При завершении вызова передача видео также завершается.

Для сохранения видео, передаваемого с камеры, выберите **Да** при отображении соответствующего запроса. На устройстве отображается сообщение с указанием местоположения в памяти для сохраненного видеоклипа. Чтобы задать предпочитаемое местоположение в памяти, выберите **Меню** > **Панель упр.** > **Параметры** и

**Подключение** > **Видеообмен** > **Память для сохранения**.

Если во время передачи видеоклипа осуществляется доступ к другим приложениям, передача приостанавливается. Для возврата к экрану передачи видео и продолжения передачи в режиме ожидания выберите **Функции** > **Продолж. видеообмен**.

### **Принятие приглашения**

Когда другой человек присылает Вам приглашение на видеообмен, на дисплее отображается сообщение приглашения с именем или SIPадресом отправителя. Если на устройстве не включен режим без звука, при получении приглашения звучит сигнал вызова.

Когда другой человек присылает Вам приглашение к обмену и Вы находитесь вне зоны обслуживания сети UMTS, сообщение о получении приглашения не отображается.

При получении приглашения выберите одну из следующих функций:

**Да** — принятие приглашения и активация сеанса обмена.

**Нет** — отклонение приглашения. Отправитель получает сообщение о том, что Вы отклонили приглашение. Можно также нажать клавишу разъединения для отклонения приглашения и завершения голосового вызова.

Чтобы отключить на устройстве звук видеоклипа, выберите **Функции** > **Отключить звук**.

Чтобы воспроизвести видеоклип с исходной громкостью, выберите **Функции** > **Обычная громкость**. Это никак не влияет на воспроизведение звука на другом устройстве, участвующем в телефонном вызове.

Для завершения сеанса видеосвязи выберите **Стоп**. Для завершения голосового вызова нажмите клавишу разъединения. При завершении вызова видеообмен также завершается.

#### **Журнал**

В журнале хранится информация о сеансах связи устройства. Регистрация входящих вызовов возможна только в том случае, если сотовая сеть предоставляет услугу определения номера, а устройство включено и находится в пределах зоны обслуживания сотовой сети.

#### **Списки вызовов**

Можно просмотреть сведения о последних вызовах.

Выберите **Меню** > **Журнал** и **Вызовы**.

### **Просмотр непринятых, принятых и выполненных вызовов**

Выберите **Непринятые**, **Принятые** или **Набранные**.

Выберите **Функции** и одну из следующих функций:

### **Сохран. в "Контакты"**

 — Сохранение телефонного номера из списка последних набранных номеров в контактах.

**Очистить список** — Очистка выбранного списка последних вызовов.

**Удалить** — Удаление события в выбранном списке.

**Параметры** — Выбор **Регистрация выз.** и период времени, в течение которого информация о соединении хранится в журнале. При выборе **Без регистрации** информация в журнале не сохраняется.

### **Длительность вызова**

Выберите **Меню** > **Журнал**.

Для просмотра приблизительной длительности последнего вызова, а также выполненных и принятых вызовов выберите **Длительность**.

### **Пакетная передача данных**

Выберите **Меню** > **Журнал**.

Для просмотра объема данных, переданных и принятых в режиме пакетной передачи данных, выберите **Пакетн. данные** > **Всего передано** или **Всего принято**.

Для удаления отправленной и принятой информации выберите **Функции** > **Сбросить счетчики**. Для удаления информации необходимо ввести код блокировки.

## **Контроль всех событий**

Выберите **Меню** > **Журнал**.

Чтобы открыть общий журнал, в котором можно отслеживать все зарегистрированные устройством голосовые вызовы, текстовые сообщения, подключения для передачи данных или подключения беспроводной локальной сети, выберите вкладку общего журнала<br>|**::| ▲** ւՃ.

Составные события, например, текстовые сообщения, передаваемые в нескольких частях, а также соединения в режиме пакетной передачи данных регистрируются в журнале как одно событие. Соединения с почтовым ящиком, центром мультимедийных сообщений или Интернетстраницами отображаются как

соединения в режиме пакетной передачи данных.

Для просмотра сведений об объеме переданных данных и длительности определенного подключения в режиме пакетной передачи выделите входящее или исходящее событие, обозначенное как **Пакет**, и выберите **Функции** > **Показать**.

Чтобы скопировать телефонный номер из журнала в буфер обмена и вставить, например, в текстовое сообщение, выберите **Функции** > **Использовать номер** > **Скопировать**.

Чтобы отфильтровать журнал, выберите **Функции** > **Фильтр** и фильтр.

Для установки размера журнала выберите **Функции** > **Параметры** > **Регистрация выз.**. Если выбрать значение **Без регистрации**, выполняется окончательное удаление содержимого журнала, списка последних вызовов и отчетов о доставке сообщений.

# **Сообщения**

Выберите **Меню** > **Сообщ.**.

В приложении "Сообщения" (услуга сети) можно передавать и принимать текстовые сообщения, мультимедийные сообщения, звуковые сообщения и сообщения электронной почты. Кроме того, можно принимать служебные сообщения Интернет, сообщения базовой станции, специальные сообщения, содержащие данные, а также передавать служебные запросы.

Для передачи или приема сообщений может потребоваться следующее:

- Необходимо вставить действующую SIM-карту в устройство и находиться в зоне обслуживания сотовой сети.
- Убедитесь, что сеть поддерживает требуемые функции сообщений, и они включены на SIM-карте.
- Настройте точку доступа в Интернет на устройстве.
- Определите параметры учетной записи электронной почты в устройстве.
- Определите параметры текстовых сообщений в устройстве.
- Определите параметры мультимедийных сообщений в устройстве.

Устройство может распознавать поставщика SIM-карты и автоматически устанавливать некоторые настройки сообщений. Если этого не происходит, может потребоваться определить эти параметры вручную или обратиться к поставщику услуг для настройки параметров.

### **Папки сообщений**

Выберите **Меню** > **Сообщ.**.

Сообщения и данные, принятые по каналу связи Bluetooth, сохраняются в папке "Входящие". Сообщения электронной почты сохраняются в папке "Почтовый ящик". Созданные сообщения можно сохранить в папке "Черновики". Сообщения,

ожидающие передачи, сохраняются

в папке "Исходящие", а переданные сообщения, кроме сообщений, передаваемых по каналу связи Bluetooth, сохраняются в папке "Переданные".

**Совет.** Сообщения помещаются в папку "Исходящие", например, когда устройство находится вне зоны обслуживания сотовой сети.

**Примечание:** Текст на экране устройства или значок отправленного сообщения не указывает на то, что сообщение фактически принято требуемым адресатом.

Для запроса сети о предоставлении отчетов о доставке отправленных текстовых и мультимедийных сообщений (услуга сети) выберите **Функции** > **Параметры** > **Сообщение SMS** > **Отчет о приеме** или **Сообщение MMS** > **Прием отчетов**. Отчеты сохраняются в папке "Отчеты".

### **Упорядочивание сообщений**

Выберите **Меню** > **Сообщ.** и **Мои папки**

Чтобы создать новую папку для упорядочения сообщений, выберите **Функции** > **Новая папка**.

Для переименования папки выберите **Функции** > **Переименовать**. Вы можете переименовывать только созданные Вами папки.

Для перемещения сообщения в другую папку выделите его, выберите **Функции** > **Переместить в папку**, укажите папку и выберите **OK**.

Для сортировки сообщений в определенном порядке выберите **Функции** > **Сортировать по**.

Для просмотра свойств сообщения выделите его и выберите **Функции** > **Информ. о сообщении**.

### **Электронная почта Настройка электронной почты**

С помощью мастера электронной почты можно настроить корпоративную учетную запись электронной почты, например приложения "Синхронизация с

Exchange", и учетную запись электронной почты в Интернете.

При установке своей корпоративной электронной почты может возникнуть вопрос об имени сервера, связанного с адресом электронной почты. За дополнительной информацией обратитесь в ИТ-отдел своей компании.

- 1 Чтобы открыть мастер, на главном экране выберите **Настройка эл. почты**.
- 2 Введите свой адрес электронной почты и пароль. Если мастер не может автоматически настроить параметры электронной почты, необходимо выбрать тип учетной записи электронной почты и ввести соответствующие параметры учетной записи.

При наличии в устройстве дополнительных клиентов электронной почты они отображаются при открытии мастера.

### **Передача почты**

Выберите **Меню** > **Сообщ.**.

- 1 Выберите почтовый ящик, а затем **Функции** > **Создать сообщ. эл/п**.
- 2 В поле "Кому" введите адрес электронной почты получателя. Если адрес электронной почты получателя есть в приложении "Контакты", начните ввод имени получателя и выберите одно из предлагаемых совпадений. При добавлении нескольких получателей можно разделить адреса электронной почты символом **;**. Поле "Копия" служит для отправки копии другим получателям, а поле "СК" — для отправки скрытых копий. Если поле "СК" не отображается, выберите **Функции** > **Дополнительно** > **Отоб. поле скр. коп.**.
- 3 В поле "Тема" введите тему сообщения электронной почты.
- 4 Введите сообщение в текстовой области.
- 5 Выберите **Функции** и одну из следующих функций:

### **Добавить вложение**

 — добавление вложения в сообщение.

**Приоритет** — установка приоритета сообщения.

**Отметить** — отметка сообщения для последующего уведомления.

**Вставить шаблон** — вставка текста из шаблона.

### **Добавить получателя**

 — добавление получателей сообщения из приложения "Контакты".

### **Функции редактиров.**

 — вырезание, копирование или вставка выбранного текста.

**Функции ввода** — включение или отключение режима интеллектуального ввода текста и выбор языка ввода.

6 Выберите **Функции** > **Отправить**.

Набор доступных функций может изменяться.

### **Добавление вложений**

Выберите **Меню** > **Сообщ.**.

Для записи сообщения электронной почты выберите почтовый ящик, а

затем **Функции** > **Создать сообщ. эл/п**.

Для добавления вложения в сообщение электронной почты выберите **Функции** > **Добавить вложение**.

Для удаления выбранного вложения выберите **Функции** > **Удалить вложение**.

#### **Чтение электронной почты**

Выберите **Меню** > **Сообщ.**.

**Важное замечание.** Сообщения следует открывать с осторожностью. Сообщения могут содержать вредоносное программное обеспечение и другие программные компоненты, которые могут нарушить работу телефона и компьютера.

Для чтения полученного сообщения электронной почты выберите почтовый ящик и сообщение из списка.

Для ответа отправителю сообщения выберите **Функции** > **Ответить**. Для ответа отправителю и другим получателям выберите **Функции** > **Ответить всем**.

Для пересылки сообщения выберите **Функции** > **Переслать**.

#### **Загрузка вложений**

Выберите **Меню** > **Сообщ.** и почтовый ящик.

Для просмотра вложений в полученное сообщение электронной почты выделите поле вложения и выберите **Функции** > **Действия**. Если в сообщении только одно вложение, выберите**Открыть**, чтобы открыть его. При наличии нескольких вложений выберите **Просмотреть список**, чтобы открыть список загруженных вложений.

Для загрузки на устройство выбранного вложения или всех вложений из списка выберите **Функции** > **Действия** > **Загрузить** или **Загрузить все**. Вложения не сохраняются в устройстве и удаляются при удалении сообщения. Для сохранения на устройстве выбранного вложения или всех вложений выберите **Функции** > **Действия** > **Сохранить** или **Сохранить все**.

Для открытия выбранного вложения выберите **Функции** > **Действия** > **Открыть**.

#### **Ответ на запрос встречи**

Выберите **Меню** > **Сообщ.** и почтовый ящик.

Выберите полученный запрос о встрече, **Функции** и одну из следующих функций:

**Принять** — принятие запроса о встрече.

**Отклонить** — отклонение запроса о встрече.

**Переслать** — пересылка запроса о встрече другому получателю.

**Удалить из календаря** — удаление отмененной встречи из календаря.

### **Поиск сообщений электронной почты**

Выберите **Меню** > **Сообщ.** и почтовый ящик.

Для поиска объектов в получателях, темах и текстах сообщений электронной почты в почтовом ящике выберите **Функции** > **Поиск**.

Для отключения поиска выберите **Функции** > **Остановить поиск**.

Для запуска нового поиска выберите **Функции** > **Новый поиск**.

#### **Удаление почты**

Выберите **Меню** > **Сообщ.** и почтовый ящик.

Для удаления сообщения электронной почты выберите его, а затем выберите **Функции** > **Действия** > **Удалить**. Сообщение помещается в папку "Удаленные объекты", если она предусмотрена . Если папка "Удаленные объекты" недоступна, сообщение удаляется навсегда.

Для очистки папки "Удаленные объекты" выберите папку, а затем **Функции** > **Сп. удал. эл-в пуст**.

#### **Переключение между папками электронной почты**

Выберите **Меню** > **Сообщ.** и почтовый ящик.

Чтобы открыть другую папку электронной почты или почтовый ящик, выберите **Входящие** в верхней части дисплея. Выберите папку электронной почты или почтовый ящик из списка.

#### **Завершение соединения с почтовым ящиком**

Выберите **Меню** > **Сообщ.** и почтовый ящик.

Для отмены синхронизации между устройством и сервером электронной почты и для работы с электронной почтой в автономном режиме выберите **Функции** > **Отключиться**. При отсутствии у почтового ящика функции **Отключиться** выберите

**Функции** > **Выйти** для отключения от почтового ящика.

Для запуска синхронизации выберите **Функции** > **Подключиться**.

### **Настройка ответа об отсутствии на рабочем месте**

Выберите **Меню** > **Приложен.** > **Установл.** > **Электронная почта**.

Для настройки ответа об отсутствии на рабочем месте, если эта функция доступна, выберите почтовый ящик и **Функции** > **Настройки** > **Настр. почт. ящика**. В зависимости от типа почтового ящика выберите **Почтовый ящик** > **Нет на работе** > **Вкл.** или **Настр. почт. ящика** > **Нет на работе** > **Вкл.**.

Для ввода текста ответа выберите **Ответ об отс. на работе**.

### **Общие настройки электронной почты**

Выберите **Меню** > **Приложен.** > **Установл.** > **Электронная почта** и **Настр.** > **Общие настройки**

Выберите следующие функции:

**Вид списка сообщ.** — настройка отображения сообщений электронной почты в папке "Входящие" в виде одной или двух строк текста.

### **Просмотр текста**

 — предварительный просмотр сообщений при пролистывании списка сообщений электронной почты в папке "Входящие".

**Разделители загол.** — Чтобы разрешить разворачивание или сворачивание списка сообщений электронной почты, выберите **Вкл.**.

**Уведомл. о загрузке** — настройка отображения в устройстве уведомления о загрузке вложения электронной почты.

### **Предупр. перед удален.**

 — настройка отображения в устройстве предупреждения перед удалением сообщения электронной почты.

**Главный экран** — определение количества строк электронной почты, отображаемых в области информации на главном экране.

## **Услуга Nokia Messaging**

Услуга Nokia Messaging автоматически передает сообщения электронной почты с существующего адреса электронной почты на устройство Nokia E5-00. Вы можете читать, упорядочивать сообщения электронной почты и отвечать на них прямо во время прогулки или поездки. Услуга Nokia Messaging работает с различными системами электронной почты в Интернете, которые часто используются для персональной электронной почты, например с электронной почтой Google.

Услуга Nokia Messaging должна поддерживаться сетью и может быть доступна не для всех регионов.

### **Установка приложения Nokia Messaging**

- 1 Выберите **Меню** > **Сообщ.** и **Новый п/я**.
- 2 Ознакомьтесь с информацией на дисплее и выберите **Начать**.
- 3 При необходимости разрешите устройству подключиться к Интернету.
- 4 Выберите поставщика услуг электронной почты или тип учетной записи.
- 5 Введите сведения об учетной записи, например адрес электронной почты и пароль.

Услуга Nokia Messaging может работать в устройстве даже при установке других приложений электронной почты, например "Синхронизация с Exchange".

### **Контакты Ovi**

## **Сведения о службе "Контакты Ovi"**

С помощью службы "Контакты Ovi" Вы можете оставаться на связи с друзьями и семьей, узнавать новости о них и находить новых друзей в сообществе Ovi. Можно также сохранить резервную копию контактов из устройства в службу Ovi.

Кроме того, можно передавать сведения оместоположении друзьям.

Для использования службы "Контакты Ovi" перейдите по адресу [www.ovi.com](http://www.ovi.com).

### **Начало работы со службой ''Контакты Ovi''**

Выберите **Контакты** и перейдите на вкладку Ovi.

Служба "Контакты Ovi" является частью Ovi и использует ту же информацию об учетных записях.

Если Вы незнакомы с Ovi и соответствующими службами, для того, чтобы начать использовать службу "Контакты Ovi", необходимо зарегистрироваться в Ovi, создав учетную запись Nokia.

## **Создание учетной записи Nokia**

- 1 Выберите **Чат Ovi** и при отображении соответствующего запроса подключитесь к Интернету.
- 2 Введите требуемые сведения.
- 3 Введите информацию профиля на экране "Мой профиль". Имя и фамилию необходимо указать обязательно.
- 4 Выберите **Готово**.

Если Вы уже зарегистрировались в Ovi со своего компьютера или мобильного устройства, Вы можете

использовать службу "Контакты Ovi" с теми же сведениями об учетной записи.

### **Вход в "Контакты Ovi" и включение службы**

Выберите **Чат Ovi**, затем введите имя пользователя и пароль. После активации службы "Контакты Ovi" на устройстве к ней можно подключиться непосредственно с главного экрана.

Если сведения о профиле для службы "Контакты Ovi" еще не были указаны, укажите их и выберите **Готово**. Имя и фамилию необходимо указать обязательно.

#### **Подключение к службе**

Выберите **Меню** > **Контакты** и откройте вкладку Ovi.

#### **Подключение к службе "Контакты Ovi"**

Выберите **Войти в сеть** и способ подключения. Используйте соединение по беспроводной локальной сети (WLAN) при его наличии.

### **Отмена подключения**

Выберите **Функции** > **Отмен. подключение**.

При использовании соединения в режиме пакетной передачи данных может взиматься дополнительная плата за передачу данных. Дополнительные сведения об оплате можно получить у поставщика услуг сотовой сети.

Выберите **Войти в сеть** > **Функции** и одну из следующих функций:

**Выбрать** — выбор объекта.

**Войти в сеть** — подключение к службе, если Вы отключены от сети.

**Мой профиль** — изменение сведений о профиле.

### **Рекомендовать другу**

 — приглашение контакта на присоединение к службе "Контакты Ovi". Приглашение передается в виде текстового сообщения.

**Настройки** — Изменение настроек службы "Контакты Ovi".

Набор доступных функций может изменяться.

## **Создание и изменение профиля**

# **Изменение сведений о профиле**

Выберите **Мой профиль**.

## **Просмотр профилей друзей в "Контактах Ovi"**

Выберите друга, затем выберите пункты **Функции** > **Профиль**.

Сведения о профиле видны Вашим друзьям в службе "Контакты Ovi". Другим пользователям службы "Контакты Ovi", например при поиске, отображаются только следующие сведения о профиле: имя и фамилия. Чтобы изменить настройки конфиденциальности, получите доступ к Ovi со своего компьютера и выполните вход с использованием учетной записи Nokia.

## **Изменение изображения профиля**

Выберите **Функции** > **Редактиров. изображ.** > **Выбр. существ. изобр.** и новое изображение. Можно также отредактировать или удалить текущее изображение профиля или создать новое.

## **Изменение доступности**

По умолчанию установлена доступность **Доступен**. Чтобы изменить доступность, выберите соответствующий значок.

## **Сообщение для друзей о том, чем вы занимаетесь в данный момент**

Выберите пункт **Чем вы заняты?**, затем введите текст в соответствующем поле.

### **Сообщение для друзей о том, какую музыку вы слушаете в данный момент**

Выберите **Текущая запись**. Для этого необходимо разрешить совместное использование сведений о воспроизведении в настройках присутствия.

## **Изменение контактной информации**

Выберите поле и введите текст

На экране "Мой профиль" выберите **Функции** и одну из следующих функций:

**Редактировать** — Вырезание, копирование или вставка текста. **Изменить** — изменение состояния (при выборе поля состояния).

**Включить** — начало передачи сведений о местоположении или о воспроизводимой композиции друзьям (при выборе соответствующего поля).

**Отменить изменения** — отмена изменений, выполненных на экране просмотра профиля.

**Ред. располож. для обм.** — выбор ориентиров, сведения о которых необходимо передать друзьям (при выбранном поле Мое расположение).

**Отключить обмен** — остановка передачи сведений о местоположении друзьям (при выбранном поле Мое расположение).

Набор доступных функций может изменяться.

#### **Отправка местоположения друзьям**

Для отправки местоположения необходимо создать ориентиры в настройках присутствия и разрешить их совместное использование. Для получения информации о местоположении друга необходимо

приложение "Карты". Для передачи и приема информации о местоположении требуются приложения "Карты" и "Местоположение".

- 1 Выберите **Мое расположение**. Если местоположение неизвестно, выберите **Мое расположение** > **Добав. текущее распол.**.
- 2 Введите имя местоположения. Сведения о местоположении передаются друзьям и добавляются в список ориентиров.

### **Поиск и добавление друзей**

Выберите **Функции** > **Пригласить друга**.

### **Поиск друга**

Введите в поле поиска имя друга и выберите **Поиск**. Нельзя искать друзей по номеру мобильного телефона или адресу электронной почты.

### **Просмотр результатов поиска**

Выберите **Следующие результ.** или **Предыдущ. результ.**.

## **Запуск нового поиска**

Выберите **Новый поиск**.

Если Вам не удается найти друзей, значит они не зарегистрировались в качестве членов Ovi или установили режим невидимости для поиска. При отображении запроса оправьте другу текстовое сообщение с приглашением в службу "Контакты Ovi".

### **Отправка приглашения в службу "Контакты Ovi"**

Выберите пункт **Выберите службу:** и службу, которую, как вам известно, использует ваш друг. Введите имя пользователя и выберите **Приглас.**.

Выберите **Функции** и одну из следующих функций:

**Выбрать** — выбор объекта.

**Открыть** — открытие объекта.

**Пригласить как друга** — отправка приглашения контакту.

**Показать профиль** — просмотр профиля контакта.

## **Продлить приглашение**

— Повторная передача приглашения

на присоединение к службе "Контакты Ovi" человеку, ожидающему принятия запроса дружбы.

**Поиск** — поиск контакта, для которого в поле "Ищите друзей" введено имя или другое ключевое слово.

**Редактировать текст** — Вырезание, копирование или вставка текста.

Набор доступных функций может изменяться.

## **Беседа с друзьями**

## **Начало сеанса чата с другом**

Выберите **Функции** > **Чат**.

## **Отправка сообщения в чате**

введите текст в поле сообщения и выберите пункт **Отправить**.

На экране чата выберите **Функции** и затем одну из следующих функций:

**Отправить** — передача сообщения.

**Отправить файл** — передача изображения, видеоклипа, аудиофайла или другого файла собеседнику.

**Отправ. мое располож.** — передача

собеседнику сведений о своем положении (если оба устройства поддерживают эту функцию).

**Добавить смайлик** — вставка смайлика.

**Профиль** — просмотр сведений о друге.

**Мой профиль** — Выбор состояния присутствия и изображения профиля, изменение настроек сообщения или данных пользователя.

### **Редактировать текст**

— Копирование и вставка текста

**Завершить беседу** — завершение активной беседы.

### **Выйти из приложения**

 — завершение всех активных бесед и выход из приложения.

Доступные функции могут отличаться.

Для получения информации о местоположении друга необходимо приложение "Карты". Для передачи и приема информации о местоположении требуются приложения "Карты" и "Местоположение".

Для получения любых файлов собеседнику необходимо принять эти файлы. Для отмены передачи или приема во время передачи файла выберите **Отмена**.

#### **Просмотр местоположения друга**

Выберите **Показ. на карте**.

### **Возврат к главному экрану приложения "Контакты Ovi" без завершения беседы**

Выберите **Назад**.

### **Добавление и копирование номеров телефона из чата, а также выполнение вызовов на них.**

Перейдите к номеру телефона в чате и выберите пункт **Функции**, затем выберите соответствующий параметр.

### **Изменение ориентиров**

Чтобы изменить ориентиры, на экране ориентировки выберите **Функции** и одну из следующих функций:

**Отметить/Снять отм.** — пометка и отмена пометки объектов в списке.

**Редактировать** — изменение имени и других свойств ориентира.

**Новый ориентир** — чтобы создать новый ориентир для текущего положения, выберите местоположение на карте или введите сведения вручную.

### **Настройки службы ''Контакты Ovi''**

Выберите **Функции** > **Настройки** и одну из следующих функций:

**Учетная запись** — доступ к сведениям об учетной записи и настройка своей видимости для других во время поиска.

**Присутствие** — отображение для друзей текущего местоположения и индикатора выполнения телефонного вызова (состояния вызова).

**Личные настройки** — изменение настроек, связанных с запуском и сигналами приложения "Контакты Ovi", и автоматический прием приглашений в друзья.

**Подключение** — выбор используемого сетевого подключения и активация предупреждений о роуминге.

### **Выйти из приложения**

 — завершение всех активных бесед и выход из приложения.

## **Настройки учетной записи Nokia**

Выберите **Функции** > **Настройки** > **Учетная запись**.

### **Изменение данных учетной записи**

Выберите **Моя учетная запись**.

### **Настройка вашей видимости при поиске**

Выберите **Моя учетная запись** > **Видимость при поиске**. Для изменения видимости необходимо подключиться к Интернету.

### **Настройки присутствия**

Выберите **Функции** > **Настройки** > **Присутствие**.

### **Изменение настроек присутствия**

Выберите одну из следующих функций:

### **Показыв. мое располож.**

 — разрешение просмотра Вашего местоположения друзьями.

#### **Показ. текущую запись**

 — разрешение просмотра друзьями сведений о музыке, прослушиваемой в данный момент на Вашем мобильном устройстве.

### **Показыв. сост. вызова**

 — разрешение просмотра Вашего состояния вызова друзьями.

### **Передача местоположения**

Выберите **Показыв. мое располож.** и одну из следующих функций:

**Обмен разрешен** — разрешение просмотра Вашего местоположения друзьями в выбранных ориентирах.

**Мои ориент. для обмена** — выбор ориентиров, на основе которых друзьям передаются сведения о местоположении.

**Интервал обновления** — выбор частоты передачи сведений о текущем местоположении.

### **Добавление местоположения в список ориентиров**

Выберите **Показыв. мое располож.** > **Мои ориент. для обмена** > **Функции** > **Новый ориентир**.

#### **Сохранение текущего местоположения в качестве ориентира**

Выберите **Текущее положение**.

### **Просмотр местоположения на карте**

Выберите **Выбрать на карте**.

### **Добавление ориентира вручную**

Выберите **Ввести вручную**.

### **Выберите местоположения, сведения о которых хотите отправить своим друзьям**

- 1 Выберите **Показыв. мое располож.** > **Мои ориент. для обмена**.
- 2 Выберите ориентиры из списка.
- 3 Выберите **Функции**, чтобы изменить, пометить объекты в списке или отменить их пометку. В зависимости от Ваших настроек друзья будут видеть Ваше местоположение, если Вы находитесь в одном из выбранных местоположений.

# **Настройки стиля**

Выберите **Функции** > **Настройки** > **Личные настройки**.

Выберите одну из следующих функций:

**Вход призапуске** — автоматический вход в службу "Контакты Ovi" при включении мобильного устройства.

## **Автопр. пригл. дружбы**

 — автоматическое принятие запросов друзей без уведомления.

**Сигнал сообщения** — выбор сигнала, воспроизводимого при получении новых сообщений.

**Сигнал входа в сеть** — выбор сигнала, воспроизводимого, когда один из Ваших друзей подключается к сети.

## **Значок на главн. экране**

 — добавление значка быстрого доступа к службе "Контакты Ovi" на главный экран устройства.

## **Настройки соединения**

Выберите **Функции** > **Настройки** > **Подключение**.

## **Изменение настроек подключения**

Выберите **Подключение к сети** и необходимое подключение. Чтобы использовать соединение по умолчанию, заданное в настройках соединения, выберите **Подключ. по умолч.**.

## **Установить оповещение в случае недоступности домашней сети**

Для того чтобы получать предупреждение, когда устройство пытается подключиться к другой сети, выберите пункты **Предупр. о роуминге** > **Включено**.

## **Средство для чтения сообщений**

Приложение "Чтение сообщ." позволяет прослушивать текстовые, мультимедийные и звуковые сообщения, а также сообщения электронной почты.

Для прослушивания новых сообщений или сообщений электронной почты на главном экране нажмите и удерживайте нажатой левую клавишу выбора до открытия приложения "Чтение сообщ.".

Для прослушивания сообщения из папки "Входящие" выделите сообщение и выберите **Функции** > **Прослушать**. Для прослушивания сообщения электронной почты из почтового ящика выделите сообщение и выберите**Функции** > **Прослушать**. Для выключения чтения нажмите клавишу завершения.

Для приостановки и продолжения чтения нажимайте клавишу прокрутки. Для перехода к следующему сообщению выполните прокрутку вправо. Для ответа на текущее сообщение или сообщение электронной почты выполните прокрутку влево. Для перехода к предыдущему сообщению выполните прокрутку влево, находясь в начале сообщения.

Для просмотра текущего сообщения или сообщения электронной почты в текстовом формате без звука выберите **Функции** > **Показать**.

#### **Произнести**

Выберите **Меню** > **Панель упр.** > **Произнести**.

В приложении "Произнести" можно установить язык, голос и свойства голоса для чтения сообщений.

Для установки языка чтения сообщений выберите **Язык**. Для загрузки на устройство дополнительных языков выберите **Функции** > **Загрузить языки**.

При загрузке нового языка необходимо загрузить по крайней мере один голос для этого языка.

Для установки голоса выберите **Голос**. Голос зависит от выбранного языка.

Для установки скорости речи выберите **Скорость**.

Для установки громкости речи выберите **Громкость**.

Для просмотра информации о голосе откройте вкладку голоса, выберите голос, а затем **Функции** > **Сведения о голосе**. Для прослушивания голоса выберите его, а затем выберите **Функции** > **Воспроизвести голос**.

Для удаления языков или голосов выберите элемент, а затем выберите **Функции** > **Удалить**.

### **Текстовые и мультимедийные сообщения**

Выберите **Меню** > **Сообщ.**.

Прием и отображение мультимедийных сообщений возможны только в том случае, если устройство поддерживает совместимые функции. Вид сообщения на дисплее зависит от типа принимающего устройства.

Мультимедийное сообщение (MMS) может содержать текст и объекты, например изображения, аудиоклипы или видеоклипы. Прежде чем отправлять или получать мультимедийные сообщения с помощью устройства, необходимо определить настройки мультимедийных сообщений. Устройство может распознавать поставщика SIM-карты и автоматически устанавливать

настройки сообщений. В противном случае для уточнения правильных параметров обратитесь к поставщику услуг, закажите параметры у поставщика услуг в сообщении конфигурации или используйте приложение "Мастер настройки".

### **Ввод и передача сообщений**

Выберите **Меню** > **Сообщ.**.

**Важное замечание.** Сообщения следует открывать с осторожностью. Сообщения могут содержать вредоносное программное обеспечение и другие программные компоненты, которые могут нарушить работу телефона и компьютера.

Для того, чтобы передавать мультимедийные сообщения и сообщения электронной почты, в устройстве должны быть установлены правильные параметры подключения.

Размер сообщений MMS ограничен возможностями сотовой сети. Если вставленное изображение превышает заданное ограничение, устройство позволяет уменьшить его размер так, чтобы его можно было передать в сообщении MMS.

Ограничения, накладываемые на размер сообщений электронной почты, можно уточнить у поставщика услуг. При попытке передачи сообщения электронной почты, размер которого превышает ограничение, установленное для сервера электронной почты, сообщение сохраняется в папке "Исходящие" и устройство периодически пытается выполнить его повторную передачу. Для передачи сообщения электронной почты требуется соединение в режиме передачи данных. В связи с этим многократные попытки повторной передачи сообщения электронной почты могут привести к увеличению платы за передачу данных. Такое сообщение можно удалить из папки "Исходящие" или переместить его в папку "Черновики".

- 1 Выберите **Новое сообщ.**.
- 2 Для передачи текстового или мультимедийного сообщения выберите **Сообщение**. Для передачи мультимедийного сообщения с одним аудиоклипом

выберите **Звуковое сообщение**. Для передачи сообщения электронной почты выберите **Сообщение эл. почты**.

- 3 В поле "Кому" нажмите клавишу прокрутки для выбора групп или адресатов в списке контактов либо введите телефонный номер или адрес электронной почты адресата. Можно также скопировать и вставить номер или адрес из буфера обмена.
- 4 В поле темы введите тему мультимедийного сообщения или сообщения электронной почты. Для скрытия или отображения полей при составлении текстового сообщения или сообщения MMS выберите **Функции** > **Поля заголовка сбщ**.
- 5 В поле сообщения введите текст сообщения. Для добавления шаблона или заметки к текстовому или мультимедийному сообщению выберите **Функции** > **Вставить содержимое** > **Вставить текст** > **Шаблон** или **Заметку**. Для добавления шаблона к сообщению электронной почты
выберите **ФункцииВставить шаблон**.

- 6 Для добавления мультимедийного файла в сообщение MMS выберите **Функции** > **Вставить содержимое**, тип или источник файла и требуемый файл. Для добавления визитной карточки, слайда, заметки или другого файла к сообщению выберите **Функции** > **Вставить содержимое** > **Вставить другое**.
- 7 Для съемки фотографии или записи видеоклипа для мультимедийного сообщения выберите **Функции** > **Вставить содержимое** > **Вставить изображения** > **Новая**, **Вставить видеоклип** > **Новый** или **Вставить аудиоклип** > **Новый**.
- 8 Для вставки смайлика в текстовое сообщение или сообщение MMS нажмите клавишу символов и выберите смайлик.
- 9 Для добавления вложения в сообщение электронной почты выберите **Функции** > **Добавить вложение**, тип памяти и

требуемый файл. Значок указывает на наличие вложения.

10 Для передачи сообщения выберите **Функции** > **Передать** либо нажмите клавишу вызова.

Набор доступных функций может изменяться.

**Примечание:** Текст на экране устройства или значок отправленного сообщения не указывает на то, что сообщение фактически принято требуемым адресатом.

Устройство поддерживает работу с текстовыми сообщениями длиной более предела, установленного для одинарных сообщений. Более длинные сообщения передаются в двух и более сообщениях. Поставщик услуг может начислять соответствующую оплату. Символы с надстрочными знаками и другими метками, а также символы некоторых языков занимают больше места, уменьшая количество символов, которое можно послать в одном сообщении.

В мультимедийном сообщении невозможно передавать видеоклипы, сохраненные в формате MP4 или превышающие предельный размер для беспроводной сети.

### **Текстовые сообщения на SIMкарте**

Выберите **Меню** > **Сообщ.** и **Функции** > **Сообщ. на SIM**.

Текстовые сообщения можно хранить на SIM-карте. Перед просмотром сообщений, хранящихся на SIM-карте, необходимо скопировать их в папку на устройстве. После копирования сообщений в папку их можно просматривать в папке или удалять с SIM-карты.

- 1 Выберите **Функции** > **Отметить/ Снять** > **Отметить** или **Отметить все** для отметки всех сообщений.
- 2 Выберите **Функции** > **Скопир.**.
- 3 Выберите папку и **OK** для начала копирования.

Для просмотра сообщений, хранящихся на SIM-карте, откройте папку, в которую скопированы

сообщения, а затем откройте сообщение.

## **Прием мультимедийных сообщений и ответ на них**

**Важное замечание.** Сообщения следует открывать с осторожностью. Сообщения могут содержать вредоносное программное обеспечение и другие программные компоненты, которые могут нарушить работу телефона и компьютера.

**Совет.** Если в принятых мультимедийных сообщениях содержатся объекты, не поддерживаемые устройством, такие сообщения невозможно открыть. Попробуйте передать эти объекты в другое устройство, например, на компьютер, и открыть их там.

- 1 Для ответа на мультимедийное сообщение, откройте его и выберите **Функции** > **Ответить**.
- 2 Выберите **Отправителю** для ответа отправителю, **Всем** для ответа всем адресатам принятого сообщения, **В звуковом сбщ** для ответа в звуковом сообщении или

**По электронной почте** для ответа в сообщении электронной почты. Сообщение электронной почты доступно только в том случае, когда почтовый ящик настроен и сообщение отправлено с адреса электронной почты.

3 Введите текст сообщения и выберите **Функции** > **Передать**.

# **Созд. презентаций**

Выберите **Меню** > **Сообщ.**.

Создание мультимедийных презентаций невозможно, если для параметра **Режим создания MMS** установлено значение **Ограниченный**. Для изменения этого параметра выберите **Функции** > **Параметры** > **Сообщение MMS** > **Режим создания MMS** > **Без ограничений** или **С предупреждением**.

1 Для создания презентации выберите **Новое сообщ.** > **Сообщение**. Тип сообщения изменяется на мультимедийное сообщение в зависимости от вставленного содержимого.

- 2 В поле "Кому" введите номер или адрес электронной почты адресата или нажмите клавишу прокрутки для добавления адресата из списка контактов. При вводе нескольких номеров или адресов они разделяются точкой с запятой.
- 3 Выберите **Функции** > **Вставить содержимое** > **Вставить презентацию** и укажите шаблон презентации. В шаблоне определены типы мультимедийных объектов, которые можно включать в презентации, места для их размещения и эффекты перехода между изображениями и слайдами.
- 4 Перейдите к текстовой области и введите текст.
- 5 Чтобы вставить в презентацию изображение, звук, видеоклип или заметку, перейдите к области, предназначенной для соответствующего объекта, и выберите **Функции** > **Вставить содержимое**.
- 6 Для добавления слайдов выберите **Функции** > **Вставить содержимое** > **Новый слайд**.

Для выбора цвета фона и фоновых рисунков для различных слайдов презентации выберите **Функции** > **Параметры фона**.

Для настройки эффектов между изображениями или слайдами нажмите **Функции** > **Параметры эффектов**.

Для предварительного просмотра презентации выберите **Функции** > **Обзор**. Мультимедийные презентации можно просматривать только в совместимых устройствах с поддержкой презентаций. На различных устройствах вид презентаций может отличаться.

Для продолжения воспроизведения презентации выберите **Функции** > **Продолжить**.

Если текст или изображение не помещается на дисплее, выберите **Функции** > **Включить прокрутку** и выполните прокрутку для просмотра всей презентации.

Для поиска телефонных номеров и адресов электронной почты и webадресов в презентации выберите **Функции** > **Найти**. Эти номера и адреса можно использовать, например, для выполнения звонков, передачи сообщений или создания закладок.

## **Просм. презентаций**

Для просмотра презентации откройте мультимедийное сообщение в папке "Входящие". Выделите презентацию и нажмите клавишу прокрутки.

Для того, чтобы приостановить презентацию, нажмите одну из клавиш выбора.

#### **Просмотр и сохранение мультимедийных вложений**

Чтобы просмотреть мультимедийные сообщения в виде отдельных презентаций, откройте сообщение и выберите **Функции** > **Презентации**.

**Совет.** Чтобы просмотреть мультимедийный объект в мультимедийном сообщении, выберите **Показать изображения**, **Воспр. аудиоклип** или **Воспр. видеоклип**.

Чтобы просмотреть имя и размер вложения, выберите сообщение, а затем выберите **Функции** > **Объекты**.

Чтобы сохранить мультимедийный объект, выберите **Функции** > **Объекты**, объект и **Функции** > **Сохранить**.

# **Типы спец. сообщений**

Выберите **Меню** > **Сообщ.**.

Вы можете получить специальное сообщение с данными, например логотипами оператора, мелодиями сигнала вызова, закладками, настройками доступа в Интернет или учетной записи электронной почты.

Чтобы сохранить содержимое этих сообщений, выберите **Функции** > **Сохранить**.

## **Служебн. сообщ.**

Служебные сообщения передаются на устройство поставщиками услуг. Служебные сообщения могут содержать уведомления, например заголовки новостей, услуги или ссылки, по которым можно загрузить содержимое сообщений.

Чтобы задать настройки служебных сообщений, выберите **Функции** > **Параметры** > **Служебное сбщ**.

Чтобы загрузить услугу или содержимое сообщения, выберите **Функции** > **Загрузить сообщение**.

Чтобы просмотреть информацию об отправителе, веб-адрес, дату окончания и другие сведения о сообщении перед его загрузкой, выберите **Функции** > **Информ. о сообщении**.

### **Перед. служ. команд**

Можно передавать поставщику услуг служебные запросы (также называемые командами USSD) и запросы на активизацию определенных услуг сети. Текст

служебного запроса можно уточнить у поставщика услуг.

Для передачи служебного запроса выберите **Функции** > **Служебные команды**. Введите текст служебного запроса и выберите **Функции** > **Передать**.

## **Сообщения БС**

Выберите **Меню** > **Сообщ.** и **Функции** > **Сообщения БС**.

Сетевая услуга передачи сообщений базовой станции обеспечивает прием сообщений на различные темы (например, о погоде или о дорожной обстановке в данном регионе) от поставщика услуг. Список доступных тем и их номера можно получить у поставщика услуг сотовой сети. Прием сообщений базовой станции невозможен, когда устройство находится в режиме удаленного доступа к SIM-карте. Прием сообщений базовой станции невозможен, если установлено соединение в режиме пакетной передачи данных (GPRS).

В сетях UMTS (3G) прием сообщений базовой станции невозможен.

Для приема сообщений базовой станции необходимо включить услугу приема. Выберите **Функции** > **Параметры** > **Прием** > **Вкл.**.

Для приема сообщений на определенную тему выберите тему.

Для приема сообщений на определенную тему выберите **Функции** > **Подписаться**.

**Совет.** Важные темы можно отметить как срочные. При получении сообщения на важную тему на экране режима ожидания отображается уведомление. Выберите тему, а затем **Функции** > **Отметить тему**.

Для добавления, изменения или удаления тем выберите **Функции** > **Тема**.

# **Настройки сообщений**

Выберите **Меню** > **Сообщ.** и **Функции** > **Параметры**.

Откройте тип требуемых сообщений и определите все поля, отмеченные значением **Необходимо задать** или красной звездочкой.

Устройство может распознать поставщика SIM-карты и автоматически настроить правильные параметры текстовых и мультимедийных сообщений, а также параметры GPRS. В противном случае для уточнения правильных параметров обратитесь к поставщику услуг, закажите параметры у поставщика услуг в сообщении конфигурации или используйте приложение "Мастер настройки".

## **Параметры текстового сообщения**

Выберите **Меню** > **Сообщ.** и **Функции** > **Параметры** > **Сообщение SMS**.

Выберите одну из следующих функций:

**Центры сообщений** — просмотр доступных центров сообщений для устройства или добавление нового центра.

**Текущий центр сбщ** — Выбор центра сообщений для передачи сообщения.

**Кодировка** — выберите **Сокр. поддержка** для использования автоматического преобразования в другую систему кодирования, когда это возможно.

**Отчет о приеме** — выберите **Да** для получения отчетов о доставке сообщений (услуга сети).

**Период доставки** — выбор срока, в течение которого центр сообщений пытается доставить сообщение в том случае, если первая попытка передачи оказалась неудачной (услуга сети). Если сообщение не доставлено адресату в течение этого периода, сообщение удаляется из центра сообщений.

# **Передать в формате**

 — преобразование сообщения в другой формат, например факс или сообщение электронной почты. Использовать эту функцию можно только в том случае, если центр сообщений выполняет преобразование текстовых сообщений в другие форматы. Дополнительную информацию можно получить у поставщика услуг.

#### **Предпочтит. подключ.** — выбор

предпочтительного метода подключения при отправке текстовых сообщений с помощью устройства.

# **Отв. через тот же центр**

 — выберите, чтобы получатель сообщения имел возможность передать ответное сообщение через тот же центр текстовых сообщений (услуга сети).

#### **Настройка мультимедийных сообщений**

Выберите **Меню** > **Сообщ.** и **Функции** > **Параметры** > **Сообщение MMS**.

Выберите одну из следующих функций:

# **Размер изображения**

 — масштабирование изображений в мультимедийных сообщениях.

**Режим создания MMS** — Выберите **Ограниченный**, чтобы устройство не позволяло включать в мультимедийные сообщения содержимое, которое может не поддерживаться сетью или принимающим устройством. Для отображения предупреждений о

таком содержимом выберите **С предупреждением**. Для создания мультимедийного сообщения без ограничений по типу вложений выберите **Без ограничений**. При выборе **Ограниченный** создание мультимедийных презентаций невозможно.

**Текущая тчк дост.** — выберите стандартную точку доступа для подключения к центру мультимедийных сообщений. Если стандартная точка доступа определена поставщиком услуг в качестве предварительной настройки, ее изменение невозможно.

**Прием MMS** — Выбор способа получения сообщений, если доступно. Выберите **Автоматич. всегдаАвт. в домаш. сети** для отображения уведомлений о новых мультимедийных сообщениях, которые можно загрузить из центра сообщений (например при путешествиях за границу и нахождении за пределами домашней сети), **Вручную** для загрузки мультимедийных сообщений из центра сообщений вручную или **Откл.** для отключения приема любых мультимедийных сообщений. Автоматическая загрузка поддерживается не во всех регионах.

# **Разреш. анонимн. сбщ**

 — получение сообщений от неизвестных отправителей.

**Прием объявлений** — получение сообщений, определенных как реклама.

**Прием отчетов** — запрос отчетов о доставке и прочтении переданных сообщений (услуга сети). Получение отчета о доставке мультимедийных сообщений, переданных на адрес электронной почты, не всегда возможно.

**Без отчета** — выберите **Да** для отмены передачи отчетов о доставке принятых мультимедийных сообщений с Вашего устройства.

**Период доставки** — выбор промежутка времени, в течение которого повторяются попытки передачи сообщения из центра сообщений (услуга сети). Если сообщение не может быть доставлено адресату в течение указанного периода, данное сообщение удаляется из центра мультимедийных сообщений.

Значение **Макс. время** определяет максимальный период, разрешенный сетью.

Устройству требуется поддержка сети для указания, что переданное сообщение было получено или прочитано. В зависимости от сети и других обстоятельств эта информация не всегда является надежной.

### **Настр. служ. сообщений**

Выберите **Меню** > **Сообщ.** и **Функции** > **Параметры** > **Служебное сбщ**.

Чтобы разрешить устройству прием служебных сообщений от поставщика услуг, выберите **Служ. сообщения** > **Вкл.**.

Для выбора способа загрузки услуг и содержимого служебных сообщений выберите **Загрузка сообщений** > **Автоматически** или **Вручную**. Если выбрано значение **Автоматически**, в некоторых случаях все же может потребоваться подтверждение загрузки, поскольку не все услуги

могут быть загружены автоматически.

#### **Параметры сообщений базовой станции**

Выберите **Меню** > **Сообщ.** и **Функции** > **Параметры** > **Сообщения БС**.

Для приема сообщений базовой станции выберите **Прием** > **Вкл.**.

Для выбора языков для приема сообщений базовой станции выберите **Язык**.

Для отображения новых тем в списке тем сообщений базовой станции выберите **Прием по темам** > **Вкл.**.

#### **другие настройки**

Выберите **Меню** > **Сообщ.** и **Функции** > **Параметры** > **Другие**.

Выберите одну из следующих функций:

#### **Сохранить переданные**

— Выберите, необходимо ли

сохранять переданные сообщения в папке "Переданные".

**Кол-во сохр. сообщ.** — Введите число сохраняемых отправленных сообщений. В случае превышения этого значения автоматически удаляется самое старое сообщение.

**Текущая память** — Выберите путь для сохранения сообщений. Сохранение сообщений на карту памяти возможно только в том случае, если она установлена.

**Вид папки** — Выберите формат отображения информации о папке в одну или две строки.

#### **О чате**

Используя Чат (услуга сети), можно обмениваться мгновенными сообщениями с друзьями. Можно использовать несколько услуг чата или сообществ одновременно и переключаться между ними. Если, например, Вы хотите выполнить просмотр веб-страниц, можно оставить приложение Чат для работы в фоновом режиме и получать уведомления о новых мгновенных сообщениях.

Приложение Чат уже установлено на устройстве. Чтобы начать обмен мгновенными сообщениями, выберите **Меню** > **Приложен.** > **Чат**.

За использование услуг сети и загрузку содержимого на устройство может взиматься плата.

# **Связь**

Данное устройство можно подключить к Интернету, другим совместимым устройствам или компьютеру несколькими способами.

#### **Соединения в режиме передаче данных и точки доступа**

Данное устройство поддерживает подключения в режиме пакетной передачи данных (услуга сети), например GPRS в сети GSM. При работе с устройством в сетях GSM и UMTS можно установить несколько соединений в режиме передачи данных одновременно; точки доступа могут совместно использовать общее соединение в режиме передачи данных. В сетях UMTS соединения в режиме передачи данных остаются

активными во время голосовых вызовов.

Можно также использовать соединения с сетью WLAN в режиме передачи данных. Одновременно в одной беспроводной локальной сети можно установить только одно соединение, но эта точка доступа в Интернет может использоваться несколькими приложениями.

Для установления соединения в режиме передачи данных требуется точка доступа. Можно определить точки доступа различных типов:

- точка доступа MMS для передачи и приема мультимедийных сообщений;
- точка доступа в Интернет для передачи и приема электронной почты и соединения с Интернет.

Информацию о том, какой тип точки доступа требуется при использовании различных услуг, можно получить у поставщика услуг. Информацию о предоставлении услуг пакетной передачи данных можно получить у поставщика услуг.

## **Параметры сети**

Устройство автоматически переключается между сетями GSM и 3G. В режиме ожидания сеть GSM отмечается значком  $\Psi$ . Сеть 3G отмечается значком  $3G$ .

Выберите **Меню** > **Панель упр.** > **Параметры** и **Телефон** > **Сеть** и одну из следующих функций:

**Режим сети** — Выберите сеть, которую необходимо использовать. При выборе значения **Двойной режим** устройство автоматически использует сеть GSM или 3G в зависимости от параметров сети и наличия соглашения о роуминге между поставщиками услуг сотовой связи. Дополнительную информацию и тарифы на роуминг можно получить у поставщика услуг сотовой связи. Эта функция отображается только в том случае, если она поддерживается поставщиком услуг сотовой связи.

Соглашение о роуминге – договор между двумя или несколькими операторами сотовой связи, позволяющий абонентам одной сети пользоваться услугами других сетей.

**Выбор оператора** — выберите **Автоматически** для установки режима автоматического поиска и выбора одной из доступных сотовых сетей или **Вручную** для выбора сотовой сети из списка сетей. Если устройство покидает зону обслуживания выбранной вручную сотовой сети, подается тональный сигнал ошибки, а на дисплей выводится запрос на повторный выбор сети. Выбор сети возможен только в том случае, если эта сеть имеет соглашение о роуминге с оператором домашней сотовой сети абонента.

**Информация БС** — настройка приема уведомлений о том, что устройство работает в сети с микросотовой архитектурой (MCN), а также для приема информации базовой станции (БС).

#### **Беспроводная локальная сеть**

Устройство может обнаруживать беспроводные локальные сети (WLAN) и подключаться к ним. С помощью WLAN можно подключить устройство к Интернету и совместимым устройствам с поддержкой WLAN.

## **Беспроводная локальная сеть WLAN**

Для использования подключения к беспроводной локальной сети (WLAN) она должна быть доступна, и устройство должно быть подключено к WLAN. Некоторые беспроводные сети защищены, и для подключения к ним необходимо получить ключ доступа от поставщика услуг.

**Примечание:** В некоторых странах использование WLAN ограничено. Например, во Франции использование WLAN разрешено только в помещениях. Чтобы получить дополнительную информацию, обратитесь в местные органы власти.

Функции, использующие WLAN или работающие в фоновом режиме во время использования других функций, расходуют дополнительную энергию аккумулятора и сокращают время работы устройства от аккумулятора.

Используйте шифрование для повышения безопасности соединения WLAN. Использование шифрования снижает риск

несанкционированного доступа к данным.

# **Подключения сети WLAN**

Для использования подключения WLAN необходимо создать точку доступа в Интернет (IAP) для WLAN. Созданная точка доступа используется приложениями, для работы которых необходим доступ в Интернет.

При создании соединения в режиме передачи данных через точку доступа в Интернет для WLAN устанавливается соединение WLAN. Активное соединение WLAN завершается при завершении соединения в режиме передачи данных.

Соединение WLAN можно использовать во время голосового вызова или при активном соединении в режиме пакетной передачи данных. Можно установить соединение только с одной точкой доступа WLAN, но эта точка доступа в Интернет может одновременно использоваться несколькими приложениями.

Сетью WLAN (при ее наличии) можно пользоваться даже в том случае, если устройство находится в автономном режиме. При установлении и использовании соединения WLAN строго соблюдайте все установленные требования техники безопасности.

**Совет.** Для проверки уникального адреса контроля доступа к среде (MAC), который идентифицирует устройство, введите на главном экране код **\*#62209526#**.

# **Мастер WLAN**

Выберите **Меню** > **Панель упр.** > **Связь** > **Маст. WLAN**.

Мастер WLAN помогает подключиться к беспроводной локальной сети (WLAN) и управлять подключениями WI AN.

Если при поиске будут обнаружены сети WLAN, для создания точки доступа в Интернет (IAP) для этого подключения и запуска Интернетбраузера с использованием этой точки доступа выделите

подключение и выберите **Начать просмотр**.

При выборе защищенной сети WLAN будет запрошен пароль. Для подключения к скрытой сети необходимо ввести имя сети для подключения (идентификатор SSID).

Если Интернет-браузер, использующий текущее активное подключение WLAN, уже запущен, для возврата к нему выберите **Продолжить просмотр**.

Для завершения активного подключения выделите его и выберите **Отключить WLAN**.

#### **Точки доступа в Интернет в сети WLAN**

Выберите **Меню** > **Панель упр.** > **Связь** > **Маст. WLAN** и **Функции**.

Выберите одну из следующих функций:

**Фильтровать WLAN** — удаление сетей WLAN из списка найденных сетей. В следующий раз во время

поиска WLAN выбранные сети отображаться не будут.

**Информация** — просмотр сведений о сети, отображаемой в списке. Если выбрано активное подключение, отображается информация о подключении.

#### **Режимы эксплуатации**

Предусмотрено два режима работы в сети WLAN: инфраструктурный и одноранговый.

Инфраструктурный режим работы предусматривает два типа взаимодействия в сети: соединение беспроводных устройств друг с другом через беспроводное устройство точки доступа сети WLAN или соединение беспроводных устройств со стационарной (проводной) локальной сетью через беспроводное устройство точки доступа к сети WLAN.

В одноранговом режиме устройства непосредственно обмениваются данными друг с другом.

### **Параметры WLAN**

Выберите **Меню** > **Панель упр.** > **Параметры** и **Подключение** > **WLAN**.

Для отображения индикатора на устройстве в зоне действия беспроводной локальной сети (WLAN) выберите **Показыв. доступн. WLAN** > **Да**.

Чтобы определить в устройстве временной интервал сканирования доступных мобильных сетей и обновления состояния индикатора, выберите **Сканирование сетей**. Этот параметр доступен только в том случае, если выбрано значение **Показыв. доступн. WLAN** > **Да**.

Выберите **Проверка соед. с Инт.** > **Автоматически**, **Запрашивать** или **Не выполнять**, чтобы устройство проверяло способность выбранной WLAN подключаться к Интернету автоматически, для запроса подтверждения при каждой проверке или для запрета проверки подключения. При выборе **Автоматически** или разрешении выполнения проверки по запросу

устройства и успешном результате теста соединения точка доступа сохраняется как назначение для подключения к Интернету.

Для проверки адреса точки доступа MAC (Протокол доступа к среде), который идентифицирует устройство, введите код \*#62209526# в режиме ожидания. Отображается MAC-адрес.

#### **Точки доступа Создание новой точки доступа**

Выберите **Меню** > **Панель упр.** > **Параметры** и **Подключение** > **Пункты назнач.**.

Настройки точки доступа можно получить в текстовом сообщении поставщика услуг. Настройки точек доступа могут быть запрограммированы в устройстве поставщиком услуг; в этом случае создание новых либо изменение или удаление существующих точек доступа может быть невозможно.

При выборе одной из групп точек доступа (, , с, 0), ?), () отображаются типы точек доступа:

#### обозначает защищенную точку доступа.

A ⇔

((R)

обозначает точку доступа для соединения в режиме пакетной передачи данных. обозначает точку доступа к беспроводной локальной сети (WLAN)/

**Совет.** Для создания точек доступа в Интернет в беспроводной локальной сети можно использовать мастер WLAN.

Для создания новой точки доступа выберите **Точка доступа**.

На устройстве отображается запрос на поиск доступных соединений. После выполнения поиска отображаются доступные соединения, которые можно использовать для новой точки доступа.

Если пропустить это действие, отображается запрос на выбор способа подключения и задание необходимых настроек.

Для изменения настроек точки доступа выберите одну из групп точек доступа, выделите точку доступа, а

затем выберите **Функции** > **Изменить**. В соответствии с инструкциями поставщика услуг измените следующие параметры:

**Имя подключения** — Введите название соединения.

**Канал данных** — выбор типа соединения для передачи данных.

В зависимости от типа соединения некоторые настройки могут отсутствовать. Заполните поля с пометкой **Необходимо задать** или отмеченные красной звездочкой (**\***). Остальные поля можно оставить пустыми, если в инструкциях поставщика услуг не указано иное.

Чтобы использовать соединения в режиме передачи данных, поставщик услуг должен предоставлять соответствующие услуги и при необходимости активизировать их для установленной в телефоне SIMкарты.

## **Создание групп точек доступа**

Выберите **Меню** > **Панель упр.** > **Параметры** и **Подключение** > **Пункты назнач.**

Некоторые приложения позволяют использовать группы точек доступа для подключения к сети.

Чтобы не выбирать точку доступа каждый раз, когда устройство пытается подключиться к сети, можно создать группу различных точек доступа и задать порядок, в котором точки доступа должны использоваться для подключения к сети.

Например, можно добавить точки доступа для беспроводной локальной сети (WLAN) и режима пакетной передачи данных в группу точек доступа в Интернет и использовать эту группу при просмотре Интернет-страниц. Если назначить точке доступа WLAN более высокий приоритет, устройство подключается к Интернету через сеть WLAN, если доступна, и через режим пакетного подключения, если сеть WLAN недоступна.

Для создания новой группы точек доступа выберите **Функции** > **Управление** > **Новый пункт назнач.**.

Чтобы добавить точки доступа в группу точек доступа, выберите группу, а затем выберите **Функции** > **Новая точка доступа**. Чтобы скопировать существующую точку доступа из другой группы, выберите группу, выделите существующую точку доступа и выберите **Функции** > **Упорядочить** > **Скопир. в друг. пункт**.

Чтобы изменить приоритет точек доступа в группе, выделите точку доступа и выберите **Функции** > **Упорядочить** > **Изменить приоритет**.

## **Точки доступа для передачи данных в пакетном режиме**

Выберите **Меню** > **Панель упр.** > **Параметры**, затем **Подключение** > **Пункты назнач.** > **Точка доступа** и следуйте инструкциям на экране.

Для изменения точки доступа пакетных данных откройте одну из групп точек доступа и выберите точку доступа, отмеченную значком  $\Longleftrightarrow$ .

Следуйте инструкциям поставщика услуг.

Выберите одну из следующих функций:

**Имя подключения** — Задайте название подключения.

**Канал данных** — Заданный канал передачи данных невозможно изменить. При необходимости задайте новую точку доступа.

**Имя точки доступа** — имя точки доступа предоставляется поставщиком услуг.

**Имя пользователя** — имя пользователя в некоторых случаях необходимо для установления соединения и предоставляется поставщиком услуг.

**Запрос пароля** — выберите **Да**, если при каждом входе на сервер требуется вводить пароль или если не требуется сохранять пароль в памяти устройства.

**Пароль** — пароль может потребоваться для установления соединения. Обычно пароль предоставляется поставщиком услуг.

**Аутентификация** — выберите **С защитой**, чтобы всегда передавать зашифрованный пароль, или **Обычная** для передачи зашифрованного пароля при возможности.

## **Домашняя страница** — в

зависимости от настраиваемой точки доступа введите Интернет-адрес или адрес центра мультимедийных сообщений.

# **Использ. точку доступа**

 — Выберите **После подтвержд.** для вывода запроса на подтверждение подключения с использованием созданной точки доступа или **Автоматически** для автоматического подключения к пункту назначения с использованием данной точки доступа.

Выберите **Функции** > **Доп. параметры** и одну из следующих функций:

**Тип сети** — выбор типа Интернетпротокола для обмена данными с устройством. Другие настройки зависят от выбранного типа сети.

**IP-адрес телефона** (только для IPv4) — Введите IP-адрес устройства.

**Адреса DNS** — ввод IP-адресов первичного и вторичного серверов

DNS, если это требуется поставщиком услуг. Эти адреса можно получить у поставщика услуг Интернета.

**Адрес прокси-сервера** — ввод адреса прокси-сервера.

**Номер порта прокси** — ввод номера порта прокси-сервера.

## **точки доступа к беспроводной локальной сети**

Выберите **Меню** > **Панель упр.** > **Параметры**, затем **Подключение** > **Пункты назнач.** > **Точка доступа** и следуйте инструкциям на экране. Либо откройте одну из групп точек доступа, выберите точку доступа с отметкой и выберите **Изменить**.

В соответствии с инструкциями поставщика услуг измените следующие параметры:

**Имя подключения** — Задайте название подключения.

**Канал данных** — Заданный канал передачи данных невозможно изменить. При необходимости задайте новую точку доступа.

**Имя сети WLAN** — Выберите **Ввести вручную** или **Поиск сетей**. Если

выбрана существующая сеть, **Режим сети WLAN** и **Режим защиты WLAN** определяются параметрами устройства точки доступа.

**Состояние сети** — отображение или скрытие названия сети.

**Режим сети WLAN** — Выберите **Специальная сеть** для создания одноранговой сети и разрешения на прямую передачу и прием данных устройствами; устройство точки доступа к беспроводной локальной сети не требуется. В одноранговой сети на всех устройствах сети должно использоваться одно и то же имя WI AN.

**Режим защиты WLAN** — Выберите вариант шифрования: **WEP**, **802.1x** или **WPA/WPA2**. (802.1x и WPA/WPA2 недоступны для одноранговых сетей.) При выборе варианта **Открытая сеть** шифрование не используется. Функции WEP, 802.1x и WPA можно использовать только в том случае, если они поддерживаются сетью.

# **Использ. точку доступа**

 — Выберите **После подтвержд.** для вывода запроса на подтверждение перед созданием подключения с

использованием этой точки доступа или **Автоматически** для автоматического подключения устройства с использованием этой точки доступа.

Для ввода параметров выбранного режима защиты выберите **Пар. защиты WLAN**.

# **Дополнительные настройки сети WLAN**

Выберите **Функции** > **Дополнит. параметры** и одну из следующих функций:

**Параметры IPv4** — Введите IP-адрес устройства, IP-адрес подсети, шлюз по умолчанию и IP-адрес первичного и вторичного серверов DNS. Эти адресаможно получить у поставщика услуг Интернета.

**Параметры IPv6** — выбор типа адреса DNS.

**Специальный канал** (только для одноранговых сетей) — Для того чтобы ввести номер канала (1—11) вручную, выберите **Задано пользоват.**.

**Адрес прокси-сервера** — ввод адреса прокси-сервера.

**Номер порта прокси** — Введите номер порта прокси-сервера.

#### **Акт. подкл. пер. данных**

Выберите **Меню** > **Панель упр.** > **Связь** > **Дисп.подкл.**

Выберите **Активные подключения**.

На экране активных подключений отображаются открытые подключения в режиме передачи данных:

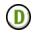

вызовы в режиме передачи данных пакетные подключения

подключения по беспроводной локальной сети (WLAN).

**Примечание:** Фактическая стоимость телефонных разговоров и услуг, начисляемая абоненту местным поставщиком услуг, может изменяться в зависимости от характеристик сети, способа округления при выставлении счета, налоговых ставок и прочих факторов. Для завершения подключения выберите **Функции** > **Разъединить**.

Для закрытия всех открытых подключений выберите **Функции** > **Разъединить все**.

Для просмотра сведений о подключении выберите **Функции** > **Сведения**.

#### **Синхронизация**

Выберите **Меню** > **Панель упр.** > **Связь** > **Синхр.**.

Приложение "Синхронизация" позволяет выполнять синхронизацию заметок, календаря, текстовых и мультимедийных сообщений, закладок браузера или списка контактов с различными совместимыми приложениями на совместимом компьютере или в Интернете.

Настройки синхронизации можно получить в специальном сообщении от поставщика услуг.

Профиль синхронизации содержит настройки, необходимые для выполнения синхронизации.

После открытия приложения "Синхронизация" отображается используемый по умолчанию или использовавшийся ранее профиль синхронизации. Чтобы изменить профиль, выделите элемент для синхронизации и выберите **Отметить** для включения элемента в профиль или **Снять отм.** для исключения его из профиля.

Для управления профилями синхронизации выберите **Функции** и необходимую функцию.

Чтобы выполнить синхронизацию данных, выберите **Функции** > **Синхронизировать**.

Для отмены синхронизации, не дожидаясь ее завершения, выберите **Отменить**.

## **Связь Bluetooth Канал связи Bluetooth**

Через канал связи Bluetooth можно установить беспроводное подключение с другими совместимыми устройствами, например с мобильными телефонами, компьютерами, минигарнитурами и автомобильными комплектами.

Данное подключение можно использовать для передачи изображений, видеоклипов, музыки и аудиоклипов, заметок, а также для передачи файлов с совместимого ПК и печати изображений на совместимом принтере.

В устройствах с поддержкой технологии беспроводной связи Bluetooth для передачи информации используются радиоволны, поэтому прямая видимость между ними не требуется. Обязательным является следующее условие: устройства должны находиться на расстоянии не более 10 метров друг от друга. Однако соединение может нарушить наличие препятствий (например стен), а также помехи от других электронных устройств.

Данное устройство совместимо с устройствами Bluetooth версии 2.0 + EDR и поддерживает следующие профили Bluetooth: профиль улучшенного распределения звука, профиль удаленного управления звуком и видеоизображением, основной графический профиль, основной профиль печати, профиль удаленного доступа к сети, профиль передачи файлов, профиль группового доступа, профиль громкой связи, профиль минигарнитуры, профиль пользовательского интерфейса, профиль загрузки объекта, профиль доступа к телефонной книге, профиль доступа к SIM-карте, профиль последовательного порта, приложение обнаружения сервисов, групповой доступ и обмен данными. Для обеспечения совместимости устройств Bluetooth используйте аксессуары, рекомендованные корпорацией Nokia для данного устройства. Информацию о совместимости данного устройства с другими устройствами можно получить у изготовителей этих устройств.

При работе функции Bluetooth расходуется дополнительная энергия аккумулятора, поэтому время работы устройства сокращается.

Когда устройство заблокировано, возможны только подключения к разрешенным устройствам.

# **Параметры Bluetooth**

Выберите **Меню** > **Панель упр.** > **Параметры** и **Связь** > **Bluetooth**.

Выберите следующие параметры:

**Bluetooth** — активация канала связи Bluetooth.

**Доступ к телефону** — Чтобы устройство было видимым для других Bluetooth-устройств, выберите **Доступен всем**. Чтобы установить период времени, по истечении которого обнаружение устройства станет недоступно, выберите **Задайте период**. Чтобы скрыть устройство от других устройств, выберите **Скрыт**.

**Имя телефона** — изменение имени устройства. Это имя отображается на всех других устройствах Bluetooth.

# **Удалённый доступ SIM**

 — разрешение использования SIMкарты другим устройством (например совместимым автомобильным комплектом) для соединения с сетью.

### **Советы по защите**

Выберите **Меню** > **Панель упр.** > **Параметры** и **Связь** > **Bluetooth**.

Когда не используется канал связи Bluetooth, для управления обнаружением устройства и подключения к нему выберите **Bluetooth** > **Откл.** или **Доступ к телефону** > **Скрыт**. Выключение функции Bluetooth не влияет на другие функции устройства.

Не выполняйте сопряжение и не принимайте запросы на подключение от неизвестного устройства. Это помогает защитить устройство от вредоносного содержимого. Работа в скрытом режиме — это наиболее безопасный способ эксплуатации устройства, позволяющий избежать проникновения вредоносного программного обеспечения.

# **Передача данных по каналу Bluetooth**

Одновременно можно установить несколько соединений Bluetooth. Например, если подключена совместимая мини-гарнитура, можно одновременно передавать файлы на другое совместимое устройство.

- 1 Откройте приложение, в котором хранится элемент для отправки.
- 2 Выделите объект и выберите **Функции** > **Передать** > **По каналу Bluetooth**.

Отображаются доступные устройства с поддержкой технологии беспроводной связи Bluetooth. Значки устройств означают следующее:

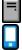

移出

компьютер телефон

аудио- или видеоустройство другое устройство

Для прекращения поиска выберите **Стоп**.

3 Выберите устройство для подключения.

4 Если другому устройству необходимо сопряжение для передачи данных, подается звуковой сигнал и запрашивается код доступа. На обоих устройствах должен быть введен одинаковый код доступа. После установления соединения отображается сообщение **Выполняется передача данных**.

**Совет.** При поиске устройств некоторые устройства могут отображать только уникальный адрес (адрес устройства). Чтобы найти уникальный адрес устройства, введите **\*#2820#** .

## **Сопряжение устройств**

Для сопряжения с совместимыми устройствами и просмотра сопряженных устройств на главном экране приложения Bluetooth выполните прокрутку вправо.

Перед началом сопряжения придумайте код доступа (от 1 до 16 цифр) и согласуйте его с пользователем другого устройства.

Код доступа в устройствах без интерфейса пользователя устанавливается изготовителем. Код доступа используется только один раз.

- 1 Для сопряжения с устройством выберите **Функции** > **Нов. сопр. устр-во**. Отображаются устройства, находящиеся в зоне действия.
- 2 Выберите устройство и введите код доступа. На другомустройстве необходимо ввести этот же код доступа.
- 3 Подключение некоторых аудиоаксессуаров к устройству осуществляется сразу же после сопряжения. В противном случае выделите аксессуар и выберите **Функции** > **Подкл. аудиоустройство**.

В списке результатов поиска сопряженные устройства помечены значком  $*_*$ .

Для присвоения устройству признака "разрешенное" или "запрещенное" выделите устройство и выберите одну из следующих функций:

**Уст. как разреш.** — соединение данного устройства с разрешенным устройством может быть установлено без подтверждения. Специальное подтверждение или разрешение не требуются. Такой признак можно присвоить своим собственным устройствам, например совместимой мини-гарнитуре или компьютеру, а также устройствам, которые принадлежат лицам, пользующимся доверием. На экране сопряженных устройств рядом с разрешенными устройствами отображается значок ..

**Уст. как запрещ.** — каждый запрос на установление соединения от конкретного устройства требует отдельного подтверждения.

Для отмены сопряжения выделите устройство и выберите **Функции** > **Удалить**.

Для отмены всех сопряжений выберите **Функции** > **Удалить все**.

#### **Прием данных по каналу Bluetooth**

Во время приема данных по каналу связи Bluetooth подается звуковой

сигнал и на дисплее отображается запрос на подтверждение приема сообщения. После подтверждения отображается значок  $\blacktriangledown$ , а объект помещается в папку "Входящие" приложения "Сообщения". Сообщения, принятые по каналу связи Bluetooth, отмечаются значком  $\ast$ 

**Совет.** Если при попытке принять данные по каналу связи Bluetooth на устройстве отображается уведомление о том, что память заполнена, смените карту памяти для хранения данных.

#### **Блокировка устройств**

Можно запретить Вашему устройству установку соединения Bluetooth с другими устройствами.

Выберите **Меню** > **Панель упр.** > **Параметры** и **Связь** > **Bluetooth**.

# **Блокировка устройства**

На вкладке Сопряженные устр-ва выделите устройство, которое необходимо заблокировать, и выберите **Функции** > **Заблокировать**.

# **Отмена блокировки устройства**

На вкладке Заблокиров. устр-ва выделите устройство, которое необходимо разблокировать, и выберите **Функции** > **Удалить**.

## **Отмена блокировки всех заблокированных устройств**

Выберите **Функции** > **Удалить все**.

В случае отклонения запроса на сопряжение от другого устройства выдается запрос о необходимости блокирования всех последующих запросов на подключение от этого устройства. Если принять этот запрос, устройство добавляется в список заблокированных устройств.

# **Режим удаленного доступа к SIM**

Для включения режима удаленного доступа к SIM-карте два устройства должны быть сопряжены, причем сопряжение должно быть инициировано другим устройством. При выполнении сопряжения используйте 16-разрядный цифровой код доступа и установите другое устройство в качестве разрешенного. Для использования режима удаленного доступа к SIM-карте с помощью совместимого автомобильного комплекта включите функцию Bluetooth и разрешите использовать режим удаленного доступа к SIM-карте в устройстве.

Включите режим удаленного доступа к SIM-карте в другом устройстве.

При включении режима удаленного доступа к SIM-карте в данном устройстве в режиме ожидания отображается текст **Удалённый доступ SIM**. Соединение с сотовой сетью выключается (на что указывает символ  $\bigtimes$ на шкале индикатора уровня радиосигнала), услуги SIM-карты и функции, требующие подключения к сети, не поддерживаются.

Когда в беспроводном устройстве включен режим удаленного доступа к SIM-карте, для посылки и приема вызовов можно использовать только совместимый подключенный аксессуар, например, автомобильный комплект. В этом режиме

беспроводное устройство не позволяет посылать вызовы, за исключением вызовов службы экстренной помощи, номера которой запрограммированы в устройстве. Для посылки вызовов из устройства необходимо сначала выйти из режима удаленного доступа к SIMкарте. Если включена функция блокировки устройства, сначала введите код блокировки и разблокируйте устройство.

Для выхода из режима удаленного доступа к SIM-карте нажмите клавишу включения и выберите **Выйти из удал. SIM**.

#### **Кабель для передачи данных**

Во избежание повреждения данных не разъединяйте кабель USB во время передачи данных.

# **Перенос данных между устройством и компьютером**

1 Установите карту памяти в устройство и подключите устройство к совместимому компьютеру с помощью кабеля для передачи данных.

- 2 В ответ на запрос устройства об используемом режиме выберите **Накопитель**. В этом режиме устройство отображается на компьютере в виде съемного диска.
- 3 Чтобы не повредить карту памяти, завершите подключение с компьютера (например, воспользуйтесь мастером удаления или извлечения устройств в Microsoft Windows).

Для использования программного пакета Nokia Ovi Suite с устройством установите Nokia Ovi Suite на компьютер, подсоедините USBкабель для передачи данных и выберите режим подключения USB **PC Suite**.

Для синхронизации музыки в устройстве с проигрывателем Nokia Ovi Player установите на компьютере программное обеспечение Nokia Ovi Player, подключите кабель для передачи данных и выберите режим подключения USB **PC Suite**.

Для изменения режима USB, обычно используемого с кабелем для передачи данных, выберите **Меню** > **Панель упр.** > **Связь** > **USB** и **Режим подключ. USB**, затем выберите требуемый вариант.

Для настройки устройства на вывод запроса о режиме при каждом подключении кабеля для передачи данных выберите **Меню** > **Панель упр.** > **Связь** > **USB** и **Запрос при подключ.** > **Да**.

#### **Подключения к компьютеру**

Можно использовать мобильное устройство с множеством совместимых приложений связи с компьютером и обмена данными. Например, с помощью Nokia Ovi Suite можно передавать файлы и изображения с устройства на компьютер и наоборот.

Чтобы использовать Ovi Suite с режимом подключения USB, выберите **PC Suite**.

Дополнительную информацию о пакете Ovi Suite и услугах поддержки см. по адресу [www.ovi.com.](http://www.ovi.com)

# **О домашней сети**

Посредством домашней сети можно обеспечить общий доступ и синхронизацию медиафайлов в мобильном устройстве с остальными устройствами, например компьютер, музыкальный центр или телевизор. Также можно просматривать и воспроизводить медиафайлы с других устройств в домашней сети на вашем устройстве или на других совместимых устройствах. Например, можно воспроизводить музыкальные записи, сохраненные в устройстве, с помощью домашней стереосистемы с сертификатом DLNA, управляя списками воспроизведения и громкостью непосредственно с устройства.

Устройство совместимо с UPnP (Universal Plug and Play) и имеет сертификат DLNA (Digital Living Network Alliance). Вы можете создать домашнюю сеть с помощью точки доступа беспроводной локальной сети (WLAN) или маршрутизатора. Можно настроить подключение к сети совместимых UPnP-устройств с поддержкой беспроводной локальной сети (WLAN) и сертификатом DLNA.

# **Примеры совместимых устройств**

- Мобильное устройство
- Совместимый компьютер
- Телевизор
- Музыкальный центр
- Совместимый беспроводной мультимедийный приемник, подключенный к музыкальному центру

Вы можете сохранять медиафайлы на медиасервер или извлекать их из совместимого домашнего сервера.

Чтобы использовать функции беспроводной локальной сети (WLAN) на устройстве в домашней сети, необходимо обеспечить домашнее рабочее подключение к беспроводной локальной сети (WLAN).

В домашней сети используются настройки защиты беспроводного соединения с локальной сетью. Используйте функции домашней сети в инфраструктурной беспроводной локальной сети с беспроводным устройством точки доступа к локальной сети и включенным шифрованием.

# **Интернет**

С помощью Интернет-браузера можно просматривать Интернетстраницы, созданные на языке HTML (язык разметки гипертекста). Можно также просматривать веб-страницы, которые предназначены специально для мобильных устройств и использовать открытый язык разметки гипертекста (XHTML) или язык разметки страниц для беспроводных приложений (WML).

Для просмотра Интернета необходимо настроить точку доступа к Интернету в устройстве. Для использования Интернет-браузера требуется поддержка сети.

# **Просмотр Интернет-страниц**

С помощью приложения "Браузер" можно просматривать Интернетстраницы.

Выберите **Меню** > **Интернет** > **Интернет**.

**Сочетание клавиш:** Для открытия браузера в режиме ожидания нажмите и удерживайте нажатой клавишу **0**.

# **Переход на Интернет-страницу**

На экране закладок выберите закладку или начните вводить Интернет-адрес (автоматически откроется поле (2) и выберите пункт **Перейти**.

Для просмотра некоторых Интернетстраниц, содержащих, например, видеоклипы, требуется большой объем памяти. Если для их загрузки недостаточно памяти, вставьте карту памяти. В противном случае видеоклипы не будут отображаться.

## **Отключение графических объектов для экономии памяти и увеличения скорости загрузки**

Выберите **Функции** > **Параметры** > **Страница** > **Загрузка содержимого** > **Только текст**.

# **Обновление содержимого Интернет-страницы**

Выберите **Функции** > **Парам. вебстраницы** > **Обновить**.

# **Стоп-кадры посещенных Интернет-страниц**

Выберите **Назад**. Откроется список страниц, загруженных во время

текущего сеанса просмотра. Эта функция доступна, если в настройках браузера включено **Список возврата**.

## **Блокировка или разрешение автоматического открытия нескольких окон**

Выберите **Функции** > **Парам. вебстраницы** > **Запрет. всплыв. окна** или **Разреш.всплыв.окна**.

## **Просмотр клавиш быстрого вызова**

Выберите **Функции** > **Сочетания клавиш**. Для изменения клавиш быстрого вызова выберите **Изменить**.

# **Увеличение и уменьшение масштаба Интернет-страницы**

Для увеличения нажмите **\***. Для уменьшения нажмите **#**.

**Совет.** Чтобы свернуть окно браузера, не выходя из приложения или не разрывая соединение, один раз нажмите клавишу разъединения.

#### **Панель инструментов браузера**

На панели инструментов браузера можно выбрать часто используемые функции браузера.

## **Открытие панели инструментов**

Нажмите и удерживайте клавишу прокрутки на свободном месте Интернет-страницы.

#### **Перемещение по панели инструментов**

Выполните прокрутку влево или вправо.

## **Выбор функции на панели инструментов**

Нажмите клавишу прокрутки

На панели инструментов выберите одну из следующих функций:

**Перейти на веб-адрес** — ввод Интернет-адреса.

**Просмотренные стр.** — просмотр списка часто посещаемых Интернетадресов.

**Закладки** — Открытие экрана закладок.

**На весь экран** — просмотр Интернет-страницы в полноэкранном режиме.

**Обзор страницы** — просмотр окна обзора текущей Интернет-страницы.

**Поиск по кл. слову** — поиск на текущей Интернет-странице.

**Параметры** — изменение параметров Интернет-браузера.

## **Обзор страниц**

Мини-карта и обзор страницы полезны при навигации по вебстранице, содержащей большой объем информации.

Для включения мини-карты выберите **Функции** > **Параметры** > **Общие** > **Миникарта** > **Включить**.

При перемещении по большой вебстранице открывается мини-карта, на которой отображается обзор страницы.

Для перемещения в режиме карты выполните прокрутку вверх, вниз, влево или вправо. Когда необходимая часть страницы будет найдена, прекратите прокрутку. Режим карты отключается, а на

дисплее отображается требуемая информация.

Во время просмотра веб-страницы, содержащей большой объем информации, можно также воспользоваться обзором страницы, чтобы просмотреть, какого рода информация содержится на странице.

Для отображения обзора текущей Интернет-страницы нажмите **8**.

Для прокрутки обзора используйте клавишу прокрутки.

Для увеличения масштаба раздела выделите раздел и выберите **OK**.

# **Веб-новости и блоги**

С помощью веб-каналов можно легко следить за заголовками новостей и любимыми блогами.

Выберите **Меню** > **Интернет** > **Интернет**.

Веб-каналы — это XML-файлы на Интернет-страницах. Они используются для передачи,

например, заголовков последних новостей или блогов. Веб-новости можно найти в Интернете, вебжурнале или страницах вебэнциклопедий.

Приложение браузера автоматически определяет, содержаться ли на Интернет-странице Интернетканалы.

## **Подписка на веб-канал, если канал доступен на странице**

Выберите **Функции** > **Подп. на вебновости**.

# **Обновление веб-каналов**

В окне веб-каналов выберите канал и **Функции** > **Парам. веб-новостей** > **Обновить**.

### **Установка автоматического обновления всех веб-каналов**

В окне веб-каналов выберите **Функции** > **Изменить** > **Изменить**. Данная функция недоступна, если помечены один или более каналов.

#### **Поиск данных**

Выберите **Меню** > **Интернет** > **Интернет**.

Для поиска текста, номеров телефонов или адресов электронной почты на текущей веб-странице выберите **Функции** > **Найти ключевое слово** и соответствующую функцию.

Для перехода к следующему совпадению выполните прокрутку вниз.

Для перехода к предыдущему совпадению выполните прокрутку вверх.

**Совет.** Для поиска текста на текущей веб-странице нажмите **2**.

#### **Закладки**

Вы можете сохранить избранные Интернет-страницы в закладках для последующего использования.

Выберите **Меню** > **Интернет** > **Интернет**.

# **Доступ к закладкам**

1 Чтобы перейти к закладкам, выберите **Функции** > **Перейти** > **Закладки**.

2 Выберите веб-адрес из списка или из коллекции закладок в папке Просмотренные стр..

# **Сохранение текущей Интернетстраницы в качестве закладки**

В сеансе просмотра Интернет-страниц выберите **Функции** > **Парам. вебстраницы** > **Сохран. как закладку**.

### **Изменение или удаление закладок**

Выберите **Функции** > **Диспетчер закладок**.

# **Отправка и добавление закладок или установка Интернет-страницы в закладках в качестве домашней страницы**

Выберите **Функции** > **Параметры закладки**.

#### **Очистка кэш-памяти**

Очистка кэш-памяти помогает защитить данные. Информация об услугах, к которым Вы обращались, хранится в кэш-памяти устройства. При попытке или получении доступа к конфиденциальной информации с требованием пароля очищайте кэшпамять после каждого сеанса просмотра.

Выберите **Функции** > **Очистить дан. секретн.** > **Кэш**.

#### **Завершение соединения**

Для завершения соединения и закрытия браузера выберите **Функции** > **Выйти**.

Для удаления собранной сетевым сервером информации об обращениях к различным Интернетстраницам выберите **Функции** > **Очистить дан. секретн.** > **Cookies**.

#### **Защита соединения**

Если во время подключения отображается индикатор защиты ( $\Box$ ), передача данных между устройством и Интернет-шлюзом или сервером шифруется.

Отображение значка защиты не означает, что данные, передаваемые между шлюзом и сервером содержимого (на котором хранятся данные), также защищены. Защита данных на участке между шлюзом и сервером должна обеспечиваться поставщиком услуг.

Сертификаты защиты могут потребоваться при предоставлении, например, услуг банка. Вы будете уведомлены, если идентификация сервера не является подлинной или если в устройстве отсутствует правильный сертификат защиты. Дополнительную информацию можно получить у поставщика услуг.

**Важное замечание.** Безусловно, сертификаты снижают риск, связанный с удаленными подключениями и загрузкой программного обеспечения, однако следует иметь в виду, что надлежащий уровень защиты возможен только в случае правильного применения сертификатов. Само по себе наличие сертификатов не обеспечивает защиты; защита обеспечивается только тогда, когда применяются правильные, подлинные и достоверные сертификаты. Сертификаты имеют ограниченный срок действия. Если для действительного сертификата на дисплей выводится сообщение "Срок действия сертификата истек" или "Сертификат еще не вступил в силу", убедитесь в том, что в устройстве

установлена правильная дата и время.

Перед изменением каких-либо параметров сертификатов необходимо убедиться в том, что владелец сертификата заслуживает абсолютного доверия, а сам сертификат действительно принадлежит указанному в сертификате владельцу.

#### **Параметры Интернет**

Выберите **Меню** > **Интернет** > **Интернет** и **Функции** > **Параметры**, а затем — одну из следующих функций:

## **Общие параметры**

**Точка доступа** — изменение стандартной точки доступа. Некоторые или все точки доступа могут быть запрограммированы в устройстве поставщиком услуг. Изменить, создать, редактировать или удалить их нельзя.

## **Домашняя страница**

— определение домашней страницы.

**Миникарта** — включение и выключение миникарты. Миникарты помогают при перемещении по Интернет-странице.

**Список возврата** — При выборе **Включить** во время просмотра страниц, чтобы посмотреть список страниц, загруженных в текущем сеансе, выберите **Назад**.

**Суффикс веб-адреса** — Введите суффикс Интернет-адреса, который устройство использует по умолчанию, при вводе Интернетадреса в поле перехода (например .com или .org).

**Предупр. защиты** — Скрытие и отображение уведомлений системы безопасности.

**Сценарий Java/ECMA** — Включение и отключение сценариев.

**Ошибки сцен. Java/ECMA**

 — включение или выключение приема уведомлений сценария.

# **Параметры страницы**

# **Загрузка содержимого**

 — настройка загрузки изображений и других объектов во время просмотра. При выборе **Только текст** для загрузки изображений или объектов во время просмотра страниц выберите **Функции** >
**Парам. отображения** > **Загрузить изображен.**.

**Стандартная кодировка** — выбор другой кодировки языка на текущей странице, если текстовые символы отображаются неправильно.

#### **Блокиров. всплыв. окна**

 — Разрешение или запрет открытия всплывающих окон во время просмотра.

**Автоперезагрузка** — включение или выключение автоматического обновления Интернет-страниц во время их просмотра.

**Размер шрифта** — Установка размера шрифта для отображения интернет-страниц.

### **Параметры конфиденциальности**

**Просмотренные стр.** — включение или отключение автоматического сбора закладок. Для того чтобы сохранять адреса посещенных интернет-страниц в папке **Просмотренные стр.**, но не отображать эту папку на экране закладок, выберите **Скрыть папку**.

**Сохранение данных** — включение или выключение сохранения данных о пароле или данных, вводимых в

различные формы на Интернетстраницы, и использования их в следующий раз при открытии страницы.

**Cookies** — Включение и отключение функции получения и отправки файлов Cookie.

### **Настройки сетевых источников**

**Тчк дост. автообновл.** — выбор точки доступа для обновления. Данная функция доступна, только если активен параметр **Автообновление**.

### **Обновл. при роуминге**

 — включение или выключение автоматического обновления Интернет-каналов при роуминге.

# **Мобильный офис Nokia**

Офисные средства Nokia поддерживают работу с помощью сотовой сети и и обеспечивают эффективное взаимодействие и рабочими группами.

#### **Активные заметки**

Выберите **Меню** > **Офис** > **Акт.заметки**.

Приложение "Активные заметки" позволяет создавать, изменять и просматривать различные виды заметок, например памятки о встречах, заметки об увлечениях и списки покупок. В заметки можно вставлять изображения, видеоклипы и аудиоклипы. Можно связывать заметки с другими приложениями, например "Контакты", и передавать их другим людям.

#### **Создание и изменение заметок**

Выберите **Меню** > **Офис** > **Акт.заметки**.

# **Создание заметки**

Начинайте ввод текста.

### **Изменение заметки**

Выберите **Функции** > **Функции редактиров.**.

#### **Выделение текста полужирным шрифтом, курсивом или подчеркиванием**

Нажмите и удерживайте нажатой клавишу Shift и прокрутите для выделения текста. Затем выберите **Функции** > **Текст**.

Выберите **Функции** и одну из следующих функций:

**Вставить объект** — вставка элементов в заметку.

**Передать** — передача заметки на совместимое устройство.

**Связать заметку с выз.** — связь заметки с контактом: выберите **Добавить контакты**. Заметка отображается при выполнении вызова контакта или приеме вызова от контакта.

#### **Настройки активных заметок**

Выберите **Меню** > **Офис** > **Акт.заметки** и **Функции** > **Настройки**.

### **Выбор места сохранения заметок**

Выберите **Текущая память** и нужную память.

### **Изменение компоновки активных заметок**

Выберите **Изменить вид** > **Значки** или **Список**.

### **Отображение заметки во время телефонных вызовов**

Выберите **Показ. заметку при выз.** > **Да**.

**Совет.** Чтобы временно отключить отображение заметок при телефонных вызовах, выберите **Показ. заметку при выз.** > **Нет**. В этом случае не нужно удалять связи между заметками и карточками контактов.

#### **Калькулятор**

Выберите **Меню** > **Офис** > **Кальктор**.

Калькулятор имеет ограниченную точность и предназначен для выполнения простых вычислений.

Для выполнения вычислений введите первое число. Выберите функцию, например, сложение или вычитание на карте функций. Введите второе число для вычисления и выберите **=**. Вычисления выполняются в порядке ввода. Результат вычислений остается в окне ввода и может использоваться в качестве первого

числа новой последовательности вычислений.

Результат последнего вычисления сохраняется в памяти устройства. При выходе из приложения "Калькулятор" или выключении устройства память не очищается. Последний сохраненный результат можно вызвать при следующем открытии приложения "Калькулятор": выберите **Функции** > **Последний результат**.

Для сохранения чисел или результатов вычислений выберите **Функции** > **Память** > **Сохранить**.

Для загрузки результатов вычислений из памяти и использования их в следующем вычислении выберите **Функции** > **Память** > **Вызвать**.

### **Диспетчер файлов О диспетчере файлов**

Выберите **Меню** > **Офис** > **Дисп.файл.**.

Диспетчер файлов позволяет осуществлять просмотр и управление файлами, а также открывать файлы.

Доступные функции могут отличаться.

Для назначения и удаления дисков или определения настроек для совместимого удаленного устройства, подключенного к данному устройству, выберите **Функции** > **Удалённые диски**.

### **Поиск и упорядочение файлов**

Выберите **Меню** > **Офис** > **Дисп.файл.**.

Чтобы найти файл, выберите **Функции** > **Найти**. Укажите место поиска и критерий поиска, соответствующий имени файла.

Для перемещения или копирования файлов и папок или создания новых папок выберите **Функции** > **Упорядочить**.

#### **Изменение карты памяти**

Вы можете отформатировать карту памяти, чтобы удалить хранящиеся данные, или защитить данные с помощью пароля.

Выберите **Меню** > **Офис** > **Дисп.файл.**.

### **Переименование или форматирование карты памяти**

Выберите **Функции** > **Функц. карты памяти** и требуемую функцию.

### **Защита карты памяти паролем**

Выберите **Функции** > **Пароль карты пам.**.

Данные функции доступны только в том случае, если карта памяти установлена в устройстве.

#### **Резервное копирование файлов на карту памяти**

Выберите **Меню** > **Офис** > **Дисп.файл.**.

Для резервного копирования файлов на карту памяти выберите типы файлов, которые необходимо

скопировать, а затем выберите **Функции** > **Скопиров. память тлф**. Убедитесь в том, что на карте памяти достаточно свободной памяти для файлов, выбранных для резервного копирования.

#### **Приложения Quickoffice О пакете Quickoffice**

Выберите **Меню** > **Офис** > **Quickoffice**.

В состав пакета Quickoffice входят продукты Quickword для документов Microsoft Word, Quicksheet для электронных таблиц Microsoft Excel, Quickpoint для презентаций Microsoft PowerPoint и Quickmanager для приобретения программного обеспечения. С помощью пакета Quickoffice можно просматривать документы Microsoft Office 2000, XP, 2003 и 2007 (форматы файлов DOC, XLS и PPT). В версии Quickoffice с редактированием можно также изменять такие файлы.

Поддерживаются не все форматы файлов или функции.

### **Конвертор**

Выберите **Меню** > **Офис** > **Конвертер**.

Конвертор имеет ограниченную точность, поэтому возможны ошибки округления.

## **Преобразование измеряемых величин**

Выберите **Меню** > **Офис** > **Конвертер**.

- 1 Выделите поле типа и выберите **Функции** > **Тип преобразования**, чтобы открыть список измерений. Выберите тип измерения (отличный от валюты) и выберите **OK**.
- 2 Выделите первое поле единиц и выберите **Функции** > **Выбрать единицу**. Выделите исходные единицы для преобразования и выберите **OK**. Выделите следующее поле единиц и выберите конечные единицы для преобразования.
- 3 Выделите первое поле количества и введите значение для преобразования. Во втором

поле количества появляется результат преобразования.

#### **Установка основной валюты и обменного курса**

Выберите **Меню** > **Офис** > **Конвертер**.

При изменении основной валюты все ранее установленные обменные курсы удаляются, поэтому их необходимо ввести заново.

Для выполнения преобразования валют необходимо выбрать основную валюту и ввести обменные курсы. Обменный курс основной валюты всегда равен 1. Обменные курсы остальных валют определяются относительно основной валюты.

- 1 Для установки обменного курса единицы валюты выделите поле типа и выберите **Функции** > **Курсы валют**.
- 2 Выделите тип валюты и введите требуемый обменный курс за единицу валюты.
- 3 Для изменения основной валюты выделите валюту и выберите

**Функции** > **Уст. как основн. валюту**.

4 Для сохранения изменений выберите **Готово** > **Да**.

После ввода всех необходимых обменных курсов можно переходить к преобразованию валют.

#### **Диспетчер архивов**

Выберите **Меню** > **Офис** > **Zip**.

С помощью приложения "Zipдиспетчер" можно создавать новые архивы для хранения сжатых файлов в формате ZIP, добавлять в архив сжатые файлы или каталоги, устанавливать, удалять или изменять пароль для защищенных архивов, а также изменять настройки, например используемый уровень сжатия.

Эти файлы архивов можно сохранить в памяти устройства или на карте памяти.

#### **Программа просмотра PDF**

Выберите **Меню** > **Офис** > **Adobe PDF**.

С помощью средства чтения PDF на дисплее устройства можно

просматривать документы PDF, выполнять поиск текста в этих документах, изменять настройки, например уровень увеличения и режимы просмотра страниц, а также отправлять файлы PDF по электронной почте.

#### **Печать**

С помощью устройства можно печатать документы, например, файлы, сообщения, изображения или веб-страницы. Печать документов некоторых типов невозможна.

### **Печать файлов Печать файлов**

Выберите **Меню** > **Панель упр.** > **Связь** > **Принтеры**.

Перед печатью убедитесь, что заданы все настройки, необходимые при подключении устройства к принтеру.

Выберите **Функции** > **Параметры печати** и одну из следующих функций:

**Печать** — печать документа. Для печати в файл выберите **Печать в файл**, и укажите местоположение файла.

**Параметры страницы** — Можно изменить формат размер и ориентацию бумаги, определить поля и вставить верхний или нижний колонтитул. Максимальная длина верхнего и нижнего колонтитулов составляет 128 символов.

**Предварит. просмотр** — Просмотр документа перед печатью.

#### **Функции печати**

Откройте документ, например, файл или сообщение и выберите **Функции** > **Параметры печати** > **Печать**.

Определите следующее параметры:

**Принтер** — выбор доступного принтера из списка.

**Печать** — Выберите диапазон печати: **Все страницы**, **Четные страницы** или **Нечетные страницы**.

**Диапазон печати** — Выберите диапазон страниц для печати: **Все стр. диапазона**, **Текущая страница** или **Указ. страницы**.

**Число копий** — выбор числа копий для печати.

**Печать в файл** — Выберите для печати в файл и определения расположения файла.

Доступные функции могут отличаться.

### **Параметры принтера**

Выберите **Меню** > **Панель упр.** > **Связь** > **Принтеры**.

Для добавления нового принтера выберите **Функции** > **Добавить**.

Определите следующие настройки:

**Принтер** — введите имя принтера.

**Драйвер** — выберите драйвер принтера.

**Канал** — выберите канал данных принтера.

**Точка доступа** — выберите точку доступа.

**Порт** — выберите порт.

**Сервер** — определите сервер.

**Пользователь** — введите пользователя.

**Очередь** — введите очередь печати.

**Ориентация** — выберите ориентацию.

**Размер бумаги** — выберите размер бумаги.

**Тип носителя** — Выберите тип носителя.

**Режим цвета** — Выберите режим цвета.

**Модель принтера** — Выберите модель принтера.

Доступные функции могут отличаться.

# **Печать изображений**

Изображения с устройства можно печатать с помощью принтера, поддерживающего PictBridge. Можно печатать изображения только в формате JPEG.

Чтобы распечатать изображения из приложения "Фотографии", "Камера" или из средства просмотра изображений, пометьте изображения и выберите **Функции** > **Печать**.

# **Подключение к принтеру**

Подключите устройство к совместимому принтеру с помощью совместимого кабеля передачи данных и выберите режим

подключения USB **Передача изображ.**.

Чтобы настроить устройство на запрос цели соединения при каждом подключении совместимого кабеля для передачи данных, выберите **Меню** > **Панель упр.** > **Параметры** и **Связь** > **USB** > **Запрос при подключ.** > **Да**.

# **Предвар. просмотр**

После выбора принтера выбранные изображения отображаются в предварительно заданных компоновках.

Если изображения не умещаются на одной странице, выполните прокрутку вверх или вниз для отображения дополнительных страниц.

# **Экран печати изображений**

После выбора печатаемых изображений и принтера, задайте настройки принтера.

Выберите одну из следующих функций:

**Компоновка** — выбор компоновки для изображений.

**Формат бумаги** — выбор размера бумаги.

**Качество печати** — выбор качества печати.

### **Словарь**

Вы можете переводить слова с одного языка на другой. Поддерживаются не все языки.

# **Поиск слова для перевода**

- 1 Выберите **Меню** > **Офис** > **Словарь**.
- 2 Введите текст в поле поиска. При вводе текста отображаются предлагаемые слова для перевода.
- 3 Выберите слово в списке.

Выберите **Функции** и одну из следующих функций:

**Прослушать** — прослушивание выделенного слова.

**История** — поиск предыдущих слов, переведенных за текущий сеанс.

**Языки** — измените исходный или целевой язык, загрузите языки из Интернета или удалите язык из словаря. Удаление английского языка из словаря не предусмотрено. Помимо английского языка можно установить два дополнительных языка.

**Произнести** — изменение настроек голоса. Можно изменять скорость и громкость голоса.

#### **Заметки**

Выберите **Меню** > **Офис** > **Заметки**.

Можно создавать заметки и отправлять их на другие совместимые устройства, а также сохранять принятые текстовые файлы (формат TXT) в приложении "Заметки".

Для ввода заметки начните ввод текста. Откроется редактор заметок.

Чтобы открыть заметку, выберите **Открыть**.

Для передачи заметки на другое совместимое устройство выберите **Функции** > **Передать**.

Чтобы выполнить синхронизацию или определить настройки синхронизации для заметок, выберите **Функции** > **Синхронизация**. Выберите **Начать** для начала синхронизации или **Параметры** для определения настроек синхронизации для заметки.

# **Определение местоположения (GPS)**

Для определения своего местоположения, а также для измерения расстояний можно использовать, например, приложение "Данные GPS". Для работы таких приложений необходимо соединение GPS.

### **О GPS**

Глобальная система определения местоположения (GPS) действует под контролем правительства США, которое несет исключительную ответственность за точность работы и обслуживание этой системы. Точность данных о местоположении подвержена влиянию корректировок, которые вносятся в

спутники GPS правительством США, и может изменяться министерством обороны США при изменении политики гражданского использования GPS и Федерального плана по радионавигации. Точность также снижается при плохом геометрическом расположении спутников. На наличие и качество сигналов GPS влияет местоположение, здания, естественные препятствия и погодные условия. Сигналы GPS могут быть недоступны внутри зданий или под землей и ослабляются такими материалами, как бетон или металл.

Приемники GPS не пригодны для точного измерения местоположения, поэтому для определения местоположения и навигации не следует полагаться только на данные приемника GPS или сотовые сети.

Счетчик пути имеет ограниченную точность, поэтому возможны ошибки округления. Точность также зависит от наличия и качества сигналов GPS.

Координаты в системе GPS выражаются с использованием международной системы координат WGS-84. Доступность координат зависит от региона.

#### **GPS со вспомогательными данными (A-GPS)**

Данное устройство поддерживает также GPS с использованием вспомогательных данных (Assisted GPS, A-GPS).

A-GPS требуется поддержка сети.

Технология глобальной системы определения местоположения с использованием вспомогательных данных (A-GPS) служит для извлечения дополнительных данных через соединение в режиме пакетной передачи данных, которое помогает вычислять координаты текущего местоположения, когда устройство получает сигналы от спутников.

Когда услуга A-GPS включена, устройство получает полезную спутниковую информацию с сервера вспомогательных данных по сотовой сети. Благодаря вспомогательным данным устройство может быстрее определить положение GPS.

Устройство предварительно настроено на использование услуги Nokia A-GPS, если отсутствуют доступные настройки A-GPS от поставщика услуг. Вспомогательные данные загружаются с сервера услуги Nokia A-GPS только тогда, когда это необходимо.

Для отключения услуги A-GPS выберите **Меню** > **Приложен.** > **Располож.** > **Данные GPS** и **Функции** > **Парам. местополож.** > **Методы определения** > **A-GPS** > **Функции** > **Отключить**.

Чтобы получать вспомогательные данные от услуги Nokia A-GPS через соединение для пакетной передачи данных, в устройстве необходимо определить точку доступа в Интернет. Точку доступа для услуги A-GPS можно определить в настройках определения положения. Для этой услуги нельзя использовать точку доступа к беспроводной локальной сети.Необходима только точка доступа в Интернет для пакетной передачи данных. Точка доступа в Интернет запрашивается устройством при первом использовании услуги GPS.

### **Правильное положение устройства**

При использовании приемника GPS не закрывайте антенну рукой.

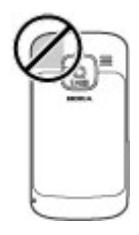

Установление соединения GPS занимает от нескольких секунд до нескольких минут. Если пользователь находится в автомобиле, установление соединения GPS может занять больше времени.

Электропитание приемника GPS осуществляется от аккумулятора устройства. При использовании приемника GPS заряд аккумулятора расходуется быстрее.

#### **Советы по созданию соединения GPS**

Если устройство не воспринимает спутниковый сигнал, постарайтесь предпринять следующее:

- Если устройство находится внутри помещения, выйдите на улицу, где сигнал принимается лучше.
- Если Вы находитесь на улице, выйдите на более открытое место.
- Проверьте, не закрывает ли Ваша рука антенну GPS устройства.
- Плохие погодные условия могут повлиять на мощность сигнала.
- Некоторые автомобили оснащены (атермическими) окнами с тонированными стеклами, которые могут блокировать сигналы спутников.

#### **Проверка состояния сигнала спутника**

Для проверки числа обнаруженных устройством спутников и получаемых сигналов от них выберите **Меню** > **Приложен.** > **Располож.** >

### **Данные GPS** и **Функции** > **Состояние спутника**.

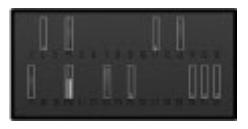

Если устройство обнаружило спутники, для каждого из них на экране информации о спутниках отображается прямоугольник. Чем выше показания шкалы, тем сильнее сигнал спутников. Когда устройство получает от спутников достаточное для вычисления координат местоположения количество данных, цвет шкалы изменяется.

Изначально для вычисления координат местоположения устройство должно получить сигналы не менее чем от четырех спутников. Когда первоначальное вычисление выполнено, можно продолжать вычисление координат местоположения по трем спутникам. Однако чем больше спутников найдено, тем выше точность.

### **Запросы на определение положения**

От услуги сети может прийти запрос на получение информации о местоположении. Поставщики услуг могут предложить информацию, зависящую от положения устройства, например сведения о погоде или ситуации на дорогах.

При получении запроса на определение местоположения отображается услуга, от которой поступил запрос. Выберите **Принять**, чтобы разрешить передачу информации о местоположении, или **Отклонить**, чтобы отклонить запрос.

### **Ориентиры**

Ориентиры позволяют сохранить на устройстве информацию об определенных местоположениях. Сохраненные местоположения можно сортировать по категориям, например места деловых встреч, и добавлять к ним дополнительную информацию, например адреса. Сохраненные ориентиры можно использовать в совместимых приложениях, например в приложении "Данные GPS".

Выберите **Меню** > **Приложен.** > **Установл.** > **Ориент.**.

Координаты в системе GPS выражаются в формате, используемом в системе координат WGS-84.

Выберите **Функции** и одну из следующих функций:

**Новыйориентир** — создание нового ориентира. Чтобы запросить информацию о текущем местоположении, выберите **Текущее положение**. Для выбора местоположения на карте выберите **Выбрать на карте**. Для ввода информации о положении вручную выберите **Ввести вручную**.

**Изменить** — изменение или добавление информации о сохраненном ориентире (например улицы).

# **Добавить в категорию**

 — добавление ориентира в категорию ориентиров. Выберите категории, в которые требуется добавить ориентир.

**Передать** — отправка одного или нескольких ориентиров на

совместимое устройство. Полученные ориентиры помещаются в папку "Входящие" приложения "Сообщения".

Можно сортировать ориентиры по существующим категориям или создавать новые категории. Для изменения или создания новых категорий ориентиров перейдите на вкладку категорий и выберите **Функции** > **Изменить категории**.

## **Данные GPS Управление маршрутом**

Выберите **Меню** > **Приложен.** > **Располож.** > **Данные GPS** и **Навигация**

Запускайте функцию управления маршрутом, находясь на улице. Если запустить эту функцию, находясь в помещении, приемник GPS может не получить необходимую информацию от спутников.

Функция управления маршрутом использует подвижный компас, который расположен на дисплее устройства. Направление движения к пункту назначения отмечено красным шариком, в

приблизительное расстояние до необходимого объекта указано в кольце компаса.

Функция управления маршрутом определяет кратчайший маршрут и самое короткое расстояние до пункта назначения, измеренное по прямой. Расположенные на пути следования препятствия (например здания и естественные преграды) игнорируются. При расчете расстояния не учитываются перепады высоты над уровнем моря. Функция управления маршрутом действует только во время движения.

Для установки места назначения путешествия выберите **Функции** > **Уст. пункт назнач.** и укажите ориентир или введите координаты (широту и долготу).

Для удаления установленного пункта назначения поездки выберите **Остановить**.

### **Счетчик пути**

Выберите **Меню** > **Приложен.** > **Располож.** > **Данные GPS** и **Пройден. путь**

Счетчик пути имеет ограниченную точность, поэтому возможны ошибки округления. Точность также зависит от наличия и качества сигналов GPS.

Для включения или отключения расчета дальности поездки выберите **Функции** > **Старт** или **Стоп**. Рассчитанные значения остаются на дисплее. Для обеспечения лучшего сигнала GPS используйте эту функцию на улице.

Для установки для расстояния и времени поездки, а также средней и максимальной скорости значения ноль и начала нового расчета выберите **Функции** > **Сбросить**. Для установки для счетчика пути и общего времени значения ноль выберите **Перезапустить**.

#### **Настройки определения положения**

Выберите **Меню** > **Панель упр.** > **Параметры** и **Общие** > **Местополож.**.

# **Способы определения положения**

Выберите одну из следующих функций:

# **Встроен. модуль GPS**

 — использование встроенного приемника GPS устройства.

**A-GPS** — GPS с использованием вспомогательных данных (Assisted GPS, A-GPS) позволяет получать вспомогательные данные с сервера вспомогательных данных.

**Bluetooth GPS** — использование совместимого приемника GPS с поддержкой Bluetooth.

**На базе сети** — Использование информации из сотовой сети (услуга сети).

### **Сервер местоположения**

Чтобы определить точку доступа и сервер местоположения для сетевых технологий определения местоположения, таких как служба GPS и сетевые системы позиционирования, выберите **Сервер местоположен.**.

Параметры сервера местоположения могут быть установлены

поставщиком услуг, и их изменение может оказаться невозможным.

# **Настройки системы счисления**

Чтобы задать систему единиц измерений для скоростей и расстояний, выберите **Система измерения** > **Метрическая** или **Британская**.

Чтобы определить формат отображения информации о координатах в устройстве, выберите **Формат координат** и требуемый формат.

# **Карты**

### **Обзор карт**

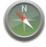

Выберите **Меню** > **Карты**.

Добро пожаловать в приложение "Карты".

Приложение "Карты" показывает близлежащие места, помогает спланировать маршрут и

подсказывает, как добраться до необходимого места.

- Поиск городов, улиц и услуг.
- Поиск пути с помощью поочередных указаний.
- Синхронизация избранных местоположений и маршрутов между мобильным устройством и Интернет-службой "Карты Ovi".
- Проверка прогнозов погоды и другой местной информации, если она доступна.

**Примечание:** Загрузка карт, спутниковых фотографий, голосовых файлов, руководств и дорожной информации может привести к передаче больших объемов данных (услуга сети).

Некоторые услуги могут быть доступны не во всех странах и предоставляться только на выбранных языках. Услуги могут зависеть от подключения к сети. Дополнительную информацию можно получить у оператора сети.

Практически все цифровые карты характеризуются некоторой погрешностью и неполнотой. Не

следует полагаться только на карты, загруженные для использования в данном устройстве.

Такое содержимое, как спутниковые фотографии, руководства, информация о погоде, дорожная информация и связанные с ними услуги предоставляются независимыми от Nokia сторонними разработчиками. Это содержимое может характеризоваться некоторой неточностью и неполнотой, а ее доступность может изменяться. Не следует полагаться исключительно на вышеупомянутое содержимое и связанные с ней услуги.

#### **Просмотр своего местоположения на карте**

Можно определить текущее местоположение на карте, а также находить на карте необходимые города и страны.

Выберите **Меню** > **Карты** и **Мое положение**.

Если GPS-подключение активно, текущее или последнее известное местоположение отмечается на карте значком • . Если цвета значка тусклые, GPS-сигнал недоступен.

Если доступно только определение местоположения по идентификатору соты, на Ваше приблизительное местоположение указывает красный ореол вокруг значка положения. Точность приблизительной оценки повышается в густонаселенных областях.

#### **Перемещение по карте**

Используйте клавишу прокрутки. По умолчанию карта ориентирована на север.

### **просмотр текущего или последнего известного местоположения**

Нажмите **0**.

### **Увеличение или уменьшение масштаба**

Нажмите **\*** или **#**.

Если установлено активное подключение в режиме передачи данных, при перемещении в область, которая отсутствует на сохраненных

в устройстве картах, новые карты загружаются автоматически.

Зона покрытия карты меняется в зависимости от страны и региона.

### **Вид карты**

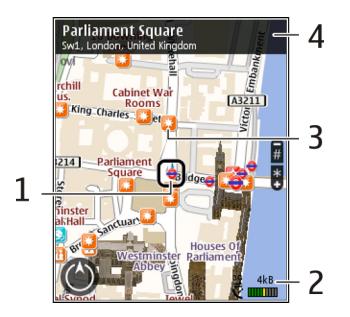

- **1** Выбранное местоположение
- **2** Шкала индикатора
- **3** Объекты (например железнодорожная станция или музей)
- **4** Область информации

#### **Изменение внешнего вида карты**

Для удобства поиска текущего местоположения можно

переключать режимы просмотра карты.

Выберите **Меню** > **Карты** и **Мое положение**.

Нажмите **1** и выберите одну из следующих функций:

**Карта** — стандартный вид карты; хорошо видны такие элементы, как, например, названия мест или номера автомагистралей.

**Со спутника** — для более подробного представления карты используются изображения со спутника.

**Местность** — быстрый просмотр типа местности, например, если путь пролегает вне дорог.

#### **Переключение между двухмерным и трехмерным режимами**

Нажмите **3**.

### **Загрузка и обновление карт**

Чтобы избежать оплаты услуг по передаче данных, загружайте обновления карт и файлов голосовых команд на компьютер, а затем

передайте их на устройство и сохраните.

Для загрузки обновлений карт и файлов голосовых команд на совместимый компьютер используйте приложение Nokia Ovi Suite. Чтобы загрузить Nokia Ovi Suite на совместимый компьютер, перейдите по ссылке [www.ovi.com.](http://www.ovi.com)

**Совет.** Перед поездкой за границу сохраните новые карты на устройстве, чтобы просматривать карты без подключения к Интернету в международном роуминге.

Чтобы запретить подключение устройства к Интернету, на главном экране выберите **Функции** > **Настройки** > **Интернет** > **Подключение** > **Не в сети**.

#### **О методах определения местоположения**

Приложение "Карты" отображает местоположение на карте с помощью системы GPS, услуги A-GPS или метода определения местоположения на основании идентификатора соты.

Глобальная система определения местоположения (Global Positioning System — GPS) представляет собой спутниковую систему навигации, которая используется для вычисления местоположения. GPS со вспомогательными данными (Assisted GPS — A-GPS) представляет собой услугу сети для передачи данных GPS с улучшенной скоростью и точностью определения местоположения.

При первом использовании приложения "Карты" пользователю предлагается задать точку доступа в Интернет для загрузки картографической информации или использования услуги A-GPS.

показывает доступность спутниковых сигналов. Одна полоса обозначает один спутник. Когда устройством выполняется поиск спутниковых сигналов, отображается полоса желтого цвета. Когда устройство получает достаточно данных для определения местоположения, полоса становится зеленой. Чем больше зеленых полос, тем более точно определяется местоположение.

Глобальная система определения местоположения (GPS) действует под контролем правительства США, которое несет исключительную ответственность за точность работы и обслуживание этой системы. Точность данных о местоположении подвержена влиянию корректировок, которые вносятся в спутники GPS правительством США, и может изменяться министерством обороны США при изменении политики гражданского использования GPS и Федерального плана по радионавигации. Точность также снижается при плохом геометрическом расположении спутников. На наличие и качество сигналов GPS влияет местоположение, здания, естественные препятствия и погодные условия. Сигналы GPS могут быть недоступны внутри зданий или под землей и ослабляются такими материалами, как бетон или металл.

Приемники GPS не пригодны для точного измерения местоположения, поэтому для определения местоположения и навигации не следует полагаться только на данные приемника GPS или сотовые сети.

Счетчик пути имеет ограниченную точность, поэтому возможны ошибки округления. Точность также зависит от наличия и качества сигналов GPS.

Если используется метод определения местоположения на основании идентификатора соты, положение определяется через антенную мачту, с которой в настоящий момент взаимодействует мобильное устройство.

В зависимости от используемого метода определения местоположения точность может варьироваться от нескольких метров до нескольких километров.

#### **Поиск местоположения**

Приложение "Карты" помогает найти конкретные местоположения и типы мероприятий.

Выберите **Меню** > **Карты** и **Поиск мест**

- 1 Введите условия поиска, такие как адрес или почтовый индекс. Для очистки поля поиска выберите **Очистить**.
- 2 Выберите **Перейти**.

3 В списке предложенных совпадений перейдите к необходимому элементу. Для отображения местоположения на карте выберите **Карта**.

> Для просмотра других местоположений из списка результатов поиска пролистайте список вверх или вниз с помощью клавиши прокрутки.

#### **Возврат к списку найденных совпадений**

Выберите **Список**.

#### **Поиск различных типов ближайших мест**

Выберите **Категории просмотра** и категорию, такую как магазины, жилье или транспорт.

Если результаты поиска не найдены, проверьте правильность написания искомых элементов. На результаты поиска могут также повлиять проблемы с Интернетподключением.

Чтобы избежать затрат на передачу данных, результаты поиска можно также получить без установки

активного Интернет-подключения, если на устройстве сохранены карты искомой области.

#### **Просмотр сведений о местоположении**

Можно просматривать дополнительную информацию об определенном местоположении или месте, например об отеле или о ресторане.

Выберите **Меню** > **Карты** и **Мое положение**.

# **Просмотр сведений о месте**

Выберите место, нажмите клавишу прокрутки и выберите **Показать сведения**.

#### **Сохранение мест и маршрутов**

Можно сохранять адреса, достопримечательности и маршруты, чтобы быстро находить их в будущем.

Выберите **Меню** > **Карты**.

### **Сохранение места**

1 Выберите **Мое положение**.

- 2 Перейдите к местоположению. Для поиска адреса или места выберите **Поиск**.
- 3 Нажмите клавишу прокрутки.
- 4 Выберите **Сохр. место**.

### **Сохранение маршрута**

- 1 Выберите **Мое положение**.
- 2 Перейдите к местоположению. Для поиска адреса или места выберите **Поиск**.
- 3 Для добавления другой точки маршрута нажмите клавишу прокрутки и выберите **Добавить к маршруту**.
- 4 Выберите **Доб. нов. точку маршр.** и соответствующую функцию.
- 5 Выберите **Показать маршрут** > **Функции** > **Сохранить маршрут**.

#### **Просмотр сохраненных мест и маршрутов**

Выберите **Избранное** > **Места** или **Маршруты**.

### **Просмотр и упорядочение мест и маршрутов**

С помощью списка избранного можно быстро находить сохраненные места и маршруты.

При планировании поездок можно группировать места и маршруты по коллекциям.

Выберите **Меню** > **Карты** и **Избранное**.

### **Просмотр сохраненного места на карте**

- 1 Выберите **Места**.
- 2 Перейдите к этому месту.
- 3 Выберите **Карта**.

Для возврата к списку сохраненных мест выберите **Список**.

### **Создание коллекции**

Выберите **Создать новую коллекцию** и введите имя коллекции.

## **Добавление сохраненного места в коллекцию**

1 Выберите **Места** и укажите место.

## **132 Карты**

- 2 Выберите **Упорядоч. коллекций**.
- 3 Выберите **Новая коллекция** или существующую коллекцию.

Если необходимо удалить или добавить места или маршруты, посетите Интернет-службу «Карты Ovi» по адресу [www.ovi.com.](http://www.ovi.com)

#### **Передача сведений о местах друзьям**

Если необходимо передать информацию о месте своим друзьям, отправьте эти сведения непосредственно на их устройства.

Выберите **Меню** > **Карты** и **Мое положение**

### **Передача сведений о месте на совместимое устройство друга**

Выберите местоположение, нажмите клавишу прокрутки и выберите **Отправить**.

#### **Обмен местоположениями**

Публикуйте Ваше текущее местоположение в Facebook с текстом и изображением. Ваши друзья в

Facebook могут посмотреть Ваше местоположение на карте.

Выберите **Меню** > **Карты** и **Обмен местоположением**.

Чтобы передать сведения о местоположении, необходимы учетные записи Nokia и Facebook.

- 1 Выполните вход с помощью учетной записи Nokia или, если у Вас еще нет учетной записи Nokia, выберите **Создать новую учетную запись**.
- 2 Выполните вход с помощью учетной записи Facebook.
- 3 Выберите текущее местоположение.
- 4 Введите обновление состояния.
- 5 Для вложения изображения в запись выберите **Добавить фотографию**.
- 6 Выберите **Обмен местоположением**.

## **Управление учетной записью Facebook**

На главном экране выберите **Функции** > **Учетная запись** > **Обмен параметрами местоп-я** > **Facebook**.

Для обмена местоположениями и просмотра местоположений других пользователей требуется подключение к Интернету. Это может привести к передаче большого объема данных, за передачу данных может взиматься плата.

Условия использования Facebook применимы к обмену местоположениями в Facebook. Ознакомьтесь с условиями использования и политикой конфиденциальности Facebook.

Перед началом обмена местоположениями с другими пользователями всегда уделяйте особое внимание тому, кому будет передана данная информация. Ознакомьтесь с настройками конфиденциальности в используемой социальной сети, так как существует вероятность обмена местоположениями с большой группой людей.

#### **Синхронизация избранного**

Можно запланировать поездку на компьютере с помощью веб-сайта «Карты Ovi» и синхронизировать сохраненные места, маршруты и коллекции с мобильным устройством, чтобы затем использовать этот план в дороге.

Для синхронизации мест, маршрутов и коллекций между мобильным устройством и Интернет-службой «Карты Ovi» потребуется учетная запись Nokia. Если у Вас ее еще нет, на главном экране выберите **Функции** > **Учетная запись** > **Учетная запись Nokia** > **Создать новую учетную запись**.

### **Синхронизация сохраненных мест, маршрутов и коллекций**

Выберите **Избранное** > **Синхронизация с Ovi**. При отсутствии учетной записи Nokia появится запрос на ее создание.

### **Установка автоматической синхронизации избранного**

Выберите **Функции** > **Настройки** > **Синхронизация** > **Изменить** > **При запуске и выходе**.

Синхронизация требует подключения к Интернету и может привести к передаче больших объемов данных через сеть поставщика услуг. Сведения о тарифах за передачу данных можно получить у поставщика услуг.

Для использования Интернет-службы «Карты Ovi» перейдите по адресу [www.ovi.com](http://www.ovi.com).

#### **Получение голосовых команд**

Голосовые команды (если они доступны для Вашего языка) помогают найти дорогу к месту назначения, чтобы поиски правильного пути не портили Вам удовольствие от поездки.

Выберите **Меню** > **Карты** и **На автомобиле** или **Идти пешком**.

При первом включении функции автомобильной или пешеходной навигации предлагается выбрать язык голосовых команд и загрузить соответствующие файлы.

При выборе языка с названиями улиц названия улиц также будут произноситься вслух. Голосовые

команды доступны не для всех языков.

#### **Изменение языка голосовых команд**

На главном экране выберите **Функции** > **Настройки** > **Навигация** > **Инструкции для поездки** или **Инстр. для пешехода** и соответствующую функцию.

## **Повтор голосовой команды при автомобильной навигации**

На экране навигации выберите **Функции** > **Повторить**.

### **Настройка громкости голосовых команд для автомобильной навигации**

На экране навигации выберите **Функции** > **Громкость**.

#### **Путь к конечному пункту**

Если Вам требуются пошаговые инструкции во время движения на автомобиле, приложение «Карты» поможет Вам добраться до места назначения.

Выберите **Меню** > **Карты** и **На автомобиле**.

# **Путь к конечному пункту**

Выберите **Уст. пункт назнач.** и соответствующую функцию.

# **Путь домой на автомобиле**

Выберите **Домой на автомобиле**.

При первом выборе функции **Домой на автомобиле** или **Домой пешком** потребуется указать домашнее местоположение. Чтобы изменить домашнее местоположение в будущем, выполните следующие действия:

- 1 На главном экране выберите **Функции** > **Настройки** > **Навигация** > **Домашнее местоположение** > **Изменить** > **Изменить**.
- 2 Выберите соответствующую функцию.

**Совет.** Для движения без установки пункта назначения выберите **Карта**. По мере движения Ваше местоположение отображается в центре карты.

# **Смена режимов во время навигации**

Нажмите клавишу прокрутки и выберите **2D режим**, **3D режим**, **Режим со стрелками** или **Обзор маршрута**.

Строго соблюдайте местное законодательство. Не держите в руке мобильное устройство за рулем движущегося автомобиля. Помните о том, что безопасность дорожного движения имеет первостепенное значение!

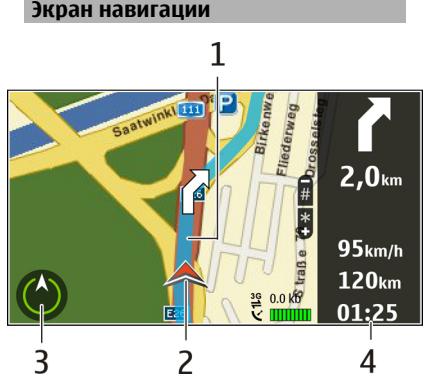

- **1** Маршрут
- **2** Ваше местоположение и направление
- **3** Компас
- **4** Информационная панель (скорость, расстояние, время)

#### **Получение информации о дорожном движении и безопасности**

Снабдите себя получаемой в режиме реального времени информацией о происшествиях на дорогах, дорожном сервисе и предупреждениях об ограничении скорости, если это доступно в данной стране или регионе.

Выберите **Меню** > **Карты** и **На автомобиле**

#### **Просмотр информации о происшествиях на дорогах на карте**

Во время навигации выберите **Функции** > **Инф. о дор.**. События отображаются в виде треугольников и линий.

### **Обновление информации о дорожном движении**

Выберите **Функции** > **Инф. о дор.** > **Обнов. инф. о дорогах**.

Во время планирования маршрута можно настроить устройство таким образом, чтобы исключить такие события, как пробки или ремонтные работы.

### **Исключение дорожных происшествий**

На главном экране выберите **Функции** > **Настройки** > **Навигация** > **Изм. маршр. с уч. дорог**.

Во время навигации можно отображать местоположение камер контроля скорости/безопасности на маршруте, если эта функция включена. В некоторых странах использование данных о местоположении радаров запрещено или ограничено. Компания Nokia не несет ответственности за точность данных о расположении радаров, а также за последствия использования таких данных.

### **Путь пешком до пункта назначения**

Если необходимо проложить пешеходный маршрут, приложение «Карты» указывает путь через площади, парки, пешеходные зоны и даже торговые центры.

Выберите **Меню** > **Карты** и **Идти пешком**.

#### **Путь пешком до пункта назначения**

Выберите **Уст. пункт назнач.** и соответствующую функцию.

# **Путь пешком домой**

Выберите **Домой пешком**.

При первом выборе функции **Домой на автомобиле** или **Домой пешком** потребуется указать домашнее местоположение. Чтобы изменить домашнее местоположение в будущем, выполните следующие действия:

1 На главном экране выберите **Функции** > **Настройки** > **Навигация** > **Домашнее**

**местоположение** > **Изменить** > **Изменить**.

2 Выберите соответствующую функцию.

**Совет.** Для движения пешком без установки пункта назначения выберите **Карта**. По мере движения Ваше местоположение отображается в центре карты.

#### **Планирование маршрута**

Прежде чем отправиться в поездку, составьте ее план, создайте маршрут и просмотрите его на карте.

Выберите **Меню** > **Карты** и **Мое положение**.

# **Создание маршрута**

- 1 Перейдите к начальной точке.
- 2 Нажмите клавишу прокрутки и выберите **Добавить к маршруту**.
- 3 Чтобы добавить другую точку маршрута, выберите **Доб. нов. точку маршр.** и соответствующую функцию.

### **Изменение порядка точек маршрута**

- 1 Перейдите к точке маршрута.
- 2 Нажмите клавишу прокрутки и выберите **Переместить**.
- 3 Выделите место, куда необходимо переместить точку маршрута, и выберите **ОК**.

### **Изменения местоположения точки маршрута**

Перейдите к точке маршрута, нажмите клавишу прокрутки, выберите **Изменить** и соответствующую функцию.

# **Просмотр маршрута на карте**

Выберите **Показать маршрут**.

#### **Навигация к месту назначения**

Выберите **Показать маршрут** > **Функции** > **Начать путь** или **Начать путь**.

#### **Изменениенастроекдля маршрута**

Настройки маршрута влияют на путевые инструкции и способ отображения маршрута на карте.

- 1 На экране планировщика маршрутов откройте вкладку Настройки. Для перехода на экран планировщика маршрутов с экрана навигации выберите **Функции** > **Точки мрш.** или **Список точек маршрута**.
- 2 Установите способ передвижения **На автомобиле** или **Пешком**. При выборе варианта **Пешком** можно использовать улицы с односторонним движением для движения в обратном направлении, пешеходные дорожки и проходы через парки и торговые центры.
- 3 Выберите необходимую функцию.

### **Выбор пешеходного режима**

Откройте вкладку Настройки и выберите **Пешком** > **Предпочтит. маршрут** > **Улицы** или **Прямая линия**. Функция **Прямая линия** может быть полезна наместности, где отсутствуют дороги, поскольку она показывает направление пешеходного движения.

### **Использование самого быстрого или короткого маршрута**

Откройте Настройки и выберите **На автомобиле** > **Тип маршрута** > **Более быстр. маршр.** или **Более кор. маршрут**.

### **Использование оптимального автомобильного маршрута**

Откройте Настройки и выберите **На автомобиле** > **Тип маршрута** > **Оптимальный**. Оптимальный автомобильный маршрут объединяет преимущества кратчайшего и самого быстрого маршрутов.

Можно, например, разрешить или исключить из маршрута автострады, платные автомагистрали или переправы.

# **Персональная настройка**

Можно выполнить персональную настройку устройства, настроив, например, различные сигналы, фоновые рисунки и экранные заставки.

#### **Режимы**

Выберите **Меню** > **Панель упр.** > **Режимы**.

Можно настраивать сигналы вызова, сигналы предупреждения и другие сигналы устройства для различных событий, условий работы и групп абонентов. Активный режим отображается в верхней части экрана ожидания. Однако, если включен режим "Обычный", отображается только текущая дата.

Для создания нового режима выберите **Функции** > **Создать новый** и определите настройки.

Для настройки режима выберите режим и выберите **Функции** > **Настроить**.

Для включения режима выделите режим и выберите **Функции** > **Включить**.

Чтобы настроить в телефоне активный режим на определенное время в течение ближайших 24 часов, выделите режим, выберите **Функции** > **На время** и настройте время. По истечении заданного

времени снова включается предыдущий активный режим. При включении режима на время на экране ожидания отображается  $\left( \Gamma\right)$ Режим "Автономный" нельзя установить время активации.

Для удаления созданного режима выберите **Функции** > **Удалить режим**. Предопределенные режимы удалить нельзя.

При включении режима "Автономный" соединение с сотовой сетью закрывается. Все радиочастотные сигналы, входящие из сотовой сети на устройство и исходящие в сотовую сеть с устройства, блокируются. При попытке отправки сообщения оно помещается в папку "Исходящие", и отправка его выполняется только при перехода в другой режим.

Устройство можно также использовать без SIM-карты. После извлечения SIM-карты включается автономный режим.

**Важное замечание.** В режиме "Автономный" устройство

невозможно использовать для посылки и приема вызовов, а также для работы с другими функциями, требующими подключения к сотовой сети. Сохраняется возможность вызова службы экстренной помощи, номер которой запрограммирован в памяти устройства. Для посылки и приема вызовов устройство необходимо переключить в режим подключения к сети (путем выбора другого режима). Если активна функция блокировки устройства, введите код блокировки.

При включенном режиме "Автономный" можно по-прежнему пользоваться беспроводной локальной сетью, например, для чтения сообщений электронной почты или просмотра Интернетстраниц. Можно также использовать беспроводную связь Bluetooth. При установлении и использовании соединения беспроводной локальной сети или соединения Bluetooth строго соблюдайте все установленные требования техники безопасности.

# **Выбор мелодий**

Для установки мелодии сигнала вызова для профиля выберите **Функции** > **Настроить** > **Мелодия**. Выберите сигнал вызова в списке или выберите **Загрузка мелодий** для открытия папки закладок, содержащей список закладок для загрузки сигналов вызова с помощью браузера. Все загруженные сигналы сохраняются в меню "Галерея".

Для воспроизведения сигнала вызова только для выбранной группы контактов выберите **Функции** > **Настроить** > **Сигнал для** и выберите требуемую группу. Звуковой сигнал для телефонных вызовов, поступивших от абонентов, не входящих в выбранную группу, не подается.

Для изменения сигнала сообщения выберите **Функции** > **Настроить** > **Сигнал о сообщении**.

# **Настройка профилей**

Выберите **Меню** > **Панель упр.** > **Режимы**.

Выберите **Функции** > **Настроить** и одну из следующих функций:

**Мелодия** — Выберите сигнал вызова в списке или выберите **Загрузка мелодий** для открытия папки закладок, содержащей список закладок для загрузки сигналов вызова с помощью браузера.

**Сигнал видеовыз.** — Выберите сигнал вызова для видеовызовов.

**Воспроизв. имени** — Когда выбран этот параметр и поступает вызов от абонента, присутствующего в списке контактов, устройство воспроизводит сигнал вызова, который сочетает в себе произнесение имени контакта и воспроизведение выбранного сигнала вызова.

**Тип сигнала вызова** — Выберите способ выдачи сигнала вызова.

**Громкость сигнала** — Выберите уровень громкости сигнала вызова.

**Сигнал о сообщении** — Выберите сигнал уведомления о принятых текстовых сообщениях.

**Сигнал электрон. почты**

 — Выберите сигнал уведомления о принятых сообщениях электронной почты.

**Вибровызов** — Включение вибрации устройства при поступлении вызова или сообщения.

**Сигн. клавиатуры** — Выберите уровень громкости тональных сигналов клавиатуры.

**Предупр. сигналы** — Отключите предупреждающие сигналы. Эти настройки также влияют на сигналы в некоторых играх и приложениях Java™.

**Сигнал для** — Сигнал вызова подается только для вызовов, поступивших от абонентов, номера которых принадлежат заданной группе контактов. Звуковой сигнал для телефонных вызовов, поступивших от абонентов, не входящих в выбранную группу, не подается.

**Сигнал PTT** — Выберите сигнал вызова для вызовов PTT.

**Состояние PTT** — Установите состояние PTT для каждого режима.

**Название режима** — Можно назначить имя новому режиму или переименовать существующий режим. Изменить название режимов "Обычный" и "Автономный" нельзя.

### **Изменение темы дисплея**

Выберите **Меню** > **Панель упр.** > **Темы**.

Выберите одну из следующих функций:

**Обычные** — изменение темы, используемой во всех приложениях.

**Вид меню** — изменение темы, используемой в главном меню.

**Реж. ожидания** — изменение темы, используемой на главном экране.

**Фон. рисунок** — изменение фонового изображения на главном экране.

**Изображ. выз.** — Изменение изображения, отображаемого во время вызовов.

**Аудиотемы** — Установка звуков для различных событий устройства.

Для включения или выключения эффектов темы выберите **Обычные** > **Функции** > **Эффекты темы**.

### **Загрузка темы**

Выберите **Меню** > **Панель упр.** > **Темы**.

Для загрузки темы выберите **Обычные** > **Загрузка тем** > **Функции** > **Перейти** > **Новая вебстраница**. Введите веб-адрес, с которого необходимо загрузить тему. После загрузки темы ее можно просмотреть или включить.

Для предварительного просмотра темы выберите **Функции** > **Обзор**.

Для включения темы выберите **Функции** > **Установить**.

#### **3D сигналы вызова**

Выберите **Меню** > **Панель упр.** > **3D сигналы**.

Чтобы включить трехмерные (3-D) звуковые эффекты для мелодий, выберите **3D эффекты** > **Вкл.**. Трехмерные эффекты поддерживаются не всеми мелодиями сигнала вызова.

Для изменения трехмерного эффекта, примененного к мелодии сигнала вызова, выберите **Траектория звука**, а затем выберите необходимый эффект.

Для изменения 3D эффекта выберите один из следующих вариантов:

**Скорость** — выбор скорости перемещения звука из одного направления в другое. Данная настройка доступна не для всех эффектов.

**Реверберация** — выбор эффекта для настройки уровня эхо.

**Эффект Доплера** — выберите **Вкл.**, чтобы звук сигнала вызова был выше при нахождении рядом с устройством и ниже — при удалении от него. Данная настройка доступна не для всех эффектов.

Чтобы прослушать сигналы вызова с трехмерным эффектом, выберите **Функции** > **Воспроизвести**.

Для регулировки громкости сигнала вызова выберите **Меню** > **Панель упр.** > **Режимы** и **Функции** > **Настроить** > **Громкость сигнала**.

# **Мультимедиа**

Устройство содержит набор мультимедийных приложений для использования на работе и на отдыхе.

#### **Камера**

Выберите **Меню** > **М-медиа** > **Камера**.

# **Съемка фотографии**

Выберите **Меню** > **М-медиа** > **Камера**.

Устройство обеспечивает съемку изображений с разрешением 2592x1944 пикселов. Изображения в этом руководстве могут иметь другое разрешение.

- 1 Используйте дисплей в качестве видоискателя.
- 2 Для увеличения или уменьшения масштаба изображения перед фотосъемкой используйте клавиши громкости.
- 3 Для временного включения скрытой панели инструментов выполните прокрутку влево.

На панели инструментов содержатся ссылки на различные объекты и настройки до и после фото- или

видеосъемки. Выберите одну из следующих функций:

> переключение в режим фотосъемки.

переключение в режим видеосъемки.

выбор сюжетной программы.

переключение в панорамный режим.

- выключение подсветки видео (только в режиме видео).
- включение подсветки видео (только в режиме видео).
- выбор режима вспышки (только для фотографий).
- запуск таймера
	- автоматической съемки (только для фотографий). включение режима съемки фотосерии (только для фотографий).

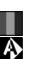

 $\Box$ 

ත 岛

 $\frac{\mathsf{A}}{\mathsf{B}}$ 

⊛

Ω  $4^A$ S

выбор оттенка цвета.

регулировка баланса белого.

Набор доступных настроек зависит от используемого в настоящий момент режима или окна просмотра. После закрытия камеры восстанавливаются значения настроек по умолчанию.
Для настройки панели инструментов камеры переключитесь в режим фотосъемки и выберите **Функции** > **Настройка пан. инстр.**.

#### **Сюжетные программы**

Выберите **Меню** > **М-медиа** > **Камера**.

Режим позволяет подбирать правильные параметры цвета и освещения для тех условий, в которых выполняется съемка. Параметры каждого режима установлены в соответствии с определенным стилем или условиями съемки.

Для изменения режима выберите **Режимы съемки** на панели инструментов.

Для создания собственного режима выделите "Пользовательский" и выберите **Функции** > **Изменить**.

Для копирования параметров другой сюжетной программы выберите **Основан на реж. cъемки** и выберите требуемую сюжетную программу.

Для включения собственного режима выберите **Зад. польз.** > **Выбрать**.

### **Фотосъемка в режиме серии**

Выберите **Меню** > **М-медиа** > **Камера**.

Для последовательной фотосъемки при наличии достаточной памяти выберите **Режим серии** на панели инструментов и нажмите клавишу прокрутки.

Отснятые фотографии отображаются на экране в виде значков. Для просмотра изображения выделите его и нажмите клавишу прокрутки. При использовании временного интервала на экране отображается только последний снимок, остальные снимки хранятся в Галерее.

Для передачи изображения выберите **Функции** > **Передать**.

Для передачи изображения вызывающему абоненту во время активного вызова выберите **Функции** > **Передать абоненту**.

Для отключения режима фотосерии выберите **Режим серии** > **Один снимок** на панели инструментов.

# **Просмотр фото**

Выберите **Меню** > **М-медиа** > **Камера**.

Снятое изображение автоматически сохраняется в приложении "Галерея". Если сохранять изображение не требуется, выберите **Удалить** на панели инструментов.

Выберите один из следующих элементов панели инструментов:

**Передать** — Передача изображения на совместимое устройство.

# **Вход для "Обмена в Интерн."**

 — передача фотографии в совместимый Интернет-альбом (услуга сети).

Для использования изображения в качестве фонового рисунка выберите **Функции** > **Использов. картинку** > **Уст. как фоновый рис.**.

Для добавления изображения в сведения о контакте выберите

**Функции** > **Использов. картинку** > **Добавить к контакту**.

Набор доступных элементов и функций панели инструментов может различаться.

## **Запись видеоклипов**

Выберите **Меню** > **М-медиа** > **Камера**.

- 1 Если камера находится в режиме фотосъемки, выберите режим видеосъемки на панели инструментов.
- 2 Для того, чтобы начать запись, нажмите клавишу прокрутки.
- 3 Чтобы приостановить запись, выберите **Пауза**. Выберите **Продолж.** для возобновления записи.
- 4 Для остановки записи выберите **Стоп**. Видеоклип автоматически сохраняется в Галерее. Максимальная продолжительность видеоклипа зависит от объема свободной памяти.

# **Воспроизведение видеоклипа**

Выберите **Меню** > **М-медиа** > **Камера**.

Для воспроизведения записанного видеоклипа выберите **Воспроизвести** на панели инструментов.

Выберите один из следующих элементов панели инструментов:

**Передать** — Передача видеоклипа в совместимое устройство.

# **Вход для "Обмена в Интерн."**

 — Передача видеоклипа в интерактивный альбом (услуга сети). **Удалить** — Удаление видеоклипа.

Для ввода нового имени для видеоклипа выберите **Функции** > **Переименовать видео**.

Набор доступных элементов и функций панели инструментов может различаться.

# **Параметры фотографий**

Выберите **Меню** > **М-медиа** > **Камера**.

Для изменения настроек фотографий выберите **Функции** > **Настройки** и одну из следующих функций:

**Качество фото** — выбор качества фотографии. Чем выше качество, тем больше места в памяти занимает картинка.

**Добавить в альбом** — Выберите альбом, в котором будут сохраняться отснятые фотографии.

**Показать снятое фото** — для просмотра фотографии после съемки выберите **Да** Чтобы продолжить съемку фотографий, выберите **Откл.**.

# **Стандартное имя фото**

 — определение имени по умолчанию для отснятых фотографий.

**Расшир. цифр. увелич.** — параметр **Вкл. (непрерывно)** обеспечивает плавное увеличение масштаба при переходе от цифрового масштабирования к расширенному цифровому масштабированию. Параметр **Отключить** позволяет использовать ограниченное значение масштаба при сохранении разрешения изображения.

**Сигнал съемки** — установка звуковых сигналов при фотосъемке.

#### **Используемая память** — выбор

типа памяти для сохранения фотографий.

## **Восст. настр. камеры**

 — восстановление настроек камеры по умолчанию.

## **Параметры видео**

Выберите **Меню** > **М-медиа** > **Камера**.

Выберите **Функции** > **Настройки** и одну из следующих функций:

**Качество видео** — Установка качества видеоклипа. Выберите **Для отправки** для передачи видеоклипа с помощью мультимедийного сообщения. Клип записывается с разрешением OCIF, в файле с форматом 3GPP, его размер ограничен 300 кбайт (приблизительно 20 секунд). В мультимедийных сообщениях могут не передаваться видеоклипы, сохраненные в формате MPEG-4.

**Запись звука** — Выберите **Отключить звук**, если не требуется записывать звук.

**Добавить в альбом** — Определите альбом для сохранения записанных видеоклипов.

**Показать снятое видео** — просмотр первого кадра записанного видеоклипа после завершения записи. Для просмотра всего видеоклипа выберите **Воспроизвести** на панели инструментов.

# **Стандартное имя видео:**

 — Определение имени по умолчанию для записанных видеоклипов.

**Используемая память** — выбор типа памяти для сохранения видеоклипов.

# **Восст. настр. камеры**

 — Восстановление параметров камеры по умолчанию.

#### **Галерея О Галерее**

Выберите **Меню** > **М-медиа** > **Галерея**.

Галерея – это хранилище изображений, видео- и аудиоклипов, композиций и ссылок на потоки.

# **Главный экран**

Выберите **Меню** > **М-медиа** > **Галерея**.

Выберите одну из следующих функций:

**Изображения** — Просмотр изображений и видеоклипов в приложении Фотограф.

**Видеоклипы** — Просмотр видеоклипов в приложении Видеоцентр.

**Музыка** — Открытие приложения Муз.проигр.

**Аудиоклипы** — Прослушивание аудиоклипов.

**Ссылки поток.** — Просмотр и открытие ссылок на потоки.

**Презентации** — Просмотр презентаций.

Можно просматривать и открывать папки, а также копировать и перемещать элементы в папках. Кроме того, можно создавать альбомы, а также копировать и добавлять в них объекты.

Файлы, хранящиеся на совместимой карте памяти (если установлена), отмечаются значком  $\Box$ 

Для открытия файла выберите файл в списке. Видеоклипы и ссылки на потоки воспроизводятся в приложении Видеоцентр, музыка и аудиоклипы – в приложении Муз.проигр.

Для копирования файлов в другое местоположение в памяти выберите файл, **Функции** > **Перем. и копировать** и соответствующую функцию.

#### **Аудиоклипы**

Выберите **Меню** > **М-медиа** > **Галерея** и **Аудиоклипы**.

В этой папке содержатся все аудиоклипы, загруженные из Интернета. Аудиоклипы, созданные в приложении "Диктофон" с оптимизацией для передачи в MMS или с параметрами обычного качества, также сохраняются в этой папке, но аудиоклипы с параметрами высокого качества сохраняются в

приложении "Музыкальный проигрыватель".

Для прослушивания звукового файла выберите файл в списке.

Для быстрой перемотки назад или вперед выполните прокрутку влево или вправо.

Для загрузки звуков выберите **Загр. мелодий**.

## **Ссылки потоков**

Выберите **Меню** > **М-медиа** > **Галерея** и **Ссылки поток.**

Для открытия ссылки на поток выберите ссылку в списке.

Для добавления новой ссылки на поток выберите **Функции** > **Новая ссылка**.

## **Презентации**

Выберите **Меню** > **М-медиа** > **Галерея**.

С помощью презентаций можно просматривать файлы SVG и файлы флэш (SWF), такие как мультфильмы и карты. Изображения SVG сохраняют свой вид при печати и просмотре на экранах любого размера и разрешения.

Для просмотра файлов выберите **Презентации**. Перейдите к изображению и выберите **Функции** > **Воспроизвести**. Для приостановки воспроизведения выберите **Функции** > **Пауза**.

Для увеличения нажмите **5**. Для уменьшения нажмите **0**.

Для поворота изображения на 90 градусов по часовой стрелке или против часовой стрелки нажмите **1** или **3** соответственно. Для поворота изображения на 45 градусов нажмите **7** или **9**.

Для переключения режима отображения (на весь экран/ обычный экран) нажмите **\***.

## **Фотографии**

Информация о просмотре, изменении изображений и видеоклипов, а также об обмене ими на устройстве.

# **О приложении "Фотографии"**

Выберите **Меню** > **М-медиа** > **Галерея** > **Изображения** и одну из следующих функций:

**Снимки** — просмотр всех снятых изображений и видеоклипов.

**Месяцы** — просмотр изображений и видеоклипов, отсортированных по месяцу создания.

**Альбомы** — просмотр альбомов по умолчанию и альбомов, созданных пользователем.

**Метки** — просмотр меток, созданных для каждого объекта.

**Загрузки** — просмотр объектов и видеоклипов, загруженных из Интернета или полученных посредством сообщений MMS или электронной почты.

**Все** — просмотр всех объектов.

**Обмен в Инт.** — отправка изображений или видеоклипов в Интернет.

Файлы, хранящиеся на совместимой карте памяти (если установлена), отмечаются значком  $\Box$ 

Чтобы скопировать или переместить файлы в другое местоположение в памяти, выберите файл, затем выберите **Функции** > **Перем. и копировать** и одну из доступных функций.

## **Просмотр изображений и видеоклипов**

Выберите **Меню** > **М-медиа** > **Галерея** > **Изображения** и одну из следующих функций:

**Все** — просмотр всех изображений и видеоклипов.

**Снимки** — просмотр изображений и видеоклипов, полученных с помощью камеры устройства.

**Загрузки** — Просмотр загруженных видеоклипов.

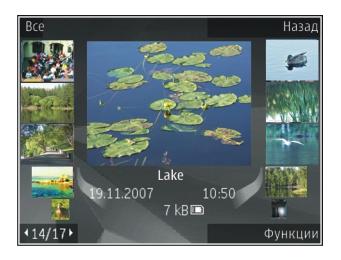

Изображения и видеоклипы также можно передавать из совместимых устройств. Для просмотра принятого изображения или видеоклипа в папке "Фото" необходимо сохранить его.

Файлы изображений и видеоклипов упорядочены по дате и времени и прокручиваются циклически. На дисплее отображается число файлов. Для последовательного просмотра файлов выполните прокрутку влево или вправо. Для просмотра файлов в группах выполните прокрутку вверх или вниз.

Для открытия файла выберите его. Для изменения размера открытого

изображения используйте клавиши масштабирования. Установленный коэффициент масштабирования не сохраняется постоянно.

Для изменения изображения или видеоклипа выберите **Функции** > **Изменить**.

Для печати изображений с помощью совместимого принтера выберите **Функции** > **На принтер**.

Чтобы переместить изображения в альбом для последующей печати, выберите **Функции** > **Добавить в альбом** > **Печат. позже**.

## **Просмотр и изменение сведений о файле**

Выберите **Меню** > **М-медиа** > **Галерея** > **Изображения**. Перейдите к объекту.

Для просмотра и изменения свойств изображения или видеоклипа выберите **Функции** > **Сведения** > **Просм. и изменить** и одну из следующих функций:

**Метки** — Просмотр текущих используемых меток. Для добавления дополнительных меток в текущий файл выберите **Доб.**

**Описание** — Просмотр описания файла в свободной форме. Для добавления описания выберите это поле.

**Название** — Просмотр миниатюрного изображения файла и текущего имени файла. Для изменения имени файла выберите поле имени файла.

**Альбомы** — Просмотр альбомов, в которые включен текущий файл.

**Разрешение** — Просмотр размера изображения в пикселах.

**Длительн.** — Просмотр длительности видеоклипа.

**Права исп.** — Для просмотра прав DRM для текущего файла выберите **Пок.**

# **Упорядочение изображений и видеоклипов**

Выберите **Меню** > **М-медиа** > **Галерея** > **Изображения**. Можно упорядочить файлы следующим образом:

Чтобы просмотреть объекты на экране меток, добавьте метки к объектам.

Чтобы просмотреть объекты по месяцам, выберите **Месяцы**.

Чтобы создать альбом для хранения объектов, выберите **Альбомы** > **Функции** > **Новый альбом**.

Для добавления изображения или видеоклипа в альбом выберите объект и выберите **Функции** > **Добавить в альбом**.

Для удаления изображения или видеоклипа выберите объект и выберите **Удалить** на активной панели инструментов.

## **Активная панель инструментов**

Активная панель инструментов доступна только при выборе просмотра изображения или видеоклипа.

На активной панели инструментов переходите к различным объектам и выберите требуемую функцию. Набор доступных функций зависит от

# **154 Мультимедиа**

текущего экрана и выбранного объекта: фотографии или видеоклипа.

Для скрытия панели инструментов выберите **Функции** > **Скрыть панель инстр.**. Для включения активной панели инструментов, если она скрыта, нажмите клавишу прокрутки.

Выберите изображение или видеоклип и одну из следующих функций:

여

Ы  $\overline{\triangleright}$ ⊕ Просмотр изображения в режиме альбомной или портретной ориентации. Воспроизведение видеоклипа. Передача изображения или видеоклипа. Загрузка изображения или видеоклипа в совместимый интерактивный альбом (функция доступна только в том случае, если настроена учетная запись для совместимого интерактивного альбома).

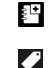

Добавление объекта в альбом. Управление метками и другими свойствами объекта.

## **Альбомы**

Выберите **Меню** > **М-медиа** > **Галерея** > **Изображения** и **Альбомы**.

Альбомы упрощают управление изображениями и видеоклипами.

Для создания нового альбома выберите **Функции** > **Новый альбом**.

Для добавления изображения или видеоклипа в альбом выберите объект и выберите **Функции** > **Добавить в альбом**. Открывается список альбомов. Выделите альбом, в который необходимо добавить изображение или видеоклип. Добавленные объект остается в папке Фотограф.

Для удаления изображения или видеоклипа из альбома выберите альбом и объект и выберите **Функции** > **Удалить из альбома**.

# **Теги**

Выберите **Меню** > **М-медиа** > **Галерея** > **Изображения**.

Метки служат для создания категорий мультимедийных объектов в папке "Фото". Метки можно создавать и удалять в диспетчере меток. В диспетчере меток отображаются текущие используемые метки и число объектов, связанных с каждой меткой.

Для открытия диспетчера меток выберите изображение или видеоклип и выберите **Функции** > **Сведения** > **Диспетчер меток**.

Для создания метки выберите **Функции** > **Новая метка**.

Для назначения метки для изображения выберите изображение и выберите **Функции** > **Добавить метки**.

Для просмотра созданных меток выберите **Метки**. Размер имени метки соответствует числу объектов, для которых назначена эта метка. Для просмотра всех изображений,

снабженных меткой, выберите метку в списке.

Для просмотра списка в порядке частоты использования выберите **Функции** > **Часто используемые**.

Для снятия метки с изображения выберите метку и изображение и выберите **Функции** > **Удалить из метки**.

#### **Показ слайдов**

Выберите **Меню** > **М-медиа** > **Галерея** > **Изображения**.

Для просмотра демонстрации слайдов выберите изображение и нажмите **Функции** > **Показ слайдов** > **Воспр. от стар. кнов.** или **Воспр. от нов. к стар.** Демонстрация слайдов начинается с выбранного файла.

Для просмотра демонстрации только выбранных изображений выберите **Функции** > **Отметить/Снять** > **Отметить** для отметки изображений. Для запуска демонстрации слайдов нажмите **Функции** > **Показ**

**слайдов** > **Воспр. от стар. к нов.** или  $B$ **оспр. от нов. к стар.** 

Для возобновления приостановленной демонстрации слайдов выберите **Продолж.**

Для остановки демонстрации слайдов выберите **Заверш.**

Для выбора изображения выполните прокрутку влево или вправо.

Перед запуском демонстрации слайдов для настройки параметров демонстрации выберите **Функции** > **Показ слайдов** > **Настройки** и выберите одну из следующих функций:

**Музыка** — Добавление звука к демонстрации слайдов.

**Мелодия** — Выберите музыкальный файл в списке.

### **Время между слайдами**

 — Настройка скорости демонстрации слайдов.

Для настройки громкости во время демонстрации слайдов используйте клавиши регулировки громкости.

# **Изменение изображений Графический редактор**

Чтобы изменить изображения после фотосъемки или изображения, уже сохраненные в приложении "Фотограф.", выберите **Функции** > **Изменить**. Откроется редактор изображений.

Чтобы открыть таблицу, в которой можно выбрать различные функции изменения, представленные в виде небольших значков, выберите **Функции** > **Применить эффект** . Можно обрезать и поворачивать изображение; настраивать яркость, цвет, контрастность и разрешение, добавлять эффекты, текстовые или графические фрагменты и рамки.

# **Обрезка изображения**

Для обрезки изображения выберите **Функции** > **Применить эффект** > **Обрезка** или выберите из списка предварительно установленный формат изображения. Для обрезки

изображения вручную выберите **Другой формат**.

При выборе функции **Другой формат** в левом верхнем углу изображения появляется перекрестие. С помощью клавиши прокрутки выберите область обрезки и выберите **Установить**. В правом нижнем углу появляется другое перекрестие. Вновь выберите область обрезки. Для изменения первой выбранной области выберите **Назад**. Выбранные области образуют прямоугольник, содержащий обрезанное изображение.

При выборе предварительно заданного коэффициента обрезки выберите левый верхний угол обрезаемой области. Для изменения масштаба выделенной области используйте клавиши прокрутки. Чтобы зафиксировать выбранную область, нажмите клавишу прокрутки. Для перемещения области в пределах изображения используйте клавиши прокрутки. Для выбора области обрезки нажмите клавишу прокрутки.

# **Уменьшение эффекта красных глаз**

- 1 Выберите **Меню** > **М-медиа** > **Галерея** > **Изображения**.
- 2 Выберите изображение, а затем выберите **Функции** > **Изменить** > (**Сниж. красных глаз**).
- 3 Выполните прокрутку для перемещения перекрестия на глаз и нажмите клавишу прокрутки. Выполните прокрутку, чтобы изменить размер контура в соответствии с размером глаза. Для уменьшения красноты нажмите клавишу прокрутки. По завершении изменения изображения выберите **Готово**.
- 4 Для сохранения изменений и возврата к предыдущему экрану выберите **Назад**.

# **Использование клавиш быстрого доступа**

Для изменения изображений можно использовать следующие ссылки:

• Чтобы отобразить изображение на весь экран, нажмите клавишу **\***. Для возврата к обычному экрану нажмите клавишу **\*** еще раз.

- Чтобыповернуть изображение по часовой стрелке или против часовой стрелки, нажмите клавишу **3** или **1**.
- Для увеличения или уменьшения изображения нажмите **5** или **0**.
- Для перемещения по увеличенному изображению используйте прокрутку вверх, вниз, влево или вправо.

# **Видеомонтаж**

Редактор видеоклипов поддерживает видеофайлы в форматах .3gp и .mp4 и аудиофайлы в форматах .aac, .amr, .mp3 и .wav. Некоторые функции и разновидности этих форматов могут не поддерживаться.

Для изменения видеоклипов в приложении "Фотографии" выделите видеоклип, выберите **Функции** > **Изменить** и одну из следующих функций:

**Объединить** — добавление изображения или видеоклипа в начало или конец выбранного видеоклипа.

**Изменить звук** — добавление нового аудиоклипа и замена исходного звука в видеоклипе.

**Добавить текст** — добавление текста в начало или конец видеоклипа.

**Вырезать** — обрезка видеоклипа и отметка разделов, которые необходимо оставить в видеоклипе.

Для создания стоп-кадра видеоклипа на экране обрезки видео выберите **Функции** > **Стоп-кадр**. На экране предварительного просмотра миникартинок нажмите клавишу прокрутки и выберите **Стоп-кадр**.

# **Печать изображений Печать изображений**

Для печати изображений с помощью функции печати изображений выберите изображение, которое нужно напечатать, и функцию печати в приложениях "Фотографии", "Камера", графическом редакторе

или средстве просмотра изображений.

Приложение "Фотопечать" предназначено для печати изображений с помощью USB-кабеля для передачи данных или канала связи Bluetooth. Также можно выполнить печать по беспроводной локальной сети. Если в устройстве установлена совместимая карта памяти, можно хранить на ней изображения и печатать их на совместимом принтере.

Печатать можно только изображения в формате .jpeg. Фотографии, снятые камерой, автоматически сохраняются в формате ".jpеg".

# **Выбор принтера**

Для печати изображений с помощью функции печати изображений выберите изображение и функцию печати.

Когда функция печати изображений используется в первый раз, отображается список доступных совместимых принтеров. Выберите

принтер. Принтер устанавливается как стандартный (используемый по умолчанию).

Для использования PictBridgeсовместимого принтера подключите совместимый кабель для передачи данных, прежде чем выбрать функцию печати, и убедитесь, что установлен режим кабеля **Фотопечать** или **Запрос при подключ.**. Принтер отображается автоматически при выборе функции печати.

Если стандартный принтер недоступен, отображается список доступных принтеров.

Для изменения стандартного принтера выберите **Функции** > **Настройки** > **Принтер по умолч.**.

# **Предварительный просмотр**

После выбора принтера выбранные изображения отображаются с использованием заданных параметров макета.

Чтобы изменить макет, выполните прокрутку влево или вправо для просмотра доступных для выбранного принтера макетов. Если изображения не помещаются на одной странице, выполните прокрутку вверх или вниз для отображения дополнительных страниц.

# **Настройки печати**

Набор доступных функций зависит от возможностей выбранного печатающего устройства.

Для установки стандартного принтера выберите **Функции** > **Принтер по умолч.**.

Для выбора формата бумаги выберите **Формат бумаги**, формат бумаги из списка и затем **OK**. Для возврата к предыдущему экрану выберите **Отменить**.

# **Печать в Интернете**

С помощью приложения "Интернетпечать" можно заказать печать изображений через Интернет с

доставкой на дом или в пункт, откуда их можно забрать. Можно также заказывать разнообразные изделия с выбранным изображением, например кружки или коврики для мыши. Доступные виды продукции зависят от поставщика услуг.

Дополнительную информацию о приложении см. в руководствах, расположенных на страницах поддержки изделия на региональном веб-узле Nokia.

### **Создание публикации**

Выберите **Меню** > **М-медиа** > **Обм. в Инт.**.

Для публикации медиафайлов в службе выберите службу, а затем выберите **Функции** > **Новая передача**. Если служба обмена в Интернете предоставляет каналы для публикации файлов, выберите нужный канал.

Для добавления изображения, видеоклипа или аудиоклипа в публикацию выберите **Функции** > **Вставить**.

Введите название или описание передаваемого материала, если это применимо.

Чтобы добавить метки в публикацию, выберите **Метки:**.

Для отправки публикации в службу выберите **Функции** > **Передать**.

### **Подкастинг Nokia**

Выберите **Меню** > **М-медиа** > **Подкастинг**.

Загружайте подкасты на устройство и воспроизводите их.

## **Воспроизведение и работа с подкастами**

Подкастинг - это доставка аудио- и видеосодержимого через Интернет для воспроизведения в мобильных устройствах и на компьютерах.

Приложение "Подкастинг" Nokia позволяет выполнять поиск, просмотр, оформление подписки и загрузку подкастов по радиоканалу, а также воспроизводить, управлять и распространять подкасты с помощью устройства.

Определите параметры подключения и загрузки перед началом работы с приложением. Выберите **Функции** > **Настройки** > **Соединение** и **Загрузить**

Для поиска новых фрагментов подкастов и оформления подписки выберите **Директории**.

Для поиска подкастов по ключевым словам и заголовкам подкастов выберите **Поиск**.

Для отображения доступных фрагментов выбранного подкаста откройте папку **Подкасты** и выберите **Открыть**.

Для загрузки выбранного фрагмента выберите **Загрузить**.

Для воспроизведения выбранного фрагмента выберите **Воспроизвести**.

Для обновления выбранного подкаста или отмеченных подкастов и получения новых фрагментов выберите **Функции** > **Обновить**.

Для открытия веб-узла подкаста (услуга сети) выберите **Функции** > **Открыть веб-страницу**.

Некоторые подкасты предоставляют возможность взаимодействия с создателями путем голосования и составления комментариев. Для этого для подключения к Интернет выберите **Функции** > **Посм. комментарии**.

### **Справочники**

Выберите **Директории**.

Справочники помогают находить новые подкасты фрагментов для подписки.

Содержимое справочников изменяется. Выберите требуемую папку справочника для его обновления (услуга сети). Цвет папки изменяется по завершении обновления.

Для оформления подписки на подкаст выбелите его заголовок и выберите **Обновить**. После оформления подписки на фрагменты подкаста можно загружать,

упорядочивать и воспроизводить их в меню подкастов.

Для добавления нового справочника или папки выберите **Функции** > **Новую** > **Веб-директорию** или **Папку**.

Выберите заголовок, URL файла .opml (язык разметки структурированных текстов) и выберите **Готово**.

Для импорта файла .opml, сохраненного в устройстве, выберите **Функции** > **Импортир. файл OPML**.

Для сохранения принятого файла .opml откройте файл для сохранения в папке **Принято** приложения "Справочники". Откройте папку для оформления подписки на любые ссылки для добавления в свои подкасты.

### **Поиск подкастов**

Поиск служит для поиска подкастов по ключевым словам или заголовку.

Механизмы поиска используют услугу поиска подкаста, настроенную в меню **Подкастинг** > **Функции** >

**Настройки** > **Соединение** > **URL службы поиска**.

Для поиска подкастов выберите **Поиск** и введите требуемые ключевые слова.

**Совет.** Поиск осуществляется по заголовкам и ключевым словам в описаниях, а не по самим фрагментам. Общие темы, например, футбол или хип-хоп, обычно дают лучшие результаты, чем название определенной команды или имя исполнителя.

Для оформления подписки на выбранные каналы и добавление их в свои подкасты выберите **Подписаться**.

Для запуска нового поиска выберите **Функции** > **Новый поиск**.

Для изменения сведений о подкасте выберите **Функции** > **Описание**.

### **Параметры подкастинга**

Для изменения параметров подключения выберите **Функции** > **Настройки** > **Соединение**.

Для изменения параметров загрузки выберите **Функции** > **Настройки** > **Загрузить**.

Для восстановления параметров по умолчанию откройте соответствующие параметры и выберите **Функции** > **Восстан. стандартные**.

## **Музыкальный проигрыватель**

Выберите **Меню** > **М-медиа** > **Муз. проигр.**.

Музыкальный проигрыватель поддерживает файлы в форматах AAC, eAAC, eAAC+, MP3 и WMA. Проигрыватель поддерживает не все форматы файлов и не все версии указанных выше форматов.

#### **Воспроизведение композиции**

Выберите **Меню** > **М-медиа** > **Муз. проигр.**.

Для добавления всех доступных композиций в фонотеку выберите **Функции** > **Обновить фонотеку**.

Для воспроизведения композиции выберите требуемую категорию и композицию.

Для приостановки воспроизведения нажмите клавишу прокрутки, для возобновления воспроизведения нажмите клавишу прокрутки еще раз. Для остановки воспроизведения выполните прокрутку вниз.

Для перемотки вперед или назад нажмите и удерживайте нажатой клавишу прокрутки вправо или влево.

Для перехода к следующему объекту выполните прокрутку вправо. Для возврата к началу объекта выполните прокрутку влево. Для перехода к следующему объекту выполните прокрутку влево еще раз в течение 2 секунд после начала воспроизведения композиции.

Для изменения тембра воспроизведения музыки выберите **Функции** > **Эквалайзер**.

Для изменения параметров баланса и стереозвучания, а также для усиления низких частот выберите **Функции** > **Параметры**.

Для возврата в режим ожидания и продолжения работы проигрывателя в фоновом режиме кратковременно нажмите клавишу завершения вызова.

### **Внимание!**

Продолжительное прослушивание при большой громкости может привести к повреждению слуха. Слушайте музыку при умеренной громкости и не подносите устройство к уху при включенном громкоговорителе.

### **Списки воспроизведения**

Для просмотра и управления списками воспроизведения выберите **Фонотека** > **Списки воспроизвед.**

Для создания нового списка воспроизведения выберите **Функции** > **Новый список воспр.**

Для добавления композиций в список воспроизведения выберите композицию и выберите **Функции** > **Добав. в список воспр.** > **Сохр. список воспр.** или **Новый список воспр.**

Для изменения порядка композиций в списке воспроизведения выделите композицию для перемещения и выберите **Функции** > **Изменить порядок**.

# **Музыка Ovi**

Служба "Музыка Ovi" (услуга сети) позволяет искать, просматривать, приобретать музыку и загружать ее в устройство.

Служба "Музыка Ovi" со временем заменит службу "Музыкальный магазин".

Выберите **Меню** > **М-медиа** > **Музыка Ovi**.

Чтобы иметь возможность загружать музыку, сначала необходимо зарегистрироваться в службе.

Загрузка музыки может привести к дополнительным расходам и передаче больших объемов данных (услуга сети). Информацию о стоимости передачи данных можно получить у поставщика услуг сети.

Для доступа к службе "Музыка Ovi" требуется наличие в устройстве действующей точки доступа в Интернет. Может быть предложено выбрать точку доступа при подключении к службе "Музыка Ovi".

# **Выбор точки доступа**

Выберите **Точка дост. по умолч.**.

Некоторые настройки службы "Музыка Ovi" могут быть недоступны или выглядеть по-другому. Кроме того, настройки могут быть предварительно запрограммированы, и их изменение может оказаться невозможным. Во время использования службы "Музыка Ovi" может представиться возможность изменить настройки.

### **Изменение настроек службы "Музыка Ovi"**

Выберите **Функции** > **Настройки**.

Служба "Музыка Ovi" доступна не для всех стран и регионов.

#### **Передача музыки с компьютера**

Существуют следующие методы передачи музыки:

- Чтобы установить проигрыватель Nokia Ovi Player для управления музыкальными файлами, загрузите компьютерное программное обеспечение с адреса в Интернете [www.ovi.com](http://www.ovi.com) и следуйте инструкциям.
- Для подключения устройства к компьютеру в качестве запоминающего устройства, на которое можно передавать любые файлы данных, выполните подключение посредством совместимого кабеля USB или с помощью канала связи Bluetooth. Если используется USB-кабель передачи данных, в качестве режима подключения выберите

**Накопитель**. В устройстве должна быть установлена совместимая карта памяти.

• Для синхронизации музыки с проигрывателем Windows Media подключите совместимый USBкабель и выберите **PC Suite** в качестве режима подключения. В устройстве должна быть установлена совместимая карта памяти.

Для перехода в стандартный режим подключения USB выберите **Меню** > **Панель упр.** > **Связь** > **USB** и **Режим подключ. USB**.

### **Предв. зад. настр. част.**

Выберите **Меню** > **М-медиа** > **Муз. проигр.** и **Функции** > **В меню "Текущие"** > **Функции** > **Эквалайзер**.

Чтобы использовать предварительно заданные настройки частоты при воспроизведении музыки, выберите требуемый параметр частоты, а затем **Функции** > **Включить**.

Чтобы изменить частоту ранее установленного параметра, выберите **Функции** > **Изменить**, выберите частотный диапазон и выполните прокрутку вверх или вниз для настройки его значения. Отрегулированную частоту можно прослушать сразу же при воспроизведении.

#### Для восстановления

первоначальных значений частотных диапазонов выберите **Функции** > **Уст. по умолчанию**.

Для создания собственной настройки частоты выберите **Функции** > **Новая настройка**.

Введите имя для параметра частот.

Выполните прокрутку вверх или вниз, чтобы выделить диапазоны частот и установить для них значения частоты.

## **RealPlayer**

Выберите **Меню** > **М-медиа** > **RealPlayer**.

RealPlayer позволяет воспроизводить видео- и аудиоклипы, сохраненные в

памяти устройства, переданные в сообщении электронной почты или с совместимого компьютера, а также передаваемые на устройство из Интернета в потоковом режиме. Поддерживаются файлы в форматах MPEG-4, MP4 (без потокового воспроизведения), 3GP, RV, RA, AMR и Midi. RealPlayer может поддерживать не все варианты формата мультимедийного файла.

## **Воспр. видеоклипов и поток. ссылок**

Для воспроизведения видеоклипа выберите **Видеоклипы** и клип.

Чтобы просмотреть список ранее воспроизводившихся файлов, на главном экране приложения выберите **Последн. просм.**

Для потокового воспроизведения (услуга сети) выберите **Ссылки потоков** и ссылку. Приложение RealPlayer распознает два вида ссылок: URL-адреса rtsp:// и URLадреса http://, указывающие на файл RAM. Для начала потокового воспроизведения устройство должно подключиться к веб-сайту и

выполнить буферизацию содержимого. Если при сбое сетевого соединения возникает ошибка воспроизведения, приложение RealPlayer автоматически выполняет попытку повторного подключения к точке доступа к Интернету.

Для загрузки видеоклипов из Интернета выберите **Загрузка видео**.

Для регулировки громкости воспроизведения служат клавиши громкости.

Для перемотки вперед во время воспроизведения нажмите клавишу прокрутки вправо и удерживайте ее нажатой. Для перемотки назад во время воспроизведения нажмите клавишу прокрутки влево и удерживайте ее нажатой.

Для остановки воспроизведения или потокового воспроизведения выберите **Стоп**. Буферизация или подключение к узлу потокового воспроизведения прерывается, воспроизведение клипа

останавливается, и осуществляется перемотка клипа на начало.

Для просмотра видеоклипа в нормальном режиме экрана выберите **Функции** > **Продолж. (обычн. экр.)**.

## **Просмотр информации о мультимедийном клипе**

Для просмотра свойств видео- или аудиоклипа или Интернет-ссылки выберите **Функции** > **Сведения о клипе**. Информация может включать, например, скорость передачи в битах и Интернет-ссылку на воспроизводимый файл.

# **Настр. RealPlayer**

Выберите **Меню** > **М-медиа** > **RealPlayer**.

Значения некоторых параметров приложения RealPlayer можно получить в сообщении поставщика услуг.

Для определения настроек вручную выберите **Функции** > **Параметры** > **Видео** или **Потоков. воспр.**.

#### **Диктофон**

Выберите **Меню** > **М-медиа** > **Диктофон**.

Приложение "Диктофон" позволяет записывать голосовые заметки и телефонные разговоры.

Использование диктофона невозможно, если активен вызов в режиме передачи данных или соединение GPRS.

Для записи аудиоклипа выберите  $\bullet$  .

Для остановки записи аудиоклипа выберите $\blacksquare$ .

Для прослушивания аудиоклипа выберите $\blacktriangleright$ .

Для выбора качества записи или места сохранения аудиоклипов выберите **Функции** > **Параметры**. Записанные аудиоклипы сохраняются в папке "Аудиоклипы" приложения "Галерея".

Для записи телефонного разговора откройте диктофон во время разговора и выберите . Во время записи оба участника регулярно слышат тональный сигнал.

# **Интернет-радио Nokia**

Выберите **Меню** > **М-медиа** > **Радио** > **Интернет-радио**.

С помощью приложения Nokia Интернет-радио (услуга сети) можно прослушивать доступные радиостанции в Интернете. Для прослушивания радиостанций в устройстве должна быть создана точка доступа для соединения беспроводной локальной сети (WLAN) или соединения в режиме пакетной передачи данных. Прослушивание радиостанций может привести к существенному увеличению объема данных, передаваемых через сеть поставщика услуг. Рекомендуется использовать соединение WLAN. Перед использованием других методов подключения уточните

условия и стоимость услуг по передаче данных у поставщика услуг. Например, при выборе тарифного плана с фиксированной платой можно передавать и принимать большие объемы данных, оплачивая ежемесячно фиксированную сумму.

## **Прослушивание станций Интернет-радио**

Выберите **Меню** > **М-медиа** > **Радио** > **Интернет-радио**.

Для прослушивания станций Интернет-радио выполните следующие действия:

1 Выберите станцию из списка избранных или из каталога радиостанций или выполните поиск станций по названию в службе Интернет-радио Nokia.

> Для добавления радиостанции вручную выберите **Функции** > **Доб. станц. вручную**. Можно искать ссылки на радиостанцию с помощью Интернет-браузера. Совместимые ссылки автоматически открываются в приложении Интернет-радио.

2 Выберите **Функции** > **Слушать**.

Открывается экран "Текущий список" с информацией о прослушиваемой радиостанции и композиции.

Для приостановки воспроизведения нажмите клавишу прокрутки, для возобновления воспроизведения нажмите клавишу прокрутки еще раз.

Для просмотра информации о радиостанции выберите **Функции** > **Инф. о станции** (данная функция недоступна, если станция была сохранена вручную).

При прослушивании станции, сохраненной в списке "Избранное", выполните прокрутку влево или вправо для перехода к предыдущей или следующей сохраненной станции.

## **Избранные радиостанции**

Выберите **Меню** > **М-медиа** > **Радио** > **Интернет-радио**.

Для просмотра и прослушивания избранных станций выберите **Избранное**.

Для добавления радиостанции в список избранного вручную выберите **Функции** > **Доб. станц. вручную**. Введите Интернет-адрес радиостанции и название, которое будет отображаться в списке избранных.

Для добавления текущей воспроизводимой радиостанции в список избранного выберите **Функции** > **Добав. в "Избранное"**.

Для просмотра информации о радиостанции, перемещения радиостанции в списке вверх или вниз или удаления радиостанции из списка избранного выберите **Функции** > **Станция** и требуемую функцию.

Для просмотра только радиостанций, название которых начинается с определенных букв или цифр, начинайте вводить символы. На дисплее появится список соответствующих радиостанций.

## **Поиск радиостанций**

Выберите **Меню** > **М-медиа** > **Радио** > **Интернет-радио**.

Для поиска радиостанций в службе Интернет-радио Nokia по названию выполните следующие действия:

- 1 Выберите **Поиск**.
- 2 В поле поиска введите название радиостанции или первые буквы названия и выберите **Поиск**.

На дисплее появится список соответствующих радиостанций.

Для прослушивания радиостанции выделите ее и выберите **Слушать**.

Для сохранения радиостанции в списке избранного выделите ее и выберите **Функции** > **Добав. в "Избранное"**.

Для выполнения еще одного поиска выберите **Функции** > **Повторить поиск**.

# **Каталог радиостанций**

Выберите **Меню** > **М-медиа** > **Радио** > **Интернет-радио** и **Каталог станций**

Каталог радиостанций поддерживается корпорацией Nokia. Для прослушивания радиостанций Интернет-радио, не входящих в каталог, добавьте вручную информацию о радиостанции или найдите ссылки на радиостанцию в Интернете с помощью Интернетбраузера.

Выберите одну из следующих функций:

**Поискпо жанру** — просмотржанров доступных радиостанций.

**Поиск по языку** — просмотр языков вещания радиостанций.

# **Поиск по стране/региону**

 — просмотр стран, в которых ведется вещание радиостанций.

**Лучшие станции** — просмотр наиболее популярных радиостанций в каталоге.

# **Настройки Интернет-радио**

Выберите **Меню** > **М-медиа** > **Радио** > **Интернет-радио** и **Функции** > **Настройки**.

Чтобы выбрать точку доступа по умолчанию для соединения с сетью, выберите **Точка доступа по умолч.** и доступные функции. Выберите **Всегда спрашивать**, если необходимо, чтобы точка доступа запрашивалась каждый раз при открытии приложения.

Для изменения скорости соединения для различных типов соединений выберите одну из следующих функций:

**Скорость соедин. GPRS** — Соединения в режиме пакетной передачи данных GPRS

**Скорость соединения 3G** — Соединения в режиме пакетной передачи данных 3G

**Скорость соедин. Wi-Fi** соединения WLAN

Качество радиовещания зависит от выбранной скорости соединения. Чем выше скорость, тем лучше качество.

Во избежание буферизации используйте самое высокое качество только для высокоскоростных соединений.

# **Защитаиуправлениеданными**

Управляйте данными и программным обеспечением устройства, а также заботьтесь о защите устройства и его содержимого.

**Важное замечание.** Устройство поддерживает только одно антивирусное приложение. Использование нескольких приложений с функциями антивирусной защиты может ухудшить качество связи, вызвать неполадки и сбои в работе устройства.

### **Блокировка устройства**

Код блокировки используется для защиты устройства от несанкционированного использования. Изготовителем установлен код блокировки 12345.

Для блокировки устройства на главном экране нажмите клавишу

включения и выберите **Заблокир. телефон**.

Чтобы разблокировать устройство, выберите **Откл. блк** > **OK**, введите код блокировки и выберите **OK**.

Для изменения кода блокировки выберите **Меню** > **Панель упр.** > **Параметры** и **Общие** > **Защита** > **Телефон и SIM-карта**. Введите старый код, затем дважды введите новый код. Необходимо ввести не менее 6 символов; можно использовать символы, цифры и буквы в верхнем и нижнем регистре.

Храните код блокировки в надежном и безопасном месте отдельно от устройства. Если Вы забыли код блокировки и устройство заблокировано, потребуется обращение в службу поддержки. Может потребоваться дополнительная плата, кроме того, возможно удаление Ваших данных с устройства. Дополнительную информацию можно получить в центре обслуживания Nokia Care или в компании, занимающейся продажей устройств.

Можно также заблокировать устройство дистанционно, передав текстовое сообщение в устройство.

# **Удаленная блокировка телефона**

- 1 Для включения удаленной блокировки выберите **Меню** > **Панель упр.** > **Параметры** и **Общие** > **Защита** > **Телефон и SIM-карта** > **Удалённая блокир. тлф** > **Включено**.
- 2 Введите текстовое сообщение. Оно может содержать от 5 до 20 символов, включая буквы верхнего и нижнего регистра.
- 3 Введите текст еще раз для подтверждения.
- 4 Введите код блокировки.
- 5 Для удаленной блокировки устройства напишите заранее определенный текст и отправьте его на устройство в виде текстового сообщения. Для разблокирования устройства необходим код блокировки.

# **Защита карты памяти**

Выберите **Меню** > **Офис** > **Дисп.файл.**.

Для установки пароля выберите **Функции** > **Пароль карты пам.** > **Установить**. Пароль вводится с учетом регистра и может содержать до 8 символов. Пароль хранится на устройстве. При использовании карты памяти на одном устройстве повторный ввод пароля не требуется. Если карта памяти используется на другом устройстве, требуется ввести пароль. Защита паролем поддерживается не всеми картами памяти.

Для удаления пароля карты памяти выберите **Функции** > **Паролькарты пам.** > **Удалить**. При этом возможно несанкционированное использование данных на карте памяти.

Для открытия заблокированной карты памяти выберите **Функции** > **Разблокировать карту**. Введите пароль.

Если Вы забыли пароль для разблокировки карты памяти, можно переформатировать ее, после чего карта разблокируется, а пароль удаляется. При форматировании

карты памяти все сохраненные на ней данные удаляются.

#### **Шифрование**

Выберите **Меню** > **Панель упр.** > **Дисп. дан.** > **Шифров.**.

Выполняйте шифрование устройства или карты памяти для предотвращения несанкционированного доступа к важной информации.

## **Шифрование памяти устройства или карты памяти**

Для шифрования памяти устройства выберите **Память телефона**.

Для шифрования карты памяти выберите **Карта памяти** и одну из следующих функций:

## **Шифрование без сохранения**

**ключа** — Шифрование карты памяти без сохранения ключа шифрования. При выборе этой функции невозможно использовать эту карту памяти в других устройствах, при восстановлении заводских параметров карту памяти дешифровать невозможно.

## **Шифрование с сохранением**

**ключа** — Шифрование карты памяти и сохранение ключа вручную в папке по умолчанию. Для безопасности храните ключ в безопасном месте вне устройства. Например, можно передать ключ на свой компьютер. Введите ключевое слово и имя для файла ключа. Ключевое слова должно быть длинным и сложным.

#### **Шифрование с пом. восст. ключа**

 — Шифрование карты памяти с помощью полученного ключа. Выберите файл ключа и введите ключевое слово.

## **Дешифрование памяти устройства или карты памяти**

Перед обновлением программного обеспечения устройства не забудьте дешифровать память устройства и/ или карту памяти.

Для дешифрования памяти устройства выберите **Память телефона**.

Для дешифрования карты памяти без разрушения ключа шифрования

выберите **Карта памяти** > **Расшифровать**.

Для дешифрования карты памяти и разрушения ключа шифрования выберите **Карта памяти** > **Расшифровка и отключение шифр.**.

### **Разрешенные номера**

Выберите **Меню** > **Контакты** и **Функции** > **Номера на SIM-карте** > **Разрешен. контакты**.

Функция разрешенных номеров позволяет ограничить исходящие вызовы устройства заданным набором номеров телефонов. Некоторые SIM-карты не поддерживают услугу "Разрешенные номера". Дополнительную информацию можно получить у поставщика услуг.

При использовании функций защиты, ограничивающих возможность посылки и приема вызовов (например, запрет вызовов, закрытая абонентская группа и разрешенные номера), сохраняется возможность вызова службы экстренной помощи,

номер которой запрограммирован в памяти устройства. Функции запрета вызовов и переадресации вызовов нельзя включить одновременно.

Для включения и выключения запрета вызовов, а также для изменения списка разрешенных контактов необходимо ввести PIN2 код. PIN2-код можно получить у поставщика услуг.

Выберите **Функции** и одну из следующих функций:

**Вкл. разрешен. номера** — Включение функции "Разрешенные номера".

**Откл. разреш. номера** — Отключение функции "Разрешенные номера".

**Нов. контакт на SIM** — Введите имя и телефонный номер контакта, вызовы которого разрешены.

**Доб. из Контактов** — Копирование контакта из списка контактов в список разрешенных номеров.

Для отправки текстовых сообщений контактам, сохраненным на SIMкарте, при включенной функции разрешенных номеров необходимо

добавить в список разрешенных номеров номер центра текстовых сообщений.

### **Диспетчер сертификатов**

Выберите **Меню** > **Панель упр.** > **Параметры** и **Общие** > **Защита** > **Сертификаты**.

Цифровые сертификаты предназначены для проверки подлинности источника программного обеспечения и не гарантируют безопасности. Существует четыре типа сертификатов: сертификаты центров сертификации, сертификаты пользователя, сертификаты удостоверенных узлов и сертификаты устройства. Во время защищенного соединения сервер может отправить сертификат сервера на устройство. После получения он проверяется сертификатом центра сертификации, хранящимся в устройстве. На дисплей телефона выводится уведомление в том случае, если сервер не является подлинным или в памяти телефона отсутствует необходимый сертификат.

Сертификат можно загрузить с Интернет-узла или получить в качестве сообщения. Сертификаты используются при подключении к интерактивному банку или удаленному серверу для выполнения операций, связанных с передачей конфиденциальной информации. Сертификаты также используются для уменьшения риска, связанного с загрузкой вирусов и другого вредоносного программного обеспечения, а также для подтверждения подлинности программного обеспечения при его загрузке и установке.

**Совет.** При добавлении нового сертификата проверьте его подлинность.

### **Просмотр сведений о сертификате**

Для проверки подлинности сервера необходимо проверить подпись и срок действия сертификата сервера.

Для просмотра сведений о сертификате откройте папку сертификатов, выберите сертификат и выберите **Функции** > **Информация о сертиф.**

Может появиться одно из следующих сообщений:

# **Нет приложений, доверяющих этому сертификату** — не

установлены приложения, использующие этот сертификат. Настройки доверия можно изменить.

# **Срок действия сертификата истек**

 — срок действия выбранного сертификата закончился.

### **Срок действия сертификата еще не начался** — срок действия выбранного сертификата еще не начался.

# **Сертификат поврежден**

 — сертификат нельзя использовать. Обратитесь к поставщику сертификата.

# **Настройки доверия к сертификату**

Выберите **Меню** > **Панель упр.** > **Параметры** и **Общие** > **Защита** > **Сертификаты**.

Подтвердить доверие сертификату означает разрешить ему проверку Интернет-страниц, серверов электронной почты, программных пакетов и других данных. Для проверки услуг и программного

обеспечения можно использовать только достоверные сертификаты.

**Важное замечание.** Безусловно, сертификаты снижают риск, связанный с удаленными подключениями и загрузкой программного обеспечения, однако следует иметь в виду, что надлежащий уровень защиты возможен только в случае правильного применения сертификатов. Само по себе наличие сертификатов не обеспечивает защиты; защита обеспечивается только тогда, когда применяются правильные, подлинные и достоверные сертификаты. Сертификаты имеют ограниченный срок действия. Если для действительного сертификата на дисплей выводится сообщение "Срок действия сертификата истек" или "Сертификат еще не вступил в силу", убедитесь в том, что в устройстве установлена правильная дата и время.

Перед изменением каких-либо параметров сертификатов необходимо убедиться в том, что владелец сертификата заслуживает абсолютного доверия, а сам сертификат действительно принадлежит указанному в сертификате владельцу.

Для изменения настроек доверия выберите сертификат и **Функции** > **Параметры доверия**. Выделите поле приложения и нажмите клавишу прокрутки, чтобы выбрать **Да** или **Нет**. Для личных сертификатов изменение настроек доверия невозможно.

В зависимости от сертификата отображается список приложений, которые могут использовать данный сертификат.

**Установка Symbian** — Новое приложение операционной системы Symbian.

**Интернет** — Электронная почта и графические объекты.

**Установка прилож.** — новое Javaприложение.

**Проверка сертиф.** — протокол проверки состояния сертификата в режиме прямого подключения.

### **Просмотр и изменение защитных модулей**

Выберите **Меню** > **Панель упр.** > **Параметры** и **Общие** > **Защита** > **Модуль защиты**.

Для просмотра или изменениямодуля защиты выберите его в списке.

Для просмотра подробной информации о модуле защиты выберите **Функции** > **Сведения о защите**.

Для ввода PIN-кодов модуля защиты откройте модуль и выберите **PIN модуля** для изменения PIN-кода модуля защиты или **PIN подписи** для изменения PIN-кода цифровых подписей. Не все защитные модули допускают изменение кодов.

В банке ключей находится содержимое защитного модуля. Чтобы удалить банк ключей, выберите **Функции** > **Удалить**. Не все защитные модули допускают удаление банка ключей.

#### **Удаленная настройка**

Выберите **Меню** > **Панель упр.** > **Дисп. дан.** > **Дисп. устр.**.

Диспетчер устройств позволяет удаленно управлять параметрами, данными и программным обеспечением в устройстве.

Можно выполнить подключение к серверу и принять параметры конфигурации для устройства. Режимы сервера и различные настройки конфигурации можно получить у поставщика услуг или в отделе информационных технологий компании. Параметры конфигурации включают в себя параметры подключения и другие параметры, используемые различными приложениями в устройстве. Доступные функции могут отличаться.

Соединение для удаленной настройки обычно устанавливает сервер, когда необходимо обновить параметры устройства.

Для создания нового профиля сервера выберите **Функции** > **Профили сервера** > **Функции** > **Нов. профиль сервера**

Значения этих параметров можно получить в сообщении поставщика услуг. В противном случае определите следующие параметры:

**Имя сервера** — Введите имя сервера конфигурации.

**Идентификатор сервера** — Введите уникальный номер для идентификации сервера конфигурации.

**Пароль сервера** — Введите пароль для идентификации своего устройства на сервере.

**Точка доступа** — Выбор точки доступа, используемой для подключения, или создание новой точки доступа. Можно также указать необходимость запроса точки доступа при каждом подключении. Этот параметр доступен только в том случае, если в качестве типа канала выбран **Интернет**.

**Адрес сервера** — Введите веб-адрес сервера конфигурации.

**Порт** — Введите номер порта сервера.
#### **Имя пользователя** и

**Пароль** — Введите идентификатор пользователя и пароль для сервера конфигурации.

**Разрешить конфиг.** — Выберите **Да** для разрешения серверу запускать сеанс конфигурации.

**Автоподтв. запросов** — Выберите **Да** для запуска сервером сеанса конфигурации без запроса подтверждения пользователя.

**Аутентификация в сети** — Выбор использования аутентификации http.

**Имя польз. в сети** и **Пароль в сети** — Введите идентификатор пользователя и пароль для аутентификации HTTP. Эта настройка доступна только после выбора функции **Аутентификация в сети**.

Для подключения к серверу и приема параметров конфигурации для устройства выберите **Функции** > **Начать конфигур.**

Для просмотра журнала конфигурации выбранного профиля выберите **Функции** > **Показать журнал**.

Для обновления программного обеспечения по радиоканалу выберите **Функции** > **Проверить обновления**. При обновлении параметры не очищаются. Получив пакет обновления в устройство, следуйте инструкциям, которые выводятся на дисплей. По завершении установки устройство перезапускается.

Загрузка обновления программного обеспечения может привести к передаче больших объемов данных (услуга сети).

Перед запуском обновления проверьте, что аккумулятор устройства заряжен, или подключите зарядное устройство.

#### **Внимание!**

При установке обновления программного обеспечения использование устройства невозможно (даже для вызова службы экстренной помощи) до завершения установки и перезапуска устройства. Перед принятием установки обновления не забудьте создать резервную копию данных.

### **Диспетчер приложений**

С помощью диспетчера приложений можно посмотреть пакеты программного обеспечения, установленного на устройстве. Можно просматривать сведения об установленных приложениях, удалять приложения и определять настройки установки.

На устройство можно устанавливать приложения и программное обеспечение двух типов:

- приложения JME, основанные на технологии Java, с расширениями файлов .jad или .jar;
- другие приложения и программное обеспечение, подходящие для оперативной

системы Symbian, с расширениями файлов .sis или .sisx.

Устанавливайте только совместимое с устройством программное обеспечение.

#### **Установка приложений и программного обеспечения**

Файлы установки можно передавать на устройство с совместимого компьютера, загружать во время просмотра или получать в мультимедийном сообщении, во вложении электронной почты или с помощью других методов соединения, например по соединению Bluetooth. Для установки приложения на устройство можно использовать Nokia Application Installer в приложении Nokia Ovi Suite.

Выберите **Меню** > **Панель упр.** > **Дисп. дан.** > **Дисп. прил.**.

Файлы установки находятся в папке Файлы для уст., а установленные приложения — в папке Устан. прилож..

Значки обозначают следующее:

廳

приложение .sis или .sisx;

приложение Java

- Приложение установлено не полностью
- Приложение установлено на карте памяти

**Важное замечание.** Устанавливайте и используйте приложения и другое программное обеспечение только из надежных источников, например, приложения, отмеченные знаком Symbian Signed или прошедшие тестирование Java Verified™.

Для установки требуется следующее:

• Чтобы просмотреть информацию о типе приложения, номере версии, поставщике или изготовителе приложения, выберите **Функции** > **Показать сведения**.

Чтобы отобразить сведения о сертификате защиты приложения, выберите **Сведения:** > **Сертификаты:** > **Показать сведения**.

• После установки файла, содержащего обновление или исправление для существующего приложения, восстановление приложения возможно только при наличии исходного установочного файла или резервной копии удаленного программного пакета. Для восстановления приложения удалите приложение и повторно установите его из исходного установочного файла или резервной копии.

Для установки приложений Java требуется файл JAR. Если он отсутствует, его необходимо будет загрузить. Если для приложения не определена точка доступа, необходимо будет ее выбрать. При загрузке файла JAR может потребоваться указать имя пользователя и пароль для доступа к серверу. Эти сведения можно получить у поставщика или разработчика приложения.

Для установки приложения или программного обеспечения выполните следующие действия:

1 Чтобы найти файл установки, выберите **Меню** > **Панель упр.** > **Дисп. дан.** > **Дисп. прил.** и **Файлы для уст.**. Либо используйте диспетчер файлов для поиска файлов установки или выберите **Сообщ.** > **Входящие** и откройте сообщение, содержащее файл установки.

2 Выберите приложение, которое требуется установить, в диспетчере приложений.

> Во время установки на дисплее устройства отображается информация о ходе выполнения операции. При установке приложения, не содержащего цифровую подпись или сертификат, на дисплей устройства выводится предупреждение. Продолжайте установку только в том случае, если Вы абсолютно уверены в источнике и содержимом приложения.

Для запуска установленного приложения выберите приложение. Если для приложения не определена папка по умолчанию, оно будет установлено в папку Установл. главного меню.

Для просмотра сведений о том, какое программное обеспечение установлено и когда, выберите **Функции** > **Показать журнал**.

**Важное замечание.** Устройство поддерживает только одно антивирусное приложение. Использование нескольких приложений с функциями антивирусной защиты может ухудшить качество связи, вызвать неполадки и сбои в работе устройства.

После установки приложений на совместимую карту памяти установочные файлы (.sis, .sisx) остаются в памяти устройства. Эти файлы могут занимать большой объем памяти и мешать сохранению других объектов. Для поддержания достаточного объема свободной памяти создайте резервные копии установочных файлов на совместимом компьютере с помощью пакета Nokia Ovi Suite, затем удалите установочные файлы из памяти устройства с помощью диспетчера файлов. Если файл .sis является вложением в сообщение, удалите это сообщение из папки входящих сообщений.

#### **Удаление приложений и программного обеспечения**

Выберите **Меню** > **Панель упр.** > **Дисп. дан.** > **Дисп. прил.**.

Выделите пакет программного обеспечения и выберите **Функции** > **Удалить**. Выберите **Да** для подтверждения.

Восстановление удаленного программного обеспечения возможно только при наличии оригинального установочного пакета или полной резервной копии удаленного программного пакета. После удаления программного пакета документы, созданные с помощью этого программного обеспечения, могут оказаться недоступными.

Если от пакета программного обеспечения, который Вы удалили, зависит другой пакет программного обеспечения, этот пакет может перестать работать. Дополнительные сведения см. в документации по установленному пакету программного обеспечения.

#### **Параметры диспетчера приложений**

Выберите **Меню** > **Панель упр.** > **Дисп. дан.** > **Дисп. прил.**.

Выберите **Функции** > **Параметры** и одну из следующих функций:

**Прогр. устан.** — выбор варианта установки программного обеспечения Symbian без подтвержденной цифровой подписи.

**Проверка сертиф.** — Проверка сертификатов в Интернете перед установкой приложения.

### **Интернет-адр. по умолч.**

 — установка стандартного адреса, используемого при проверке сертификатов через Интернет.

Некоторые приложения Java могут требовать отправки сообщения или установки соединения с определенной точкой доступа для загрузки дополнительных данных или компонентов.

#### **Лицензии**

### **Управление цифровым доступом**

Для защиты прав на объекты интеллектуальной собственности (в том числе авторских прав) владельцы содержимого могут использовать различные технологии управления цифровым доступом (DRM). В данном устройстве для доступа к содержимому с защитой DRM используется программное обеспечение DRM различных типов. Данное устройство обеспечивает доступ к содержимому с защитой WMDRM 10 и OMA DRM 2.0. Если определенное программное обеспечение DRM не защищает содержимое, владельцы содержимого могут потребовать отмены доступа такого программного обеспечения DRM к новому содержимому, защищенному DRM. Отмена может привести к невозможности обновления такого защищенного DRM содержимого, уже находящегося в памяти устройства. Отмена такого программного обеспечения DRM не влияет на содержимое, защищенное с помощью DRM других типов, и содержимое без защиты DRM.

### **О лицензиях**

Выберите **Меню** > **Панель упр.** > **Дисп. дан.** > **Лицензии**.

Некоторые медиафайлы, такие как изображения, музыкальные клипы или видеоклипы, защищены цифровыми правами доступа. Лицензии для таких файлов могут разрешать или ограничивать их использование. Например, некоторые лицензии позволяют прослушать композицию только определенное число раз. Во время одного воспроизведения можно перематывать композицию вперед или назад или приостанавливать ее воспроизведение, но после остановки композиции одно использование считается израсходованным.

#### **Использование лицензий**

Содержимое, защищенное с помощью системы управления цифровым доступом (DRM), связано с лицензией, которая определяет права на использование этого содержимого.

Если в устройстве находится содержимое с защитой OMA DRM, для резервного копирования лицензии и содержимого используйте функцию резервного копирования пакета Nokia Ovi Suite.

При других способах передачи может не передаваться лицензия, которая должна сохраняться вместе с содержимым для того, чтобы после форматирования памяти устройства можно было продолжить использование этого содержимого с защитой OMA DRM. Восстановление лицензии может потребоваться также в случае повреждения файлов в устройстве.

Если в устройстве находится содержимое с защитой WMDRM, при форматировании памяти устройства лицензия и само содержимое теряются. Лицензия и содержимое также теряются в случае повреждения файлов в устройстве. Потеря лицензии или содержимого может ограничить возможность повторного использования этого содержимого в устройстве. Дополнительную информацию можно получить у поставщика услуг.

Некоторые лицензии могут быть связаны с определенной SIM-картой, поэтому для доступа к защищенному содержимому необходимо установить эту SIM-карту в устройство.

Для просмотра лицензий, упорядоченных по типу, выберите **Действ. лиценз.**, **Недейств. лиц.** или **Не использ.**.

Для просмотра информации о лицензии выберите **Функции** > **Информац. о лицензии**.

Для каждогомультимедийного файла отображаются следующие сведения:

**Состояние** — Возможные состояния: **Лицензия действует**, **Срок действ. лиценз. истек**, **Лицензия еще не действ.**.

**Прдч содержимого** — **Разрешена** означает, что можно передать файл на другое устройство.

**В телефоне** — **Да** означает, что файл находится в устройстве, и отображается путь к файлу. **Нет** означает, что соответствующий файл в настоящее время отсутствует в устройстве.

Для активации лицензии на главном экране лицензий выберите **Недейств. лиц.** > **Функции** > **Получитьлицензию**. При появлении запроса установите подключение к

сети, чтобы перейти на Интернетузел, где можно приобрести права на медиафайлы.

Для удаления прав на файл перейдите к нужному файлу и выберите **Функции** > **Удалить**. Если одному мультимедийному файлу соответствует несколько прав, удаляются все права.

На экране групповых лицензий отображаются все файлы, связанные с групповыми правами. Если были загружены несколько медиафайлов с одними правами, они все отображаются на этом экране. Чтобы перейти к экрану групп, откройте вкладку действительных или недействительных лицензий. Для доступа к этим файлам откройте папку групповых прав.

#### **Синхронизация**

Выберите **Меню** > **Панель упр.** > **Связь** > **Синхр.**.

Приложение "Синхронизация" позволяет выполнять синхронизацию заметок, календаря, текстовых и мультимедийных

сообщений, закладок браузера или списка контактов с различными совместимыми приложениями на совместимом компьютере или в Интернете.

Настройки синхронизации можно получить в специальном сообщении от поставщика услуг.

Профиль синхронизации содержит настройки, необходимые для выполнения синхронизации.

После открытия приложения "Синхронизация" отображается используемый по умолчанию или использовавшийся ранее профиль синхронизации. Чтобы изменить профиль, выделите элемент для синхронизации и выберите **Отметить** для включения элемента в профиль или **Снять отм.** для исключения его из профиля.

Для управления профилями синхронизации выберите **Функции** и необходимую функцию.

Чтобы выполнить синхронизацию данных, выберите **Функции** > **Синхронизировать**.

Для отмены синхронизации, не дожидаясь ее завершения, выберите **Отменить**.

#### **Мобильная VPN**

Выберите **Меню** > **Панель упр.** > **Параметры** и **Подключение** > **VPN**.

Клиент мобильной виртуальной частной сети (VPN) Nokia позволяет создавать защищенные соединения с совместимой корпоративной сетью и с такими услугами, как электронная почта. Устройство подключается через сотовую сеть и через Интернет к корпоративному шлюзу VPN, который выполняет роль входа в совместимую корпоративную сеть. Клиент VPN использует технологию IP Security (IPSec). Протокол IPSec (IP Security) — это структура открытых стандартов для поддержки защищенного обмена данными по IPсетям.

Протоколы VPN определяют метод взаимной аутентификации,

используемый клиентом VPN и шлюзом VPN, а также алгоритм шифрования, используемый ими для защиты конфиденциальности данных. Информацию о политике VPN можно получить в отделе информационных технологий компании.

Для установки и настройки VPNклиента и политик обратитесь к администратору отдела информационных технологий своей организации.

#### **Управ. VPN**

Выберите следующие функции:

**Протоколы VPN** — Установка, просмотр и обновление политик VPN.

**Серв. протокол. VPN** — Изменение параметров подключения к серверу политик VPN, с которого можно выполнить установку и обновление политик VPN. Сервер политик обращается к Nokia Security Service Manager (NSSM), который не является обязательным.

**Журнал VPN** — Просмотр журнала установок, обновлений и синхронизаций политик VPN, а также других подключений VPN.

#### **Изменение точек доступа VPN**

Выберите **Меню** > **Панель упр.** > **Параметры** и **Подключение** > **Пункты назнач.**

Точка доступа – это точка подключения телефона к сети. Для использования услуг электронной почты и обмена мультимедийными сообщениями или просмотра Интернет-страниц сначала необходимо определить точку доступа к Интернету для этих услуг. Точки доступа виртуальной частной сети (VPN) выполняют сопряжение протоколов VPN с обычными точками доступа к Интернету для создания защищенных соединений.

Все или некоторые точки доступа в устройстве могут быть предварительно настроены поставщиком услуг, поэтому их невозможно создать, изменить или удалить.

Выберите назначение, выберите **Функции** > **Изменить** и определите следующие параметры:

**Имя подключения** — Введите имя точки доступа VPN.

**Протокол VPN** — Выберите политику VPN, связанную с точкой доступа к Интернет.

### **Точка доступа Интернет**

 — Выберите точку доступа к Интернет, которая в сочетании с политикой VPN служит для создания защищенных соединений для передачи данных.

**Адрес прокси-сервера** — Введите адрес прокси-сервера частной сети.

**Номер порта прокси** — Введите номер порта прокси-сервера.

### **Использ. точку доступа**

 — Настройте автоматическую установку соединений, использующих данную точку доступа.

Доступные для изменения параметры могут различаться.

Необходимые параметры можно получить в отделе информационных технологий компании.

#### **Использование подключения VPN в приложении**

При входе в сеть предприятия необходимо подтвердить свою личность. Данные для проверки подлинности можно получить в отделе информационных технологий компании.

Для использования VPN в приложении необходимо связать приложение с точкой доступа VPN.

**Совет.** Для параметра подключения приложения можно установить значение **С запросом**. В этом случае при установлении соединения пользователь выбирает точку доступа VPN в списке подключений.

- 1 В приложении, в котором требуется создать подключение VPN, выберите точку доступа VPN в качестве точки доступа.
- 2 При использовании действующией аутентификации введите имя пользователя VPN и код доступа или пароль. Если метка SecurID теряет синхронизацию со временем по часам сервера/ACE, введите следующий код доступа. При использовании аутентификации по сертификату введите пароль доступа к ключам.

# **Настройки**

Выберите **Меню** > **Панель упр.** > **Параметры**.

Предусмотрена возможность ввода и изменения различных параметров устройства. Изменение этих параметров влияет на работу устройства сразу в нескольких приложениях.

Некоторые параметры могут быть установлены в устройстве или переданы в специальном сообщении поставщика услуг. Изменение таких параметров невозможно.

Выберите параметр для редактирования. Можно выполнить следующие действия:

- Переключить состояние параметра, для которого предусмотрено два значения (например, Вкл./Откл.).
- Выбрать значение в списке.
- Открыть текстовый редактор и ввести значение.

• Открыть панель и выполнить прокрутку влево или вправо для настройки значения.

#### **Общие настройки**

Выберите **Меню** > **Панель упр.** > **Параметры** и **Общие**.

Выберите одну из следующих функций:

**Мой стиль** — изменение настроек дисплея и настройка устройства.

**Дата и время** — Установка даты и времени.

**Аксессуар** — изменение настроек для аксессуаров.

**Защита** — изменение параметров защиты.

**Исходн. парам.** — Восстановление исходных параметров устройства.

**Местополож.** — Определение метода позиционирования и сервера для приложений GPS.

Набор доступных функций может изменяться.

#### **Настройки своего стиля**

Выберите **Меню** > **Панель упр.** > **Параметры** и **Общие** > **Мой стиль**.

### **Параметры дисплея**

Для определения уровня освещенности, при котором необходимо включать подсветку устройства, выберите **Дисплей** > **Датчик света**.

Для изменения размера шрифта выберите **Дисплей** > **Размер шрифта**.

Для настройки времени работы устройства в режиме ожидания перед включением экранной заставки выберите **Дисплей** > **Тайм-аут заставки**.

Для выбора текста или логотипа приветствия на дисплее выберите **Дисплей** > **Приветствие**. Можно выбрать приветствие по умолчанию, ввести собственный текст или выбрать изображение.

Для установки времени отключения подсветки дисплея после последнего нажатия клавиши выберите **Дисплей** > **Тайм-аут подсветки**.

### **Параметры сигнала**

Выберите **Меню** > **Панель упр.** > **Параметры**.

Выберите **Общие** > **Мой стиль** > **Сигналы** и одну из следующих функций:

**Мелодия** — Выберите сигнал вызова в списке или выберите **Загрузка мелодий** для открытия папки закладок, содержащей список закладок для загрузки сигналов вызова с помощью браузера. Если используется две телефонные линии, можно указать сигнал вызова для каждой линии.

**Сигнал видеовыз.** — Выбор сигнала вызова для видеовызовов.

**Воспроизв. имени** — Если выбран этот параметр и поступает вызов от абонента, присутствующего в списке контактов, устройство воспроизводит сигнал вызова, который сочетает в себе произнесение имени контакта и воспроизведение выбранного сигнала вызова.

**Тип сигнала вызова** — Выбор способа выдачи сигнала вызова. **Громкость сигнала** — Установка уровня громкости сигнала вызова.

**Сигнал о сообщении** — Выбор сигнала уведомления о принятых текстовых сообщениях.

**Сигнал электрон. почты** — Выбор сигнала уведомления о принятых сообщениях электронной почты.

**Сигнал календаря** — Выбор сигнала календаря.

**Сигнал будильника** — Выбор сигналов будильника.

**Вибровызов** — Включение вибрации устройства при поступлении вызова или сообщения.

**Сигн. клавиатуры** — Установка уровня громкости тональных сигналов клавиатуры.

**Предупр. сигналы** — Включение предупреждающих сигналов.

### **Режим слух. аппарата**

 — Включение режима слухового аппарата.

### **Параметры языка**

Выберите **Меню** > **Панель упр.** > **Параметры** и **Общие** > **Мой стиль** > **Язык**.

**Язык дисплея** — Установка языка устройства.

**Язык ввода** — Выбор языка для ввода заметок и сообщений.

**Словарь** — Включение интеллектуального ввода текста.

**Функции ввода** — Определение параметров интеллектуального ввода текста.

### **Параметры клавиши "Сообщ."**

Выберите **Меню** > **Панель упр.** > **Параметры** и **Общие** > **Мой стиль** > **Клавиша сообщ.**.

Для выбора приложения или задачи для открытия при нажатии клавиши "Сообщ." выберите **Клавиша сообщ.**.

Для восстановления предварительно заданного приложения или задачи выберите **Восстан. по умолчанию**.

### **Дата и время**

Выберите **Меню** > **Панель упр.** > **Параметры** и **Общие** > **Дата и время**.

Выберите одну из следующих функций:

**Дата** и **Время** — Установка текущей даты и времени.

**Часовой пояс** — Определение часового пояса.

**Формат даты** и **Разделитель даты** — Определение формата даты и разделителя.

**Формат времени** и **Разделитель времени** — Выбор формата времени (12-часовой или 24-часовой формат) и символа для разделения часов и минут.

**Тип часов** — Определение типа часов.

**Сигнал будильника** — Выбор мелодии сигнала будильника.

**Период повтора** — Определение времени отсрочки сигнала будильника.

**Рабочие дни** — Определение рабочих дней недели.

### **Автообновлен. времени**

 — Автоматическое обновление информации о времени, дате и часовом поясе (услуга сети).

## **настройки аксессуаров**

Выберите **Меню** > **Панель упр.** > **Параметры** и **Общие** > **Аксессуар**.

Для определения режима, который включается при подключении аксессуара к устройству, выделите аксессуар и выберите **Стандартный режим**.

Для включения функции автоматического ответа через 5 секунд при подключенном аксессуаре выберите аксессуар и элемент **Автоответ** > **Вкл.**. Если в выбранном режиме установлен тип сигнала вызова **Короткий сигнал** или **Без звука**, автоматический прием вызова отключается.

Для включения подсветки устройства при подключении аксессуара выберите **Подсветка** > **Вкл.**. Эта функция доступна не для всех аксессуаров.

### **Параметры защиты Настройки защиты**

Выберите **Меню** > **Панель упр.** > **Параметры** и **Общие** > **Защита**.

Выберите одну из следующих функций:

**Телефон и SIM-карта** — Изменение параметров защиты устройства и SIMкарты.

**Сертификаты** — Управление сертификатами защиты.

**Защищенные файлы** — Изменение настроек для содержимого с защитой DRM.

**Модуль защиты** — Управление модулем защиты.

Не используйте коды доступа, похожие на номера служб экстренной помощи, чтобы исключить случайный набор такого номера. Коды отображаются звездочками. Для изменения кода введите текущий код, затем дважды введите новый код.

# **Защита устройства и SIM-карты**

Выберите **Меню** > **Панель упр.** > **Параметры** > **Общие** > **Защита**.

Для изменения PIN-кода выберите **Телефон и SIM-карта** > **Код PIN**. Новый код должен содержать 4–8 цифр. Код PIN позволяет защитить SIM-карту от несанкционированного использования и предоставляется с SIM-картой. При вводе ошибочного PIN-кода три раза подряд этот код блокируется, и необходимо ввести PUK-код для его разблокировки, прежде чем SIM-карта будет доступна для использования.

Для установки автоматического включения блокировки клавиатуры по истечении времени ожидания выберите **Телефон и SIM-карта** > **Период автоблок. клав.**.

Чтобы задать период времени, по истечении которого устройство будет автоматически заблокировано и его использование будет возможно только после ввода кода блокировки, выберите **Телефон и SIM-карта** > **Период автоблокиров.**. Введите длительность периода времени ожидания в минутах или выберите **Нет**, чтобы отключить функцию автоматической блокировки. При включенной функции блокировки устройства сохраняется возможность ответа на входящие вызовы и возможность вызова службы экстренной помощи, номер которой

запрограммирован в памяти устройства.

Для изменения кода блокировки выберите **Телефон и SIM-карта** > **Код блокировки**. По умолчанию используется код блокировки 12345. Введите текущий код, затем дважды введите новый код. Новый код должен содержать 4–255 символов. Допускается использование буквенно-цифровых символов. (Буквы могут быть как в верхнем, так и в нижнем регистре.) При неверном формате кода блокировки отображается уведомление.

#### **Восстановление исходных параметров**

Для восстановления исходных настроек устройства выберите **Меню** > **Панель упр.** > **Параметры** и **Общие** > **Исходн. парам.**. Для этого необходим код блокировки устройства. После сброса включение устройства может потребовать больше времени. Процедура не влияет на документы, информацию контактов, записи контактов и файлы.

#### **Параметры местоположения**

Выберите **Меню** > **Панель упр.** > **Параметры** и **Общие** > **Местополож.**.

Для использования конкретного метода определения местоположения устройства выберите **Методы определения**.

Для выбора сервераместоположения выберите **Сервер местоположен.**.

Чтобы задать систему измерений для скоростей и расстояний, выберите **Система единиц** > **Система измерения**.

Чтобы определить формат отображения информации о координатах в устройстве, выберите **Система единиц** > **Формат координат**.

### **Параметры телефона**

Выберите **Меню** > **Панель упр.** > **Параметры** и **Телефон**

Выберите одну из следующих функций:

**Вызов** — Определение общих параметров телефона.

**Переадресация** — определение настроек переадресации вызовов. [См](#page-40-0). "[Переадресация](#page-40-0)" с. 41.

**Запрет вызовов** — Определение параметров запрета вызовов. [См](#page-41-0). "[Запр](#page-41-0). выз." с. 42.

**Сеть** — Настройка сетевых параметров.

#### **Настройки вызова**

Выберите **Меню** > **Панель упр.** > **Параметры** и **Телефон** > **Вызов**.

Выберите одну из следующих функций:

**Передача своего№** — отображение своего телефонного номера вызываемому абоненту.

**Ожидающий вызов** — настройка устройства на уведомление о входящих вызовах во время разговора (услуга сети).

**Отклон. и передать сбщ** — отклонение вызова и отправка звонящему текстового сообщения.

**Текст сообщения** — составление стандартного текстового сообщения, отправляемого при отклонении вызова.

#### **Свое видео по вызову**

 — разрешение или запрет передачи видеоизображения с устройства во время видеовызова.

#### **Фото для видеовыз.**

 — отображение неподвижного изображения, если видеоизображение во время видеовызова не передается.

**Автоповтор** — настройка устройства на выполнение до 10 попыток повторного соединения с абонентом в случае неудачного вызова номера. Для прекращения автоматических попыток повторного соединения нажмите клавишу разъединения.

#### **Показать длит. вызова**

 — отображение длительности вызова во время разговора.

**Инф. после вызова** — отображение длительности вызова после его завершения.

**Быстрый набор** — включение быстрого набора.

### **Ответ любой клавишей**

 — включение ответа любой клавишей.

**Подавление шума** — Включение активного шумоподавления для динамика.

**Упрощенный набор** — Включение поиска контактов на главном экране.

#### **Параметры сети**

Выберите **Меню** > **Панель упр.** > **Параметры** и **Телефон** > **Сеть**.

Для определения режима сети выберите **Режим сети** и **Двойной режим**, **UMTS** или **GSM**. В двойном режиме устройство автоматически переключается между сетями.

**Совет.** Режим **UMTS** обеспечивает более высокую скорость передачи данных, но при этом расходуется дополнительная энергия аккумулятора, поэтому время работы аккумулятора сокращается. В регионах, в которых действуют обе сети GSM и UMTS, выбор варианта **Двойной режим** может привести к постоянному переключению между сетями, что также повышает расход энергии аккумулятора.

Для определения оператора выберите **Выбор оператора** и **Вручную** для выбора из доступных сетей или **Автоматически**, чтобы устройство выбирало сеть автоматически.

Для включения отображения информации об использовании устройства в микросотовой сети (MCN) выберите **Информация БС** > **Вкл.**.

#### **Параметры подключения**

Выберите **Меню** > **Панель упр.** > **Параметры** и **Подключение**.

Выберите одну из следующих функций:

**Bluetooth** — изменение параметров Bluetooth.

**USB** — изменение параметров кабеля для передачи данных.

**Пункты назнач.** — настройка новых или изменение существующих точек доступа. Настройки точек доступа могут быть запрограммированы в устройстве поставщиком услуг; в этом случае создание новых либо изменение или удаление

существующих точек доступа может быть невозможно.

**VPN** — управление настройками виртуальной частной сети.

**Пакетн. данные** — определение порядка подключения к сети пакетной передачи данных, а также ввод имени точки доступа с коммутацией пакетов по умолчанию, используемой при работе устройства в качестве модема компьютера.

**WLAN** — настройка отображения индикатора доступной беспроводной локальной сети (WLAN), а также частоты выполнения поиска таких сетей.

**Видеообмен** — включение видеообмена, выбор профиля SIP для видеообмена и определение настроек сохранения видео.

**Параметры SIP** — просмотр или создание профилей протокола инициации сеанса (SIP).

**Профиль XDM** — создание профиля XDM. Профиль XDM требуется большинству коммуникационных приложений, например приложению "Присутствие".

**Присутствие** — изменение настроек приложения "Присутствие" (услуга

сети). Для регистрации в услуге обратитесь к поставщику услуг.

**Удалён. диски** — подключение к удаленному диску.

**Конфигурации** — просмотр или удаление надежных серверов, с которых можно получить настройки конфигурации.

#### **Точки доступа Создание новой точки доступа**

Выберите **Меню** > **Панель упр.** > **Параметры** и **Подключение** > **Пункты назнач.**.

Настройки точки доступа можно получить в текстовом сообщении поставщика услуг. Настройки точек доступа могут быть запрограммированы в устройстве поставщиком услуг; в этом случае создание новых либо изменение или удаление существующих точек доступа может быть невозможно.

При выборе одной из групп точек доступа  $($ , са, о, ?),  $($ отображаются типы точек доступа:

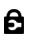

обозначает защищенную точку доступа.

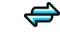

((R)

обозначает точку доступа для соединения в режиме пакетной передачи данных. обозначает точку доступа к беспроводной локальной сети (WLAN)/

**Совет.** Для создания точек доступа в Интернет в беспроводной локальной сети можно использовать мастер WI AN.

Для создания новой точки доступа выберите **Точка доступа**.

На устройстве отображается запрос на поиск доступных соединений. После выполнения поиска отображаются доступные соединения, которые можно использовать для новой точки доступа.

Если пропустить это действие, отображается запрос на выбор способа подключения и задание необходимых настроек.

Для изменения настроек точки доступа выберите одну из групп точек доступа, выделите точку доступа, а затем выберите **Функции** > **Изменить**. В соответствии с

инструкциями поставщика услуг измените следующие параметры:

**Имя подключения** — Введите название соединения.

**Канал данных** — выбор типа соединения для передачи данных.

В зависимости от типа соединения некоторые настройки могут отсутствовать. Заполните поля с пометкой **Необходимо задать** или отмеченные красной звездочкой (**\***). Остальные поля можно оставить пустыми, если в инструкциях поставщика услуг не указано иное.

Чтобы использовать соединения в режиме передачи данных, поставщик услуг должен предоставлять соответствующие услуги и при необходимости активизировать их для установленной в телефоне SIMкарты.

### **Создание групп точек доступа**

Выберите **Меню** > **Панель упр.** > **Параметры** и **Подключение** > **Пункты назнач.**

Некоторые приложения позволяют использовать группы точек доступа для подключения к сети.

Чтобы не выбирать точку доступа каждый раз, когда устройство пытается подключиться к сети, можно создать группу различных точек доступа и задать порядок, в котором точки доступа должны использоваться для подключения к сети.

Например, можно добавить точки доступа для беспроводной локальной сети (WLAN) и режима пакетной передачи данных в группу точек доступа в Интернет и использовать эту группу при просмотре Интернет-страниц. Если назначить точке доступа WLAN более высокий приоритет, устройство подключается к Интернету через сеть WLAN, если доступна, и через режим пакетного подключения, если сеть WLAN недоступна.

Для создания новой группы точек доступа выберите **Функции** > **Управление** > **Новый пункт назнач.**.

Чтобы добавить точки доступа в группу точек доступа, выберите группу, а затем выберите **Функции** > **Новая точка доступа**. Чтобы скопировать существующую точку доступа из другой группы, выберите группу, выделите существующую точку доступа и выберите **Функции** > **Упорядочить** > **Скопир. в друг. пункт**.

Чтобы изменить приоритет точек доступа в группе, выделите точку доступа и выберите **Функции** > **Упорядочить** > **Изменить приоритет**.

#### **Точки доступа для передачи данных в пакетном режиме**

Выберите **Меню** > **Панель упр.** > **Параметры**, затем **Подключение** > **Пункты назнач.** > **Точка доступа** и следуйте инструкциям на экране.

Для изменения точки доступа пакетных данных откройте одну из групп точек доступа и выберите точку доступа, отмеченную значком  $\Longleftrightarrow$ .

Следуйте инструкциям поставщика услуг.

Выберите одну из следующих функций:

**Имя подключения** — Задайте название подключения.

**Канал данных** — Заданный канал передачи данных невозможно изменить. При необходимости задайте новую точку доступа.

**Имя точки доступа** — имя точки доступа предоставляется поставщиком услуг.

**Имя пользователя** — имя пользователя в некоторых случаях необходимо для установления соединения и предоставляется поставщиком услуг.

**Запрос пароля** — выберите **Да**, если при каждом входе на сервер требуется вводить пароль или если не требуется сохранять пароль в памяти устройства.

**Пароль** — пароль может потребоваться для установления соединения. Обычно пароль предоставляется поставщиком услуг.

**Аутентификация** — выберите **С защитой**, чтобы всегда передавать зашифрованный пароль, или **Обычная** для передачи зашифрованного пароля при возможности.

### **Домашняя страница** — в

зависимости от настраиваемой точки доступа введите Интернет-адрес или адрес центра мультимедийных сообщений.

### **Использ. точку доступа**

 — Выберите **После подтвержд.** для вывода запроса на подтверждение подключения с использованием созданной точки доступа или **Автоматически** для автоматического подключения к пункту назначения с использованием данной точки доступа.

Выберите **Функции** > **Доп. параметры** и одну из следующих функций:

**Тип сети** — выбор типа Интернетпротокола для обмена данными с устройством. Другие настройки зависят от выбранного типа сети.

**IP-адрес телефона** (только для IPv4) — Введите IP-адрес устройства.

**Адреса DNS** — ввод IP-адресов первичного и вторичного серверов

DNS, если это требуется поставщиком услуг. Эти адреса можно получить у поставщика услуг Интернета.

**Адрес прокси-сервера** — ввод адреса прокси-сервера.

**Номер порта прокси** — ввод номера порта прокси-сервера.

#### **точки доступа к беспроводной локальной сети**

Выберите **Меню** > **Панель упр.** > **Параметры**, затем **Подключение** > **Пункты назнач.** > **Точка доступа** и следуйте инструкциям на экране. Либо откройте одну из групп точек доступа, выберите точку доступа с отметкой и выберите **Изменить**.

В соответствии с инструкциями поставщика услуг измените следующие параметры:

**Имя подключения** — Задайте название подключения.

**Канал данных** — Заданный канал передачи данных невозможно изменить. При необходимости задайте новую точку доступа.

**Имя сети WLAN** — Выберите **Ввести вручную** или **Поиск сетей**. Если

выбрана существующая сеть, **Режим сети WLAN** и **Режим защиты WLAN** определяются параметрами устройства точки доступа.

**Состояние сети** — отображение или скрытие названия сети.

**Режим сети WLAN** — Выберите **Специальная сеть** для создания одноранговой сети и разрешения на прямую передачу и прием данных устройствами; устройство точки доступа к беспроводной локальной сети не требуется. В одноранговой сети на всех устройствах сети должно использоваться одно и то же имя WI AN.

**Режим защиты WLAN** — Выберите вариант шифрования: **WEP**, **802.1x** или **WPA/WPA2**. (802.1x и WPA/WPA2 недоступны для одноранговых сетей.) При выборе варианта **Открытая сеть** шифрование не используется. Функции WEP, 802.1x и WPA можно использовать только в том случае, если они поддерживаются сетью.

### **Использ. точку доступа**

 — Выберите **После подтвержд.** для вывода запроса на подтверждение перед созданием подключения с

использованием этой точки доступа или **Автоматически** для автоматического подключения устройства с использованием этой точки доступа.

Для ввода параметров выбранного режима защиты выберите **Пар. защиты WLAN**.

#### **Дополнительные настройки сети WLAN**

Выберите **Функции** > **Дополнит. параметры** и одну из следующих функций:

**Параметры IPv4** — Введите IP-адрес устройства, IP-адрес подсети, шлюз по умолчанию и IP-адрес первичного и вторичного серверов DNS. Эти адресаможно получить у поставщика услуг Интернета.

**Параметры IPv6** — выбор типа адреса DNS.

**Специальный канал** (только для одноранговых сетей) — Для того чтобы ввести номер канала (1—11) вручную, выберите **Задано пользоват.**.

**Адрес прокси-сервера** — ввод адреса прокси-сервера.

**Номер порта прокси** — Введите номер порта прокси-сервера.

#### **Параметры пакетных данных (GPRS)**

Выберите **Меню** > **Панель упр.** > **Параметры** и **Подключение** > **Пакетн. данные**.

Устройство поддерживает соединения в режиме пакетной передачи данных, например GPRS в сети GSM. При использовании устройства в сетях GSM и UMTS можно установить несколько соединений в режиме передачи данных одновременно, соединение может распределяться по нескольким точкам доступа, и соединения в режиме передачи данных остаются активными, например, во время голосовых вызовов.

Чтобы определить настройки пакетной передачи данных, выберите **Пакетное подключ.** и **Когда доступно** для регистрации устройства в сети пакетной передачи данных при включении устройства в

зоне действия поддерживаемой сети или **По требованию** для регистрации устройства в сети пакетной передачи данных только по запросу приложения или операции на установку соединения в режиме пакетной передачи данных. Эти настройки влияют на все точки доступа, которые используются для установления соединений в режиме пакетной передачи данных.

для использования устройства в качестве модема пакетной передачи данных для компьютера выберите **Точка доступа** и введите имя точки доступа, предоставленное поставщиком услуг.

#### **Параметры WLAN**

Выберите **Меню** > **Панель упр.** > **Параметры** и **Подключение** > **WLAN**.

Для отображения индикатора на устройстве в зоне действия беспроводной локальной сети (WLAN) выберите **Показыв. доступн. WLAN** > **Да**.

Чтобы определить в устройстве временной интервал сканирования доступных мобильных сетей и обновления состояния индикатора, выберите **Сканирование сетей**. Этот параметр доступен только в том случае, если выбрано значение **Показыв. доступн. WLAN** > **Да**.

Выберите **Проверка соед. с Инт.** > **Автоматически**, **Запрашивать** или **Не выполнять**, чтобы устройство проверяло способность выбранной WLAN подключаться к Интернету автоматически, для запроса подтверждения при каждой проверке или для запрета проверки подключения. При выборе **Автоматически** или разрешении выполнения проверки по запросу устройства и успешном результате теста соединения точка доступа сохраняется как назначение для подключения к Интернету.

Для проверки адреса точки доступа MAC (Протокол доступа к среде), который идентифицирует устройство, введите код \*#62209526# в режиме ожидания. Отображается MAC-адрес.

#### **Дополнительные параметры WLAN**

Выберите **Функции** > **Дополнит. параметры**. Обычно дополнительные параметры беспроводной локальной сети определяются автоматически, и их изменение не рекомендуется.

Для изменения параметров вручную выберите **Автоконфигурация** > **Отключена** и определите следующие значения:

**Лимит повтора (длин.)** — введите максимальное число попыток передачи сигнала в случае, если устройство не получает сигнал подтверждения приема от сети.

**Лимит повтора (коротк.)** — введите максимальное число попыток передачи сигнала в случае, если устройство не получает от сети сигнал готовности к передаче.

**Порог RTS** — выберите размер пакета данных, при котором устройство точки доступа в беспроводную локальную сеть выдает запрос на передачу (RTS) перед передачей пакета.

**Мощность передачи** — выберите уровень мощности сигнала,

используемый при передаче данных с устройства.

**Радиоизмерения** — включите или отключите функцию радиоизмерений.

**Экономия энергии** — Выбор механизма экономии энергии WLAN для экономии энергии аккумулятора устройства. Механизм экономии энергии повышает характеристики аккумулятора, но может ослабить связь в сети WLAN.

Для восстановления первоначальных значений всех параметров выберите **Функции** > **Восстанов. по умолч.**.

### **Параметры защиты WLAN**

Выберите **Меню** > **Панель упр.** > **Параметры** и **Подключение** > **Пункты назнач.** > **Точка доступа** и следуйте инструкциям на экране.

Для изменения точки доступа к беспроводной локальной сети (WLAN) откройте одну из групп точек доступа и выберите точку доступа со значком (181).

Для ввода параметров выбранного режима защиты выберите **Пар. защиты WLAN**.

#### **Параметры защиты WEP**

Выберите **WEP** в качестве режима защиты WLAN.

Метод шифрования данных с соблюдением конфиденциальности на уровне проводной связи (WEP) позволяет выполнять шифрование до передачи данных. Пользователям отказано в доступе к сети, если у них нет необходимых ключей WEP. Когда включен режим защиты WEP, все данные, принятые устройством в виде пакетов, которые не были зашифрованы с использованием ключей WEP, удаляются.

В одноранговой сети на всех устройствах сети должен использоваться один и тот же ключ WEP.

Выберите **Пар. защиты WLAN** и одну из следующих функций:

**Текущий ключ WEP** — выберите требуемый ключ WEP.

**Тип аутентификации** — выбор значения **Открытый** или **Общий**.

**Парам. ключа WEP** — измените настройки ключа WEP.

### **Настройки ключа WEP**

В одноранговой сети на всех устройствах сети должен использоваться один и тот же ключ WEP.

Выберите **Пар. защиты WLAN** > **Парам. ключа WEP** и одну из следующих функций:

**Шифрование WEP** — выберите требуемую длину ключа шифрования WEP.

**Формат ключа WEP** — выберите формат ввода данных ключа WEP: **ASCII** или **Шестнадцатеричн.**.

**Ключ WEP** — введите данные ключа WEP.

### **Параметры защиты 802.1x**

Выберите **802.1x** в качестве режима защиты беспроводной локальной сети.

В режиме **802.1x** выполняется аутентификация и проверка

подлинности устройств для доступа в беспроводную сеть и предотвращается несанкционированный доступ при неудачном завершении проверки подлинности.

Выберите **Пар. защиты WLAN** и одну из следующих функций:

**WPA/WPA2** — Выберите **EAP** (Extensible Authentication Protocol) или **Общий ключ** (секретный ключ, используемый для идентификации устройства).

**Параметры EAP** — При выборе **WPA/ WPA2** > **EAP** выберите, какие подключаемые модули EAP определены в устройстве для использования с точкой доступа.

**Общий ключ** — При выборе **WPA/ WPA2** > **Общий ключ** введите совместно используемый в сети закрытый ключ, по которому устройство идентифицируется в беспроводной локальной сети при подключении к ней.

### **Параметры защиты WPA**

Выберите **WPA/WPA2** в качестве режима защиты беспроводной локальной сети.

Выберите **Пар. защиты WLAN** и одну из следующих функций:

**WPA/WPA2** — Выберите **EAP** (Extensible Authentication Protocol) или **Общий ключ** (секретный ключ, используемый для идентификации устройства).

**Параметры EAP** — При выборе **WPA/ WPA2** > **EAP** выберите, какие подключаемые модули EAP определены в устройстве для использования с точкой доступа.

**Общий ключ** — При выборе **WPA/ WPA2** > **Общий ключ** введите совместно используемый в сети закрытый ключ, по которому устройство идентифицируется в беспроводной локальной сети при подключении к ней.

**Только WPA2** — Для разрешения обоих видов шифрования, TKIP и AES (Advanced Encryption Standard), выберите **Откл.**. Чтобы разрешить только AES, выберите **Вкл.**.

#### **Подключаемые модули сети WLAN**

Выберите **Меню** > **Панель упр.** > **Параметры** и **Подключение** > **Пункты назнач.** и группу точек доступа.

Модули расширенного протокола аутентификации (EAP) используются в беспроводных сетях для аутентификации беспроводных устройств и серверов аутентификации, а разные модули EAP позволяют использовать различные методы EAP (услуга сети).

Можно просматривать модули EAP, установленные в устройстве (услуга сети).

### **Модули EAP**

- 1 Для определения параметров подключаемых модулей EAP выберите **Функции** > **Новая точка доступа** и определите точку доступа, в которой используется WLAN в качестве канала передачи данных.
- 2 Выберите **802.1x** или **WPA/ WPA2** в качестве режима защиты.
- 3 Выберите **Пар. защиты WLAN** > **WPA/WPA2** > **EAP** > **Параметры EAP**.

### **Использование модулей EAP**

Для использования модуля EAP при подключении к WLAN через точку

доступа выберите требуемый модуль и выберите **Функции** > **Включить**. Модуль EAP, разрешенный для использования с этой точкой доступа, отмечен флажком. Для отказа от использования модуля выберите **Функции** > **Отключить**.

Для редактирования параметров модуля EAP выберите **Функции** > **Изменить**.

Для изменения приоритета параметров модуля EAP выберите **Функции** > **Увеличить приоритет** для того, чтобы этот модуль использовался ранее других модулей при подключении к сети с точкой доступа, или **Функции** > **Уменьшить приоритет** для использования этого модуля для аутентификации в сети после попыток использования других модулей.

Дополнительную информацию о модулях EAP см. в справке устройства.

#### **Настройки протокола SIP**

Выберите **Меню** > **Панель упр.** > **Параметры** и **Подключение** > **Параметры SIP**.

Протокол инициации сеанса (SIP) используется для создания, изменения и прекращения определенных типов сеансов связи с одним или несколькими участниками (услуга сети). Профили SIP включают настройки для этих сеансов. Стандартный профиль SIP для сеанса связи выделяется подчеркиванием.

Для создания профиля SIP выберите **Функции** > **Новый профиль SIP** > **Исп. проф. по умолч.** или **Существ. профиль**.

Для выбора профиля SIP, используемого для сеансов связи по умолчанию, выберите **Функции** > **Профиль по умолч.**.

### **Изменение профиля SIP**

Выберите **Меню** > **Панель упр.** > **Параметры** и **Подключение** > **Параметры SIP**.

Выберите **Функции** > **Изменить** и одну из следующих функций: **Имя профиля** — введите имя профиля SIP.

**Профиль услуги** — выбор значения **IETF** или **Nokia 3GPP**.

**Назначение по умолч.** — выбор назначения, используемого для подключения к Интернету.

**Тчк дост. по умолч.** — выберите точку доступа, используемую для подключения к Интернет.

**Открыт. имя польз.** — введите свое имя пользователя, полученное от поставщика услуг.

**Использовать сжатие** — выберите, требуется ли сжатие.

**Регистрация** — выберите режим регистрации.

**Использовать защиту** — выберите, требуется ли защита связи.

**Прокси-сервер** — введите настройки прокси-сервера для этого профиля SIP.

**Сервер регистрации** — введите настройки сервера регистрации для этого профиля SIP.

#### **Изм. прокси-серв. SIP**

Выберите **Функции** > **Новый профиль SIP** или **Изменить** > **Прокси-сервер**.

Прокси-серверы, которые используются некоторыми поставщиками услуг, – это промежуточные серверы между сервером, предоставляющим услугу через браузер, и пользователями. Эти серверы обеспечивают дополнительную защиту и позволяют ускорить доступ к услугам.

Выберите одну из следующих функций:

**Адрес прокси-сервера** — введите имя сервера или IP-адрес используемого прокси-сервера.

**Область** — введите область проксисервера.

**Имя пользователя** и

**Пароль** — введите имя пользователя и пароль для прокси-сервера.

**Разр. нестр. маршрут** — выберите, разрешена ли нестрогая маршрутизация.

**Тип передачи** — Выберите **UDP**, **Автоматически** или **TCP**.

**Порт** — введите номер порта проксисервера.

#### **Изм. серв. регистрации**

Выберите **Функции** > **Новый профиль SIP** или **Изменить** > **Сервер регистрации**.

Выберите одну из следующих функций:

**Адрес сервера рег.** — введите имя сервера или IP-адрес используемого сервера регистрации.

**Область** — введите область сервера регистрации.

### **Имя пользователя** и

**Пароль** — введите имя пользователя и пароль для сервера регистрации.

**Тип передачи** — Выберите **UDP**, **Автоматически** или **TCP**.

**Порт** — введите номер порта сервера регистрации.

### **Параметры конфигурации**

Выберите **Меню** > **Панель упр.** > **Параметры** и **Подключение** > **Конфигурации**.

Можно получать от поставщика услуг или отдела информационных технологий компании сообщения с настройками конфигурации надежных серверов. Эти настройки

автоматически сохраняются в папке "Конфигурации". От надежных серверов можно получать настройки конфигурации точек доступа, мультимедийных услуг, услуг электронной почты и чата, а также настройки синхронизации.

Для удаления конфигураций надежного сервера выберите **Функции** > **Удалить**. При этом также удаляются предоставленные этим сервером настройки конфигурации других приложений.

#### **Параметры приложения**

Выберите **Меню** > **Панель упр.** > **Параметры** и **Приложения**

Выберите приложение в списке для настройки его параметров.

# **Клавиши быстрого доступа**

Здесь приведены некоторые клавиши быстрого доступа к функциям устройства. Клавиши быстрого доступа позволяют эффективнее использовать приложения.

### **Общие клавиши быстрого выбора**

### **Главный экран**

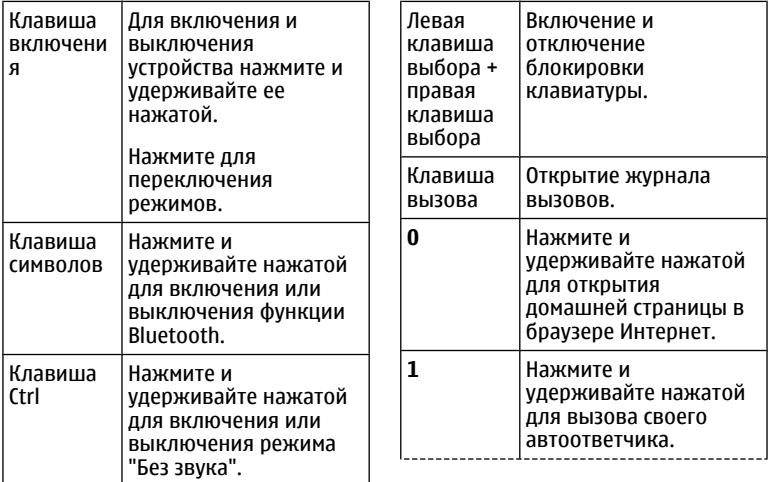

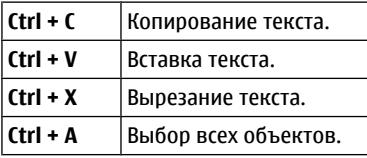

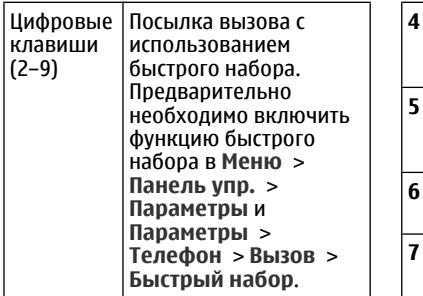

# **Ссылки Интернета**

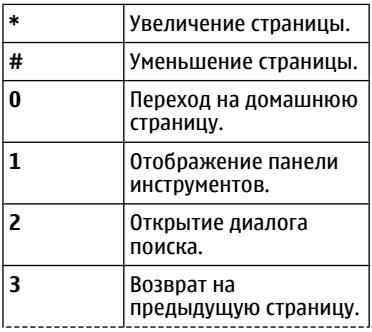

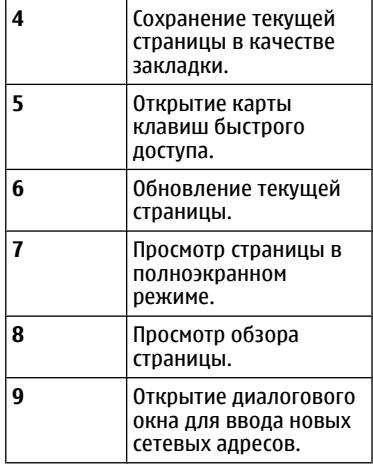

# **Электронная почта**

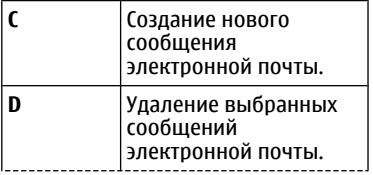

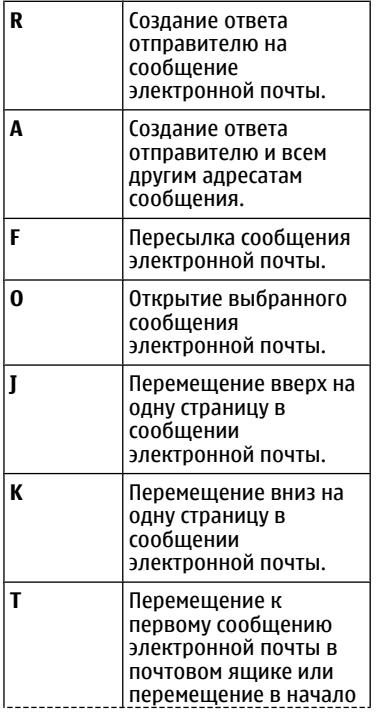

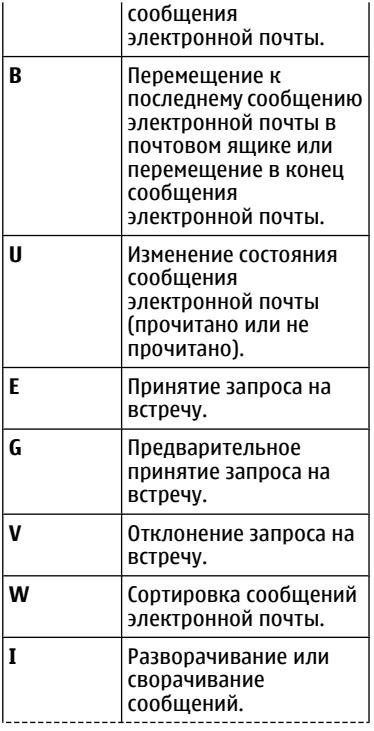

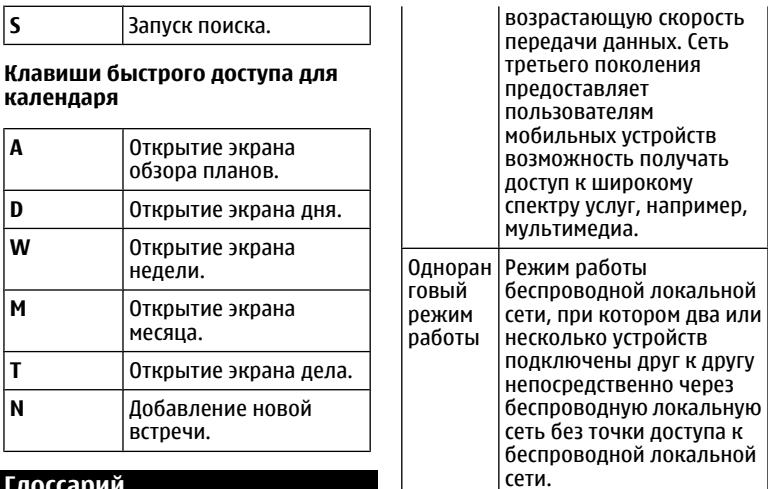

# **Глоссарий**

# **Глоссарий**

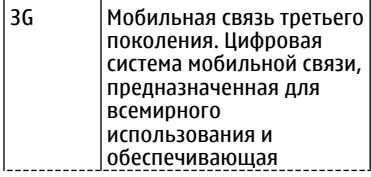
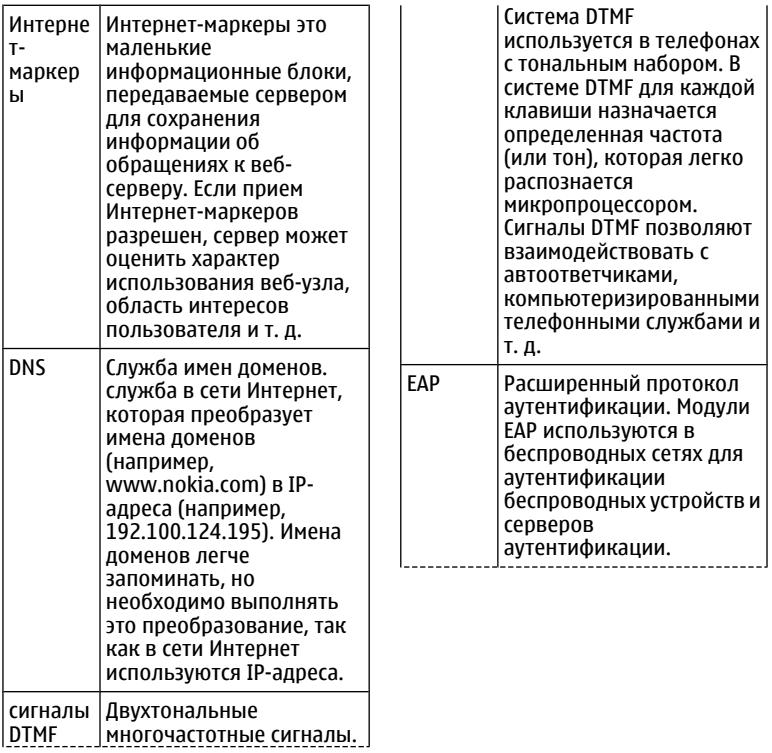

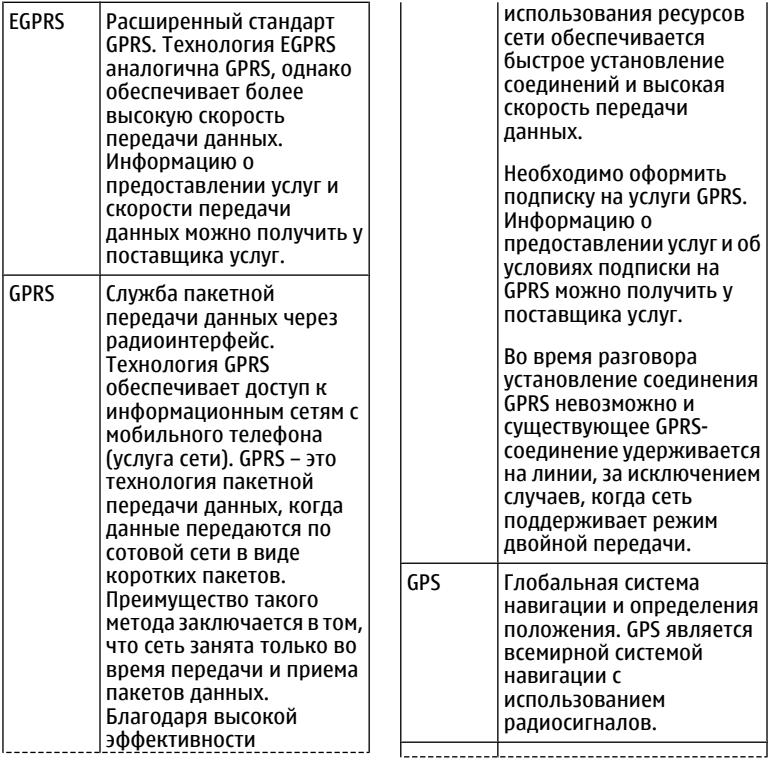

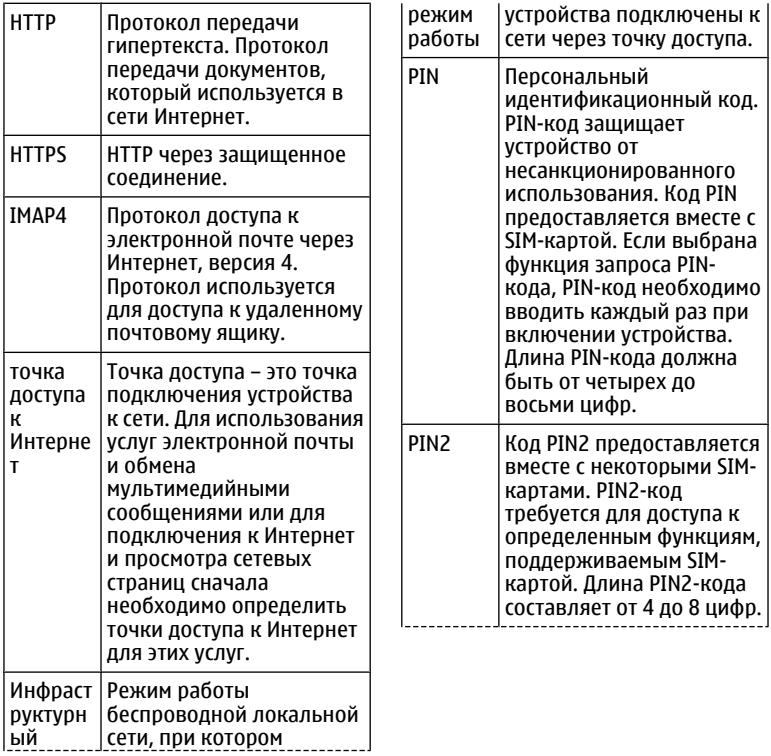

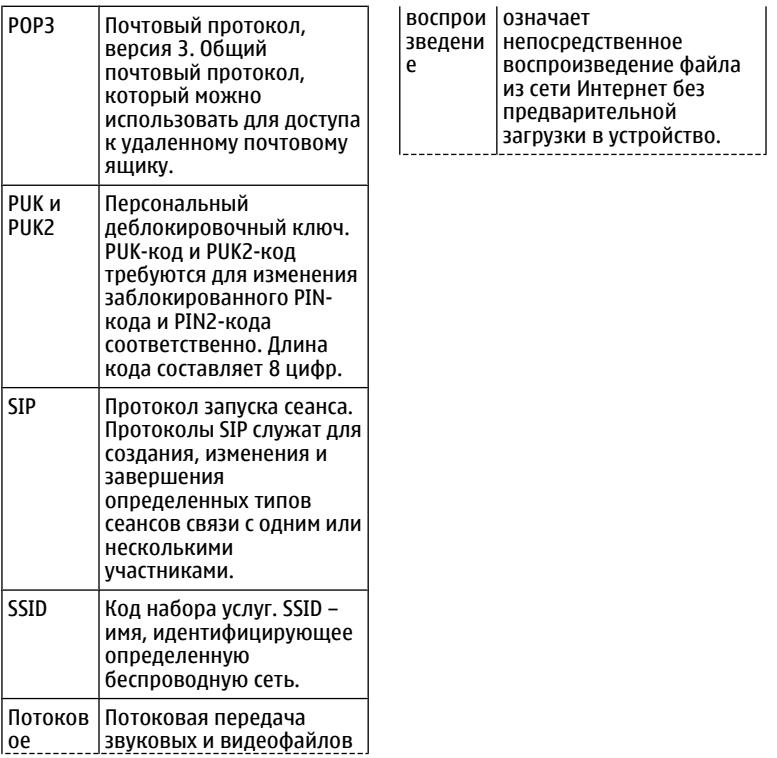

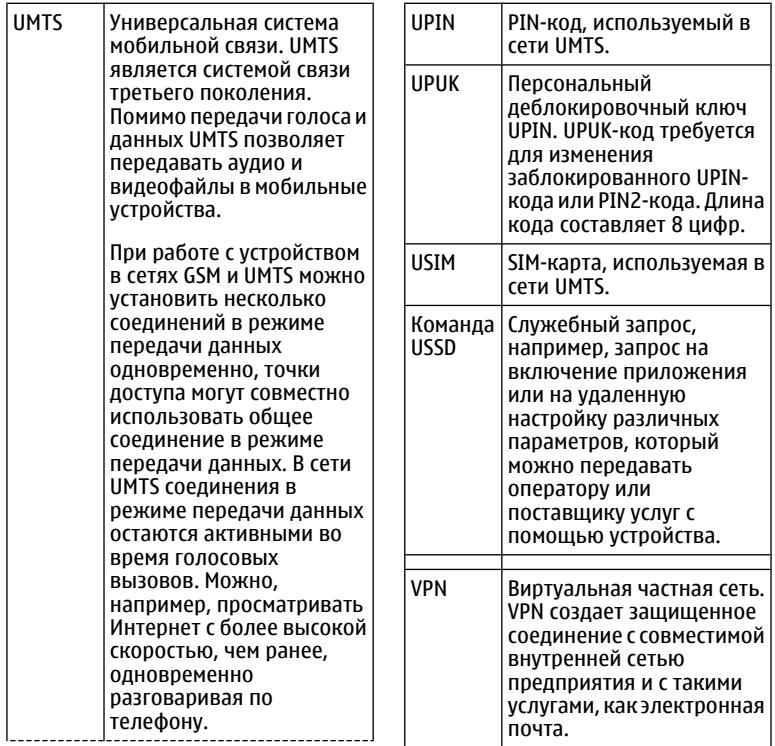

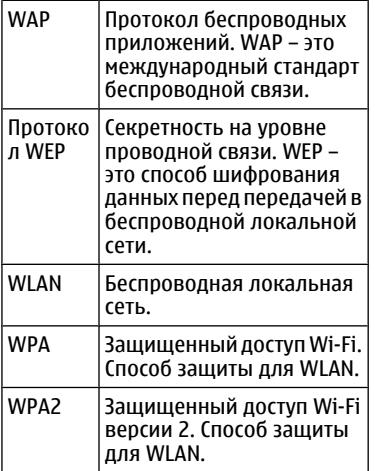

# **Устранение неполадок**

Для просмотра вопросов и ответов об устройстве перейдите на страницу [www.nokia.com/support.](http://www.nokia.com/support)

## **В: Вкак выяснить код блокировки, PIN-код и PUK-код?**

О. По умолчанию установлен код блокировки 12345. Если Вы забыли или потеряли код блокировки, обратитесь к продавцу устройства. В случае отсутствия или утраты PINили PUK-кода обратитесь к поставщику услуг сотовой сети.

## **В: Как закрыть приложение, которое не реагирует на действия пользователя?**

О: Нажмите и удерживайте нажатой клавишу Меню. Выделите приложение и нажмите клавишу Backspace для закрытия приложения.

### **В: Почему фотографииполучаются нечеткими?**

О: Проверьте, не загрязнены ли защитные окна объектива камеры.

### **В. Почему при каждом включении устройства на дисплее появляются темные, бесцветные или яркие точки?**

О: Это – характерная особенность дисплеев такого типа. Некоторые дисплеи содержат точки, которые постоянно горят или не горят, что не является признаком неисправности.

### **В: Почему не удается обнаружить устройство при работе с функцией Bluetooth?**

О. Убедитесь в том, что устройства являются совместимыми и что на обоих устройствах активна связь Bluetooth и отключен скрытый режим. Расстояние между устройствами не должно превышать 10 м; необходимо, чтобы между устройствами не было стен или других препятствий.

### **В. Почему не удается закрыть соединение Bluetooth?**

О. Если к устройству подключено другое устройство, соединение

можно закрыть с другого устройства или путем отключения связи Bluetooth. Выберите **Меню** > **Панель упр.** > **Связь** > **Bluetooth** и **Bluetooth** > **Откл.**.

### **В. Почему точка доступа мобильной локальной сети (WLAN) не видна даже в зоне ее действия?**

О: Убедитесь в том, что другое устройство не находится в режиме "Автономный".

Возможно, в точке доступа WLAN используется скрытый код набора услуг (SSID). Обращение к сетям, которые используют скрытый код SSID, возможно только в том случае, если известен правильный код SSID и в устройстве Nokia создана точка доступа для сети WLAN.

Проверьте, что точка доступа WLAN не настроена на каналы 12-13, так как связь с ними не предусмотрена.

### **В. Как выключить беспроводную локальную сеть в устройстве Nokia?**

О. Сеть WLAN на устройстве Nokia отключается, когда не предпринимаются попытки подключения, отсутствует подключение к другой точке доступа или не выполняется поиск доступных сетей. Для дополнительного снижения энергопотребления можно отключить в устройстве Nokia поиск доступных сетей в фоновом режиме или выполнять поиск реже. В перерывах между поисками в фоновом режиме сеть WLAN отключается.

Для прекращения поиска в фоновом режиме выберите **Меню** > **Панель упр.** > **Параметры** и **Подключение** > **WLAN** > **Показыв. доступн. WLAN** > **Никогда**. Можно вручную выполнять поиск доступных сетей WLAN и устанавливать с ними соединения, как обычно.

Для увеличения интервала поиска в фоновом режиме выберите **Показыв. доступн. WLAN** > **Да** и

определите интервал в параметре **Сканирование сетей**.

### **В. Почему не удается просматривать сетевые страницы даже при работающем соединении с беспроводной локальной сетью и правильных параметрах IP?**

О: Проверьте правильность определения параметров прокси HTTP/ HTTPS в дополнительных параметрах точки доступа WLAN.

### **В: Как проверить качество сигнала для соединения WLAN?**

Выберите **Меню** > **Панель упр.** > **Связь** > **Дисп.подкл.** и **Активные подключения** > **Функции** > **Сведения**. При недостаточном или умеренном качестве сигнала возникают неполадки соединения. Повторите попытку, приблизившись к точке доступа.

### **В: Почему в защищенном режиме возникают неполадки?**

О: Проверьте правильность настройки защищенного режима и его совпадение с режимом защиты в сети. Для проверки режима защиты в сети выберите **Меню** > **Панель упр.** > **Связь** > **Дисп.подкл.** и **Активные подключения** > **Функции** > **Сведения**.

Убедитесь в том, что: используется правильный режим WPA (открытый ключ или EAP), отключены все неиспользуемые типы EAP, правильность всех параметров типа EAP (пароли, имена пользователей, сертификаты).

### **В: Почему не удается выбрать контакт для сообщения?**

О: Контакт не содержит телефонного номера или адреса электронной почты. Выберите **Меню** > **Контакты**и измените карточку контакта.

### **В. Кратковременно отображается сообщение Выполняется загрузка сообщения. Что происходит?**

О: Устройство пытается загрузить мультимедийное сообщение из центра мультимедийных сообщений. Это примечание отображается только в том случае, если выбрано **Меню** > **Сообщ.** и **Функции** > **Параметры** > **Сообщение MMS** > **Прием MMS** > **Автоматич. всегда**.

Убедитесь в том, что параметры мультимедийных сообщений введены правильно и в телефонных номерах и адресах отсутствуют ошибки.

### **В. Как завершить соединение в режиме передачи данных, если устройство постоянно пытается установить соединение?**

О: Устройство пытается загрузить мультимедийное сообщение из центра мультимедийных сообщений. Для прекращения попыток установления соединения выберите **Меню** > **Сообщ.** и **Функции** > **Параметры** > **Сообщение MMS** >

**Прием MMS** > **Вручную** для сохранения сообщения в центре мультимедийных сообщений для его загрузки в другое время или **Откл.** для игнорирования всех входящих мультимедийных сообщений. Если выбрать **Вручную**, будет получено уведомление о приеме мультимедийного сообщения, которое можно загрузить из центра мультимедийных сообщений. Если выбрать **Откл.**, устройство прекращает все попытки подключения к сети, связанные с приемом мультимедийных сообщений.

Для использования пакетной передачи данных только при запуске приложений или при выполнении операций, для которых такое соединение необходимо, выберите **Меню** > **Панель упр.** > **Параметры** и **Подключение** > **Пакетн. данные** > **Пакетное подключ.** > **По требованию**.

Если проблема не решена, перезапустите устройство.

## **В: Как сэкономить энергию аккумулятора?**

О: При работе многих функций устройства расходуется дополнительная энергия аккумулятора, поэтому время его работы сокращается. Для экономии энергии аккумулятора выполните следующие действия:

- Выключайте функцию Bluetooth, когда она не требуется.
- Прекратите поиск WLAN в фоновом режиме. Выберите **Меню** > **Панель упр.** > **Параметры** и **Подключение** > **WLAN** > **Показыв. доступн. WLAN** > **Никогда**. Можно вручную выполнять поиск доступных сетей WLAN и устанавливать с ними соединения, как обычно.
- Используйте пакетную передачу данных только при запуске приложений или при выполнении операций, для которых такое соединение необходимо. Выберите **Меню** > **Панель упр.** > **Параметры** и

<span id="page-226-0"></span>**Подключение** > **Пакетн. данные** > **Пакетное подключ.** > **По требованию**.

- Отключите автоматическую загрузку новых карт в приложении "Карты". Выберите **Меню** > **Карты** и **Функции** > **Настройки** > **Интернет** > **Подключение**.
- Измените период времени, по истечении которого выключается подсветка. Выберите **Меню** > **Панель упр.** > **Параметры** и **Общие** > **Мой стиль** > **Дисплей** > **Тайм-аут подсветки**.
- Закройте неиспользуемые приложения. Нажмите и удерживайте нажатой клавишу Меню. Выделите приложение и нажмите клавишу Backspace для закрытия приложения.

# **Поиск справочной информации**

### **Поддержка**

Если необходимо узнать дополнительную информацию об использовании продукта или возникают сомнения, связанные с работой устройства, посетите

страницу по адресу [www.nokia.com/](http://www.nokia.com/support) [support](http://www.nokia.com/support). В случае использования мобильного устройства посетите страницу по адресу [www.nokia.mobi/](http://www.nokia.mobi/support) [support](http://www.nokia.mobi/support). На устройстве можно также выбрать **Меню** > **Справка** > **Справка**.

Если это не помогает решить проблему, выполните следующие действия:

- Перезагрузите устройство. Выключите устройство и извлеките аккумулятор. Приблизительно через минуту верните аккумулятор на место и включите устройство.
- Восстановите исходные параметры.
- Обновите программное обеспечение устройства.

Если решить проблему не удалось, обратитесь в компанию Nokia за информацией о возможности ремонта. Посетите страницу [www.nokia.com/repair](http://www.nokia.com/repair). Прежде чем отправить устройство в ремонт, создайте резервную копию данных.

### <span id="page-227-0"></span>**Обновление программного обеспечения устройства Обновление ПО**

Обновления программного обеспечения могут включать в себя новые функции и улучшенные функции, которые не были доступны во время приобретения устройства. Обновление программного обеспечения также может увеличить производительность устройства.

Чтобы получать уведомления, когда для устройства появляются обновления программного обеспечения, зарегистрируйтесь в услуге My Nokia и подпишитесь на получение уведомлений в текстовых сообщениях или по электронной почте. Дополнительную информацию см. по адресу [www.nokia.com/mynokia.](http://www.nokia.com/mynokia)

### **Внимание!**

При установке обновления программного обеспечения использование устройства невозможно (даже для вызова службы экстренной помощи) до завершения установки и перезапуска устройства. Перед принятием установки обновления не забудьте создать резервную копию данных.

Загрузка обновления программного обеспечения может привести к передаче больших объемов данных (услуга сети).

Перед запуском обновления проверьте, что аккумулятор устройства заряжен, или подключите зарядное устройство.

После обновления программного обеспечения устройства или приложений инструкции в руководстве по эксплуатации или справке могут устареть.

### <span id="page-228-0"></span>**Обновление программного обеспечения с помощью компьютера**

Nokia Software Updater — это компьютерное приложение, которое позволяет обновлять программное обеспечение устройства. Для обновления программного обеспечения устройства требуется совместимый компьютер, широкополосный доступ в Интернет и совместимый USB-кабель для передачи данных для подключения устройства к компьютеру.

Для получения дополнительной информации и загрузки приложения Nokia Software Updater перейдите по адресу [www.nokia.com/](http://www.nokia.com/softwareupdate) [softwareupdate](http://www.nokia.com/softwareupdate).

### **Справочная система устройства**

В устройстве содержатся инструкции по использованию имеющихся в нем приложений.

Для открытия справки из главного меню выберите **Меню** > **Справка** > **Справка** и требуемое приложение.

Когда приложение открыто, для получения справки выберите **Функции** > **Справка**.

Во время чтения инструкций для изменения размера текста справки выберите **Функции** > **Уменьш. разм. шрифта** или **Увелич. размер шрифта**.

В конце текста справки приведены ссылки на связанные темы.

При выборе подчеркнутого слова отображается краткое объяснение.

В справке используются следующие значки:

- Ссылка на связанную тему справки.
- 伺

РЯ

Ссылка на обсуждаемое приложение.

Во время просмотра инструкций для перехода с экрана справки на экран приложения, открытого в фоновом режиме, выберите **Функции** > **Открытые прилож.** и выберите требуемое приложение.

## <span id="page-229-0"></span>**Более эффективное использование устройства**

Дополнительные приложения, предоставляемые корпорацией Nokia и сторонними разработчиками программного обеспечения, позволяют более эффективно использовать устройство. Для поиска и загрузки приложений посетите магазин Ovi по адресу [store.ovi.com.](https://store.ovi.com/) Сведения об этих приложениях содержатся в руководствах, доступных на страницах поддержки продуктов по адресу [www.nokia.com/](http://www.nokia.com/support) [support](http://www.nokia.com/support) или на региональном вебузле Nokia.

## **Настройки**

В обычном режиме все настройки MMS, GPRS, потоковой передачи и мобильного Интернета в устройстве устанавливаются автоматически на основе сведений, полученных от поставщика услуг сотовой связи. Необходимые настройки поставщика услуг могут быть уже установлены на устройстве, или их можно получить или запросить у поставщика услуг в специальном сообщении.

Вы можете изменять общие настройки устройства, например настройки языка, режима ожидания, дисплея и блокировки клавиатуры.

### **Ув. прод. раб. акк.**

При использовании многих функций устройства расходуется дополнительная энергия аккумулятора, поэтому время работы устройства сокращается. Для экономии энергии следует учитывать следующее:

- При работе функций Bluetooth (в том числе и в фоновом режиме во время использования других функций) расходуется дополнительная энергия аккумулятора. Отключайте функцию Bluetooth, когда она не требуется.
- При работе функций беспроводной локальной сети (WLAN) (в том числе и в фоновом режиме во время использования других функций) расходуется дополнительная энергия аккумулятора. Сеть WLAN на устройстве Nokia отключается,

когда не предпринимаются попытки установления соединения, отсутствует соединение с точкой доступа или не выполняется поиск доступных сетей. Для снижения энергопотребления можно отключить в устройстве поиск доступных сетей в фоновом режиме или увеличить интервал такого поиска.

- Если для настройки **Пакетное подключ.** в настройках подключения установлено значение **Когда доступно**, а сеть пакетной передачи данных (GPRS) недоступна, устройство периодически пытается установить соединение в режиме пакетной передачи данных. Для увеличения времени работы устройства выберите **Меню** > **Панель упр.** > **Параметры** и **Подключение** > **Пакетн. данные** > **Пакетное подключ.** > **По требованию**.
- При прокрутке карты приложение "Карты" загружает данные новых карт, в результате чего расходуется дополнительная энергия

аккумулятора. Можно запретить автоматическую загрузку новых карт.

• Значительное изменение уровня радиосигнала сотовой сети в Вашей зоне может вызвать необходимость многократного поиска доступных сетей. В результате этого расходуется дополнительная энергия аккумулятора.

При выборе двойного режима в настройках сети устройство выполняет поиск сети 3G. Можно настроить устройство на использование только сети GSM. Чтобы использовать только сеть GSM, выберите **Меню** > **Панель упр.** > **Параметры** и **Телефон** > **Сеть** > **Режим сети** > **GSM**.

• Подсветка дисплея расходует дополнительную энергию аккумулятора. В настройках дисплея можно изменить период времени, по истечении которого выключается подсветка. Выберите **Меню** > **Панель упр.** > **Параметры** и **Общие** > **Мой стиль** > **Дисплей** > **Таймаут подсветки**. Чтобы настроить <span id="page-231-0"></span>оптический датчик, который определяет уровень освещенности и регулирует яркость дисплея, в меню настроек дисплея выберите **Датчик света**.

- При работе приложений в фоновом режиме расходуется дополнительная энергия аккумулятора. Для закрытия неиспользуемых приложений нажмите и удерживайте нажатой клавишу меню, выделите приложение и нажмите клавишу удаления Backspace.
- В целях экономии энергии включите режим энергосбережения. Нажмите клавишу включения и выберите **Вкл. реж. эконом. энерг.**. Чтобы отключить этот режим, нажмите клавишу включения и выберите **Откл. реж. экон. энерг.**. При включенном режиме энергосбережения настройки некоторых приложений нельзя будет изменить.

### **Своб. пам.**

Для просмотра объема памяти, доступного для разных типов данных, выберите **Меню** > **Офис** > **Дисп.файл.**.

Использование многих функций устройства требует места для хранения данных. Если недостаточно памяти устройства, устройство уведомляет об этом.

Для освобождения памяти перенесите данные на карту памяти (если она установлена) или на совместимый компьютер.

Чтобы удалить ненужные данные, используйте приложение "Диспетчер файлов" или соответствующее приложение. Можно удалить следующие данные:

• Сообщения из папок в приложении "Сообщения" и загруженные сообщения электронной почты из почтового ящика.

- сохраненные Интернетстраницы;
- информацию о контактах;
- заметки календаря;
- ненужные приложения из диспетчера приложений;
- файлы установки (с расширениями .sis или .sisx) установленных приложений. Создайте резервные копии файлов установки на совместимом компьютере.
- Изображения и видеоклипы в приложении "Фотографии".

# **«Зеленые» советы**

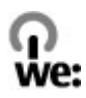

### **Экономия энергии**

Заряжать аккумулятор не потребуется слишком часто, если выполнить следующее (если применимо к вашему устройству).

• Закрыть и отключить неиспользуемые приложения и соединения, например соединение Bluetooth.

- Уменьшить яркость экрана.
- Настроить устройство на переход в энергосберегающий режим по истечении минимального периода бездействия, заданного для устройства.
- Отключить ненужные звуки, такие как сигналы нажатия клавиш.

### **Утилизация**

Все материалы данного устройства могут быть переработаны в материалы и энергию. Информацию о порядке утилизации продуктов Nokia можно найти по адресу [www.nokia.com/werecycle,](http://www.nokia.com/werecycle) а для мобильных устройств — по адресу [www.nokia.mobi/werecycle](http://www.nokia.mobi/werecycle).

Утилизируйте упаковку и руководства пользователей согласно местным правилам по утилизации.

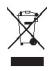

Знак перечеркнутого мусорного контейнера на изделии, аккумуляторе, в документации или на упаковке означает, что по окончании срока службы все электрические и электронные изделия, батареи и аккумуляторы подлежат отдельной утилизации. Это требование применяется в странах ЕС. Не уничтожайте эти изделия вместе с неотсортированными городскими отходами. Дополнительную информацию о настройках устройства, способствующих защите окружающей среды, см. по адресу [www.nokia.com/ecodeclaration](http://www.nokia.com/ecodeclaration).

# **Информация о продукте и сведения о безопасности**

#### **Аксессуары**

#### **Внимание!**

Пользуйтесь только такими аккумуляторами, зарядными устройствами и аксессуарами, которые рекомендованы корпорацией Nokia для подключения к данной модели устройства. Применение любых других аксессуаров может привести к аннулированию гарантий и сертификатов и может быть опасным. В частности, применение других зарядных устройств и аккумуляторов может создавать угрозу пожара, взрыва, утечки или других опасностей.

По вопросам приобретения рекомендованных аксессуаров обращайтесь к дилеру. Отсоединяя кабель питания аксессуара, держитесь за вилку, а не за шнур.

#### **Аккумулятор**

### **Информация об аккумуляторах и зарядных устройствах**

Данное устройство рассчитано на питание от аккумулятора. Для подключения к данному устройству предназначен аккумулятор BL-4D. Nokia может производить дополнительные модели аккумуляторов для этого устройства. Для подключения к данному устройству предназначены следующие зарядные устройства: AC-8. Точный номер модели зарядного устройства зависит от типа штекера. Используются следующие идентификаторы штекеров: E, EB, X, AR, U, A, C, K и UB.

Аккумулятор можно заряжать и разряжать сотни раз, однако при этом он постепенно изнашивается. При значительном сокращении продолжительности работы в режиме разговора и в режиме ожидания следует заменить аккумулятор. Пользуйтесь только рекомендованными Nokia к использованию аккумуляторами и зарядными устройствами, предназначенными для подключения к данной модели устройства.

Если аккумулятор используется впервые или аккумулятор длительное время не использовался, перед началом зарядки, возможно, потребуется подключить зарядное устройство, затем отключить и вновь подключить зарядное устройство. Если аккумулятор полностью разряжен, пройдет несколько минут до появления на дисплее индикатора уровня заряда аккумулятора или до того, как телефон можно будет использовать для посылки вызовов.

Безопасное извлечение. Перед отсоединением аккумулятора обязательно выключите устройство и отсоедините его от зарядного устройства.

Правильная зарядка. Неиспользуемое зарядное устройство следует отключать от источника питания и от устройства. Не оставляйте полностью заряженный аккумулятор подключенным к зарядному устройству, поскольку избыточный заряд может сократить срок службы аккумулятора. Если полностью заряженный аккумулятор не используется, он постепенно разряжается.

Избегайте слишком высоких и слишком низких температур. Аккумулятор следует хранить при температуре 15°C...25 °С. Слишком высокая и слишком низкая температура приводит к снижению емкости и срока службы аккумулятора. Чрезмерно нагретый или охлажденный аккумулятор может стать причиной временной неработоспособности устройства. Характеристики аккумуляторов существенно ухудшаются при температуре ниже 0 °С.

Оберегайте от короткого замыкания. Случайное короткое замыкание может произойти, если какойлибо металлический предмет, например, монета, скрепка или ручка, замыкает накоротко плюсовой и минусовой выводы аккумулятора (которые выглядят как металлические полоски на его поверхности). Это может произойти, например, если запасной аккумулятор находится в кармане или бумажнике. Короткое замыкание выводов может стать причиной повреждения аккумулятора либо предмета, вызвавшего замыкание.

Утилизация. Не уничтожайте аккумуляторы путем сжигания, так как они могут взорваться. Утилизация отслуживших аккумуляторов осуществляется в соответствии с местным законодательством. По возможности выполните утилизацию. Запрещается

выбрасывать аккумуляторы вместе с бытовым мусором.

Утечка. Запрещается разбирать, разрезать, открывать, разрушать, сгибать, прокалывать или вскрывать батарейки и аккумуляторы. В случае протечки аккумулятора не допускайте попадания жидкости на кожу или в глаза. Если это уже произошло, немедленно промойте кожу или глаза водой или обратитесь за медицинской помощью.

Повреждение. Запрещается изменять, перерабатывать, пытаться вставлять посторонние предметы в аккумулятор, подвергать его воздействию или погружать в воду или другие жидкости. Аккумуляторы могут взрываться при повреждении.

Правильная эксплуатация. Аккумуляторы следует использовать только по их прямому назначению. Применение аккумуляторов, отличных от рекомендованных, может привести, например, к пожару или взрыву. В случае падения устройства или аккумулятора (особенно на твердую поверхность) и возможной неисправности аккумулятора, перед продолжением его эксплуатации обратитесь в сервисный центр. Не используйте неисправные зарядные устройства и аккумуляторы. Храните аккумулятор в недоступном для детей месте.

#### **Проверка подлинности аккумуляторов Nokia**

В целях безопасности пользуйтесь только фирменными аккумуляторами Nokia. Во избежание подделок фирменных аккумуляторов Nokia приобретайте аккумуляторы у дилера или в уполномоченном сервисном центре Nokia и для проверки голограммы выполняйте следующие действия.

#### **Проверка голограммы**

1 На голограмме под одним углом виден символ Nokia "протяните друг другу руки", а под другим углом – логотип Nokia Original Enhancements.

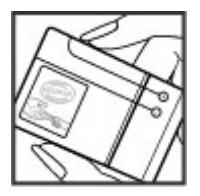

2 При наклоне голограммы влево, вправо, вниз и вверх от логотипа на каждой стороне появляются одна, две, три или четыре точки соответственно.

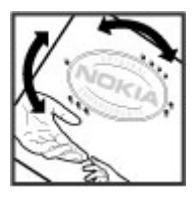

Выполнение указанных шагов проверки не дает абсолютной гарантии подлинности аккумуляторов. Если не удается подтвердить, что аккумулятор Nokia с голограммой является подлинным аккумулятором Nokia, а также в случае иных сомнений в подлинности аккумулятора не эксплуатируйте его и обратитесь для

выяснения к дилеру или в ближайший уполномоченный сервисный центр Nokia.

Подробнее о фирменных аккумуляторах Nokia см. по адресу [www.nokia.com/battery](http://www.nokia.com/battery).

#### **Уход за устройством**

Данное устройство разработано и изготовлено с использованием самых последних достижений техники и требует осторожного обращения. Следующие рекомендации позволят выполнить все условия предоставления гарантии.

- Оберегайте устройство от влаги. Атмосферные осадки, влага, любые жидкости могут содержать минеральные частицы, вызывающие коррозию электронных схем. При попадании влаги в устройство отсоедините аккумулятор и полностью высушите устройство перед повторной установкой аккумулятора.
- Не используйте и не храните устройство в запыленных или загрязненных помещениях. Это может вызвать повреждение подвижных частей и электронных компонентов.
- Не храните устройство при повышенной или пониженной температуре. Высокая температура может привести к сокращению срока службы электронных устройств, повредить аккумуляторы и вызвать деформацию или оплавление пластмассовых деталей. При повышении температуры холодного устройства до нормальной температуры возможна конденсация влаги внутри корпуса, что вызывает повреждение электронных плат.
- Не пытайтесь вскрывать корпус устройства способом, отличным от приведенного в данном руководстве.
- Оберегайте устройство от падения, ударов и тряски. Неосторожное обращение может

привести к дефектам внутренних печатных плат и механических компонентов.

- Не используйте для чистки устройства агрессивные химикаты, растворители для химической чистки и сильные моющие средства. Для очистки поверхности устройства пользуйтесь только мягкой, чистой и сухой тканью.
- Не раскрашивайте устройство. Краска может засорить движущиеся узлы и нарушить их нормальную работу.
- Пользуйтесь только прилагаемой или рекомендованной изготовителем антенной. Использование других антенн, а также переделка и наращивание антенны могут привести к повреждению устройства и к нарушению установленных правил эксплуатации радиооборудования.
- Зарядные устройства используйте в помещениях.
- Создавайте резервную копию всех данных, которые требуется сохранить (например, контакты и заметки календаря).
- Для сброса устройства и оптимизации его производительности выключите устройство и извлеките аккумулятор.

Эти рекомендации в равной степени относятся к устройству, аккумулятору, зарядному устройству и всем аксессуарам.

### **Утилизация**

Возвращайте использованные электронные изделия, аккумуляторы и упаковочные материалы в специальные пункты сбора. Это позволяет предотвратить неконтролируемые выбросы отходов и способствует повторному использованию материалов. Экологическую информацию об изделии и информацию о порядке утилизации изделий Nokia

можно найти по адресу [www.nokia.com/werecycle](http://www.nokia.com/werecycle) или [www.nokia.mobi/werecycle.](http://www.nokia.mobi/werecycle)

### **Дополнительно о технике безопасности Дети**

Устройство и аксессуары не являются игрушками. Они могут содержать мелкие детали. Храните их в недоступном для детей месте.

#### **Условия эксплуатации**

Данное устройство удовлетворяет требованиям на уровень облучения радиочастотной энергией при использовании в нормальном рабочем положении (рядом с ухом) либо на расстоянии не менее 1,5 сантиметра (5/8 дюйма) от тела человека. Чехлы, зажимы и держатели, которые крепятся на одежду или надеваются на шею, не должны содержать металлических деталей, при этом устройство должно находиться на указанном выше расстоянии от тела человека.

Для передачи файлов с данными и сообщений требуется качественное соединение с сетью. Передача файлов с данными и сообщений может выполняться с задержкой (после установления такого соединения). Держите телефон на рекомендованном расстоянии вплоть до завершения передачи.

Детали устройства обладают магнитными свойствами. Возможно притяжение металлических предметов к устройству. Не храните рядом с устройством кредитные карточки и другие магнитные носители информации это может привести к уничтожению информации.

#### **Медицинское оборудование**

Работа радиопередающего оборудования, включая мобильные телефоны, может нарушать нормальное функционирование не имеющего должной защиты медицинского оборудования. С вопросами о защите медицинского оборудования от внешнего

радиочастотного излучения обращайтесь к медицинским работникам или к изготовителю оборудования. Выключайте устройство в местах, где это диктуется правилами внутреннего распорядка. В больницах и в других медицинских учреждениях может использоваться оборудование, чувствительное к внешнему радиочастотному излучению.

#### **Имплантированное медицинское оборудование**

Согласно рекомендациям изготовителей медицинских устройств, таких как кардиостимуляторы или имплантированные дефибрилляторы, во избежание возникновения помех расстояние между мобильным устройством и имплантированным медицинским устройством должно быть не менее 15,3 сантиметра. Лицам, пользующимся такими устройствами, необходимо соблюдать следующие правила:

- держите беспроводное устройство на расстоянии не менее 15,3 сантиметра от медицинского устройства;
- не носите мобильное устройство в нагрудном кармане;
- держите мобильное устройство около уха, более удаленного от медицинского устройства;
- при появлении малейших признаков возникновения помех выключите мобильное устройство;
- следуйте инструкциям изготовителя имплантированного медицинского устройства.

При возникновении вопросов об использовании мобильного устройства совместно с имплантированным медицинским устройством обращайтесь в учреждение здравоохранения.

#### **Слуховые аппараты**

Некоторые типы мобильных устройств могут создавать помехи в работе слуховых аппаратов.

**Примечание:** Покрытия на поверхности этого устройства не содержат никеля. Поверхность этого устройства изготовлена из нержавеющей стали.

#### **Автомобили**

Радиочастотные сигналы могут оказывать неблагоприятное воздействие на неправильно установленные или не имеющие требуемого экранирования электронные системы автомобиля (например, электронные системы впрыска топлива, электронные антиблокировочные системы тормозов, электронные системы контроля скорости, системы управления подушками безопасности). За дополнительной информацией обращайтесь к изготовителю автомобиля или оборудования.

Установка устройства в автомобиле и его техническое обслуживание должны проводиться только квалифицированными специалистами. Нарушение правил установки и технического обслуживания может быть опасным и привести к аннулированию гарантии. Регулярно проверяйте надежность крепления и работоспособность радиотелефонного оборудования в автомобиле. Не храните и не перевозите горючие жидкости, газы или взрывчатые вещества вместе с устройством, его компонентами или аксессуарами. Помните о том, что воздушная подушка наполняется газом под высоким давлением. Не помещайте устройство или аксессуары в зоне раскрытия воздушной подушки.

Выключите устройство перед посадкой в самолет. Пользование мобильными телефонами на борту самолета создает помехи в работе систем самолета и может преследоваться по закону.

### **Взрывоопасная среда**

В потенциально взрывоопасной среде обязательно выключите устройство. Строго соблюдайте инструкции. Искрообразование в таких местах может привести к пожару или взрыву, что чревато травмами и гибелью людей. Выключайте телефон на автозаправочных станциях, а также на станциях технического обслуживания (например, вблизи топливной аппаратуры). Необходимо соблюдать ограничения на топливных складах, на объектах хранения и распределения топлива, на химических предприятиях и в местах выполнения взрывных работ. Потенциально взрывоопасная среда встречается довольно часто, но не всегда четко обозначена. Примерами такой среды являются места, где обычно рекомендуется глушить автомобильные двигатели, подпалубные помещения на судах, хранилища химических веществ и установки по их переработке, помещения и зоны с загрязнением воздуха химическими парами или пылью, например, песчинками, металлической пылью или взвесями. Выясните у изготовителей автомобилей с использованием сжиженного горючего газа (например, пропана или бутана), можно ли поблизости от них безопасно использовать данное устройство.

#### **Вызов службы экстренной помощи**

**Важное замечание.** Данное устройство в своей работе использует радиосигналы, сотовые и стационарные сети связи, а также задаваемые пользователем режимы работы. Если устройство поддерживает голосовые вызовы через Интернет (Интернет-вызовы), включите Интернет-вызовы и мобильный телефон. Попытка вызова службы экстренной помощи выполняется как через сотовые сети, так и через поставщика услуг Интернет-вызовов, если включены оба режима. Гарантировать связь при любых обстоятельствах невозможно. В случае особо важных соединений (например, при вызове скорой

медицинской помощи) нельзя надеяться только на мобильное устройство.

Для вызова службы экстренной помощи:

- 1 Включите устройство (если оно выключено). Убедитесь в том, что оно находится в зоне с достаточным уровнем радиосигнала. В зависимости от устройства требуется выполнить следующие действия:
	- Установите SIM-карту, если она должна использоваться в устройстве.
	- Отключите запреты вызовов, включенные в устройстве.
	- Измените режим "Автономный" или "Полет" на активный режим.
- 2 Нажмите клавишу разъединения столько раз, сколько необходимо для очистки дисплея и подготовки устройства к работе.
- 3 Введите номер службы экстренной помощи, установленный для данного региона. В разных сетях для вызова службы экстренной помощи используются различные номера.
- 4 Нажмите клавишу вызова.

При вызове службы экстренной помощи сообщите всю необходимую информацию с максимально возможной точностью. Ваше мобильное устройство может оказаться единственным средством связи на месте происшествия. Не прерывайте связи, не дождавшись разрешения.

**Информация о сертификации (SAR) Данное мобильное устройство соответствует требованиям на уровень облучения в радиочастотном диапазоне.**

Данное мобильное устройство содержит передатчик и приемник радиосигналов. Устройство сконструировано с учетом требований на предельные уровни облучения в радиочастотном диапазоне, установленных международными директивами. Данные директивы были разработаны независимой научно-исследовательской организацией ICNIRP и содержат допустимые границы безопасного облучения человека независимо от его возраста и состояния здоровья.

Для определения уровня облучения, возникающего при работе мобильных устройств, используется единица измерения, называемая удельным коэффициентом поглощения (SAR). Предельное значение SAR, установленное в директивах ICNIRP, равно 2,0 Вт/кг с усреднениемпо десяти граммамткани. Измерения коэффициента SAR выполняются в стандартном рабочем положении устройства в режиме максимальной мощности передатчика, указанной в технических характеристиках, во всех диапазонах рабочих частот. Фактическое значение уровня SAR для работающего устройства может оказаться ниже максимального значения; это обусловлено тем, что конструкция устройства позволяет использовать минимальную мощность, достаточную для установления соединения с сетью. Это значение определяется различными факторами, например, расстоянием до базовой станции сотовой сети.

Наибольшее значение коэффициента SAR для данного устройства в соответствии с директивами ICNIRP составляет 0,88 Вт/кг около уха.

Значение коэффициента SAR может изменяться при использовании аксессуаров. Значения SAR могут отличаться в зависимости от государственных стандартов и требований к испытаниям, а также от частотных диапазонов. Дополнительную информацию SAR можно найти по адресу

[www.nokia.com](http://www.nokia.com) в разделе, содержащем информацию об изделии.

# **Информация об авторских правах и другие уведомления**

### ДЕКЛАРАЦИЯ СООТВЕТСТВИЯ

 $C \epsilon 0434$ <sup>O</sup>

КОРПОРАЦИЯ NOKIA заявляет, что изделие RM-632 соответствует основным требованиям и другим соответствующим положениям Директивы Совета Европы 1999/5/EC. Копию Декларации соответствия можно загрузить с Web-страницы [http://](http://www.nokia.com/phones/declaration_of_conformity/) [www.nokia.com/phones/declaration\\_of\\_conformity/.](http://www.nokia.com/phones/declaration_of_conformity/)

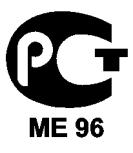

### E5-00 (RM-632)

В соответствии с Российским законом о защите прав потребителей (статья 2.5), срок службы изделия составляет 3 года с даты производства при условии, что изделие эксплуатируется в соответствии с техническими стандартами и инструкциями руководства по эксплуатации.

© 2010 Nokia. Все права защищены.

Nokia, Nokia Connecting People и Navi являются торговыми марками или зарегистрированными торговыми марками корпорации Nokia. Nokia tune является звуковым логотипом корпорации Nokia. Названия других изделий или компаний, указанные здесь, могут быть торговыми марками или торговыми наименованиями соответствующих владельцев.

Воспроизведение, передача, распространение или хранение в любой форме данного документа или любой его части без предварительного письменного разрешения корпорации Nokia запрещено. Корпорация Nokia постоянно совершенствует свою продукцию. Корпорация Nokia оставляет за собой право вносить любые изменения и улучшения в любое изделие, описанное в этом документе, без предварительного уведомления.

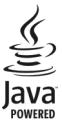

Java and all Java-based marks are trademarks or registered trademarks of Sun Microsystems, Inc.

Данное изделие лицензировано по лицензии на пакет патентов MPEG-4 Visual (i) в личных и некоммерческих целях в связи с информацией, закодированной в соответствии со стандартом MPEG-4 Visual потребителем, занятым индивидуальной и некоммерческой деятельностью, и (ii) в связи с видеоинформацией в формате MPEG-4, предоставленной поставщиком видеопродукции, действующим на основании лицензии. На применение в иных целях никакие лицензии не предоставляются и не распространяются. Дополнительные сведения, в том числе сведения об использовании в рекламных,

служебных и коммерческих целях, можно получить в компании MPEG LA, LLC. См. http://www.mpegla.com.

В МАКСИМАЛЬНО ДОПУСТИМОЙ ДЕЙСТВУЮЩИМ ЗАКОНОДАТЕЛЬСТВОМ СТЕПЕНИ КОРПОРАЦИЯ NOKIA И ЕЕ ДЕРЖАТЕЛИ ЛИЦЕНЗИЙ НИ ПРИ КАКИХ ОБСТОЯТЕЛЬСТВАХ НЕ ПРИНИМАЮТ НА СЕБЯ НИКАКОЙ ОТВЕТСТВЕННОСТИ ЗА ПОТЕРЮ ДАННЫХ ИЛИ ПРИБЫЛИ, А ТАКЖЕ НИ ЗА КАКОЙ СПЕЦИАЛЬНЫЙ, СЛУЧАЙНЫЙ, ВОСПОСЛЕДОВАВШИЙ ИЛИ КОСВЕННЫЙ УЩЕРБ, КАКИМИ БЫ ПРИЧИНАМИ ЭТО НИ БЫЛО ВЫЗВАНО.

СОДЕРЖАНИЕ ЭТОГО ДОКУМЕНТА ПРЕДСТАВЛЕНО НА УСЛОВИЯХ "КАК ЕСТЬ". КРОМЕ ТРЕБОВАНИЙ ДЕЙСТВУЮЩЕГО ЗАКОНОДАТЕЛЬСТВА, НИКАКИЕ ИНЫЕ ГАРАНТИИ, КАК ЯВНЫЕ, ТАК И ПОДРАЗУМЕВАЕМЫЕ, ВКЛЮЧАЯ (НО НЕ ОГРАНИЧИВАЯСЬ) НЕЯВНЫМИ ГАРАНТИЯМИ КОММЕРЧЕСКОЙ ЦЕННОСТИ И ПРИГОДНОСТИ ДЛЯ ОПРЕДЕЛЕННОЙ ЦЕЛИ, НЕ КАСАЮТСЯ ТОЧНОСТИ, НАДЕЖНОСТИ ИЛИ СОДЕРЖАНИЯ ЭТОГО ДОКУМЕНТА. КОРПОРАЦИЯ NOKIA ОСТАВЛЯЕТ ЗА СОБОЙ ПРАВО ПЕРЕСМАТРИВАТЬ ИЛИ ИЗМЕНЯТЬ СОДЕРЖИМОЕ ДАННОГО ДОКУМЕНТА В ЛЮБОЕ ВРЕМЯ БЕЗ ПРЕДВАРИТЕЛЬНОГО УВЕДОМЛЕНИЯ.

Обратная разработка программного обеспечения в устройстве запрещена в допустимой действующим законодательством степени. В той степени, в которой данное руководство пользователя содержит любые ограничения на представления, гарантии, повреждения и обязанности, эти ограничения также лимитируют любые ограничения представлений, гарантий, повреждений и обязанностей лицензиаров Nokia.

Приложения сторонних разработчиков,

предоставляемые с устройством, могут быть созданы и принадлежать физическим или юридическим лицам, не аффилированным с корпорацией Nokia. Компания Nokia не обладает авторскими правами или правами на объекты интеллектуальной собственности в

отношении приложений сторонних разработчиков. В силу этого корпорация Nokia не несет никакой ответственности за поддержку конечных пользователей и функционирование приложений, а также за информацию, содержащуюся в этих приложениях и материалах. Корпорация Nokia не предоставляет никаких гарантий в отношении приложений сторонних разработчиков. ИСПОЛЬЗУЯ ПРИЛОЖЕНИЯ, ВЫ ПРИЗНАЕТЕ, ЧТО ПРИЛОЖЕНИЯ ПРЕДОСТАВЛЯЮТСЯ НА УСЛОВИЯХ "КАК ЕСТЬ" БЕЗ КАКИХ-ЛИБО, В МАКСИМАЛЬНО ДОПУСТИМОЙ ПРИМЕНИМЫМ ЗАКОНОДАТЕЛЬСТВОМ СТЕПЕНИ, ЯВНО ВЫРАЖЕННЫХ ИЛИ ПОДРАЗУМЕВАЕМЫХ ГАРАНТИЙ. КРОМЕ ТОГО, ВЫ СОГЛАШАЕТЕСЬ, ЧТО КОРПОРАЦИЯ NOKIA И АФФИЛИРОВАННЫЕ С НЕЙ ЛИЦА НЕ ДЕЛАЮТ НИКАКИХ ЗАЯВЛЕНИЙ И НЕ ПРЕДОСТАВЛЯЮТ ГАРАНТИЙ, КАК ЯВНО ВЫРАЖЕННЫХ, ТАК И ПОДРАЗУМЕВАЕМЫХ, ВКЛЮЧАЯ, В ЧАСТНОСТИ, ГАРАНТИЮ ПРАВА СОБСТВЕННОСТИ, СООТВЕТСТВИЯ НОРМАЛЬНЫМ РЫНОЧНЫМ ТРЕБОВАНИЯМ, ПРИГОДНОСТИ ДЛЯ ИСПОЛЬЗОВАНИЯ В ОПРЕДЕЛЕННЫХ ЦЕЛЯХ, А ТАКЖЕ ГАРАНТИЙ ТОГО, ЧТО ПРИЛОЖЕНИЯ НЕ НАРУШАЮТ ПАТЕНТНЫХ ИЛИ АВТОРСКИХ ПРАВ, ПРАВ ВЛАДЕЛЬЦА ТОРГОВОЙ МАРКИ, ДРУГИХ ПРАВ ТРЕТЬИХ ЛИЦ.

Наличие в продаже конкретных изделий, приложений и услуг зависит от региона. Дополнительные сведения и информацию о наличии версий для различных языков можно уточнить у дилера Nokia. Данное устройство может содержать компоненты, технологии и/или программное обеспечение, подпадающие под действие экспортного законодательства США и других стран. Любое использование в нарушение законодательства запрещено.

#### ТРЕБОВАНИЯ FCC/ПРОМЫШЛЕННЫХ СТАНДАРТОВ КАНАДЫ

Данное устройство может создавать помехи в работе радио- и телевизионного оборудования (например, при пользовании телефоном в непосредственной близости от приемного оборудования). Если такие помехи не могут быть устранены, правила FCC/Industry Canada требуют выключения телефона. Дополнительную информацию можно получить в местном сервисном центре. Данное устройство соответствует требованиям раздела 15 правил FCC. Эксплуатация устройства зависит от следующих двух условий: 1. Данное устройство может не являться причиной вредных помех. 2. Данное устройство должно допускать любые принимаемые помехи, включая помехи, которые могут вызвать нежелательное нарушение работы устройства. Изменения, не являющиеся специально рекомендованными Nokia, могут привести к аннулированию полномочий пользователя на работу с оборудованием.

Телефон горячей линии Nokia: 8 800 700 2222 Факс: +7 (495) 795-05-03 125009, Москва, Тверская ул., 7, а/я 25 Nokia.

[www.nokia.ru](http://www.nokia.ru)

/Выпуск 1 RU

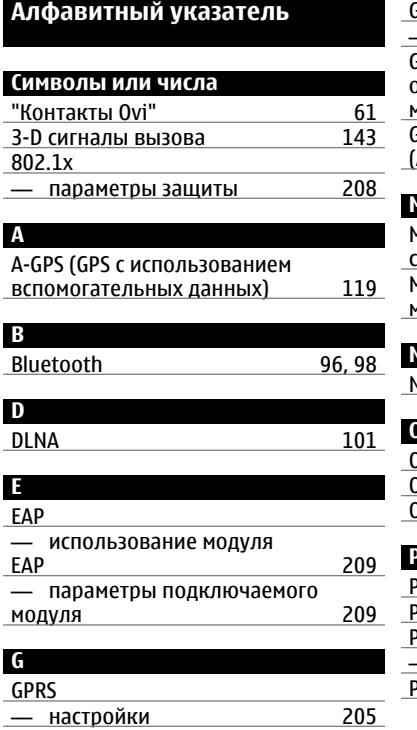

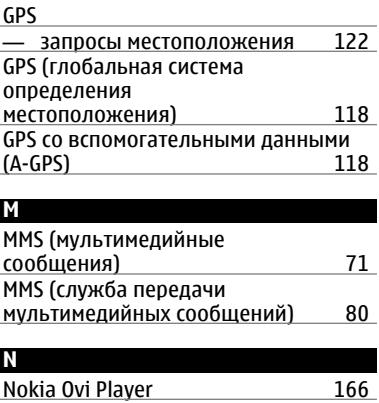

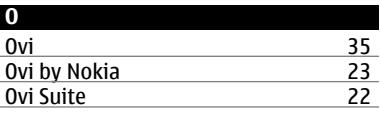

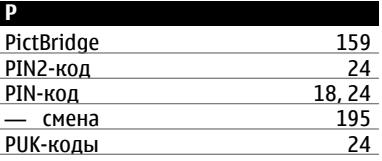

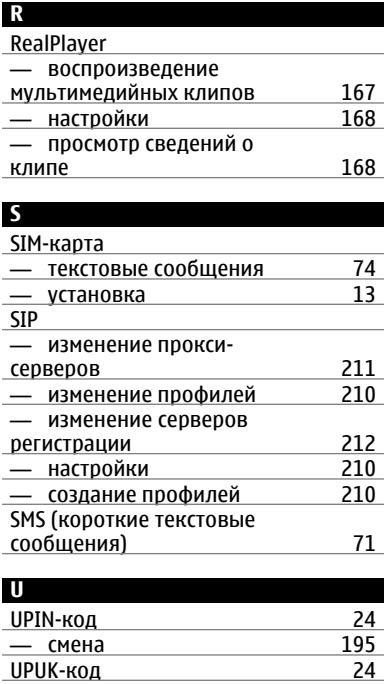

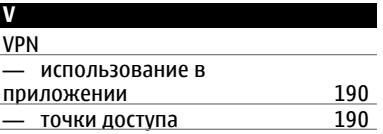

## **W**

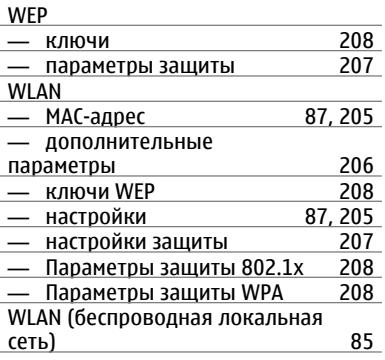

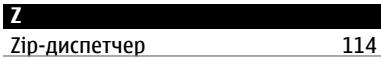

# **А**

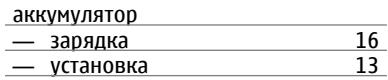

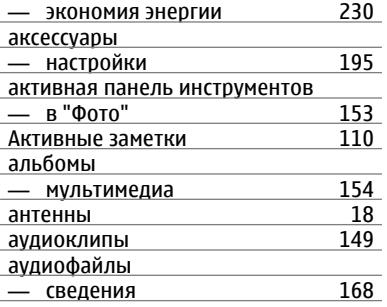

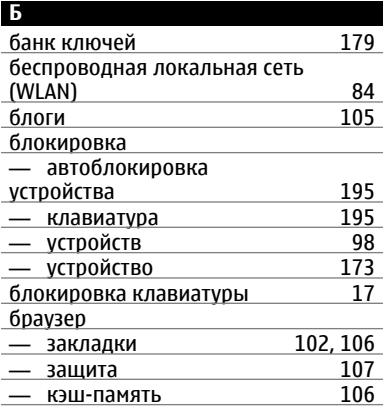

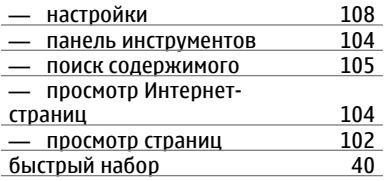

### **В**

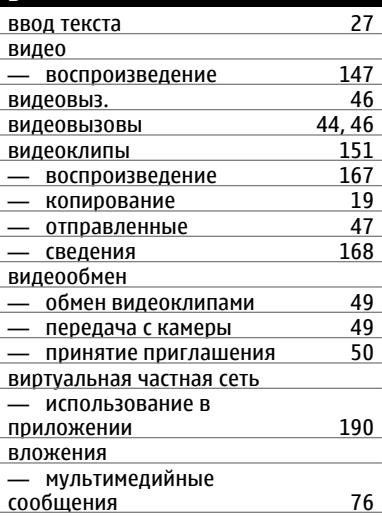

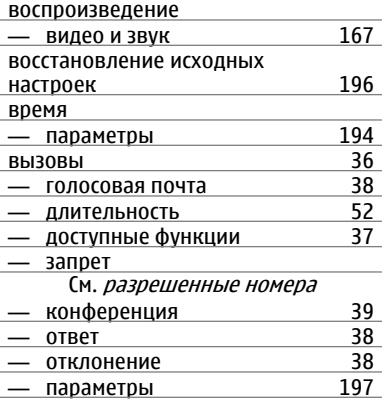

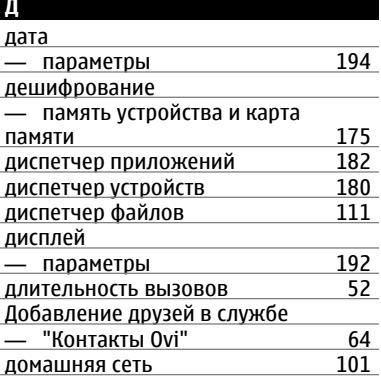

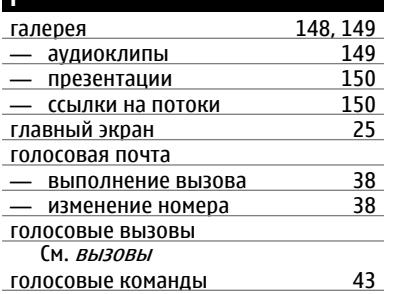

**Г**

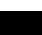

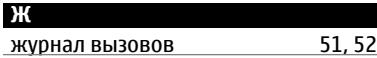

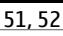

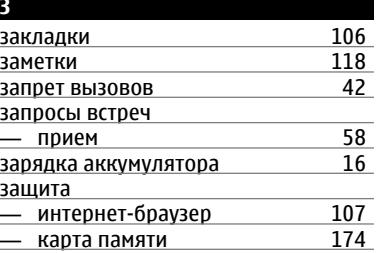

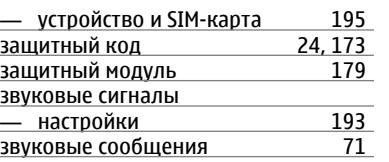

### **И**

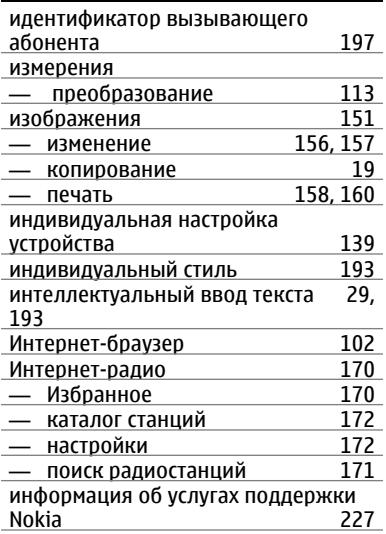

### **К**

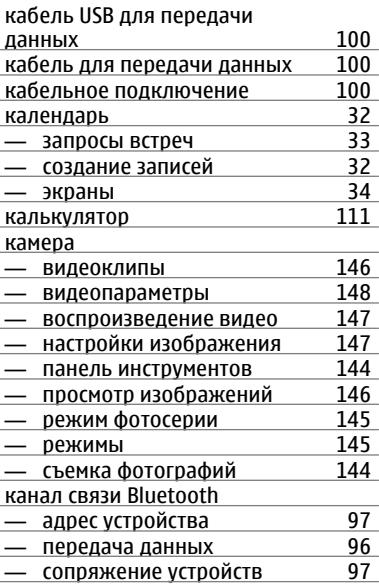

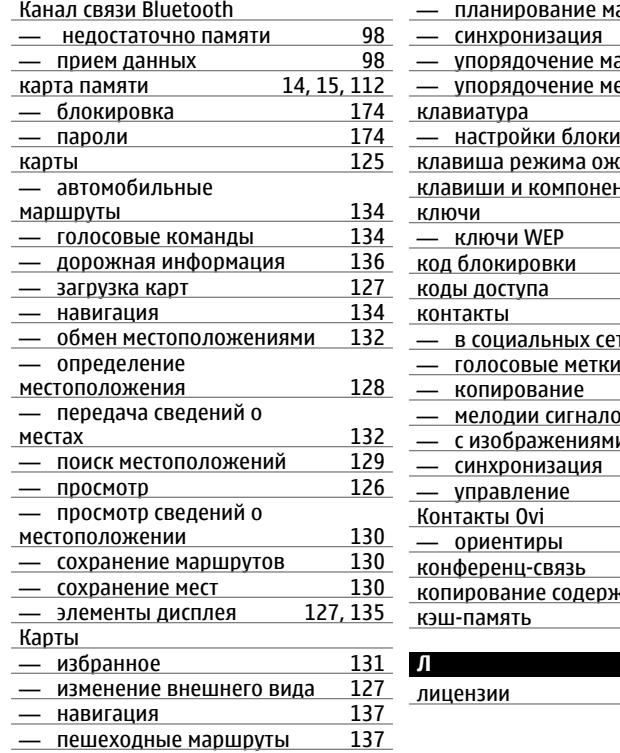

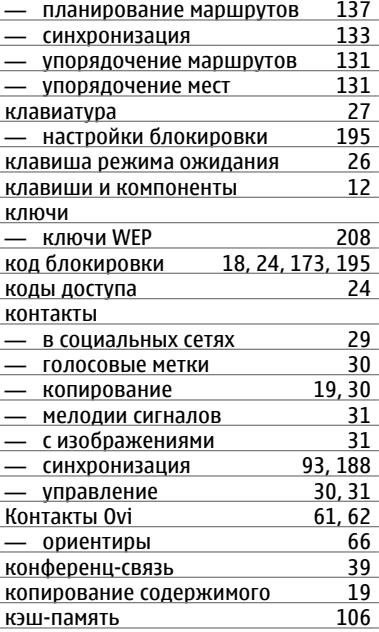

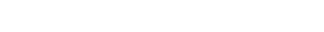

<u>ла</u>

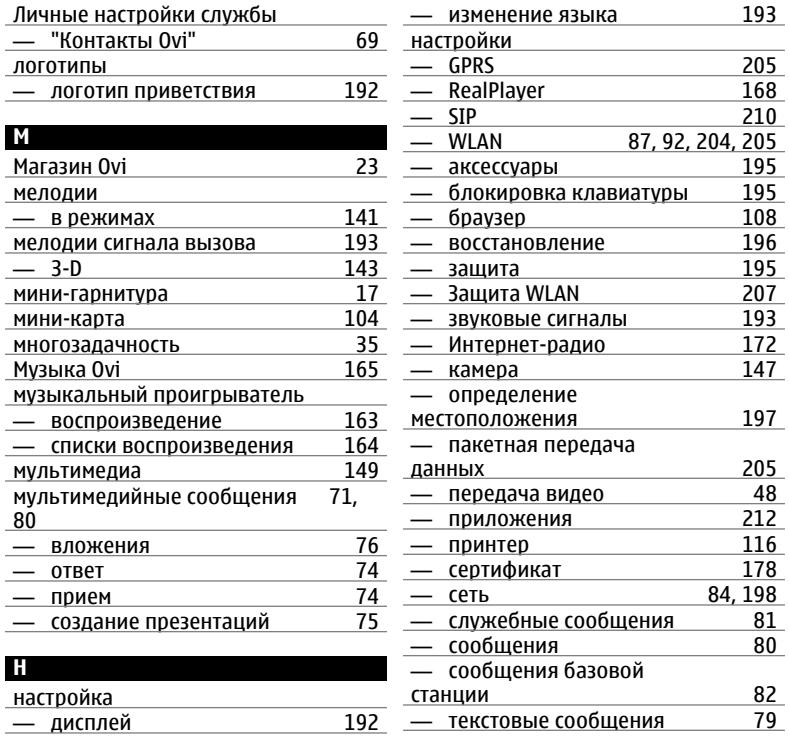

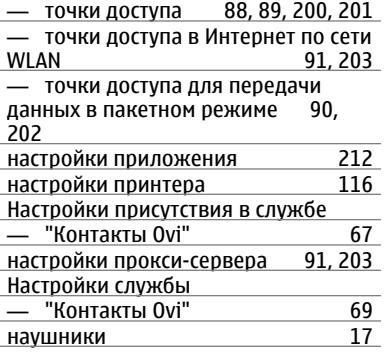

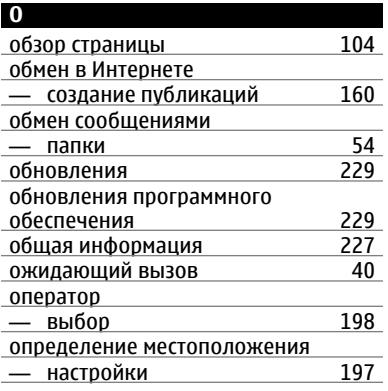

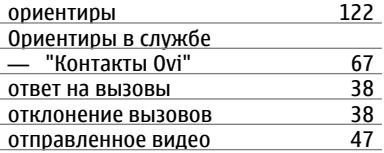

### **П**

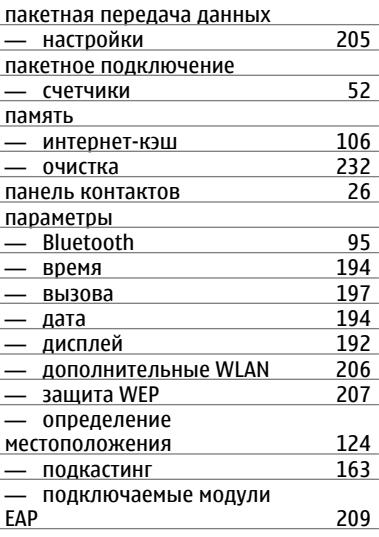

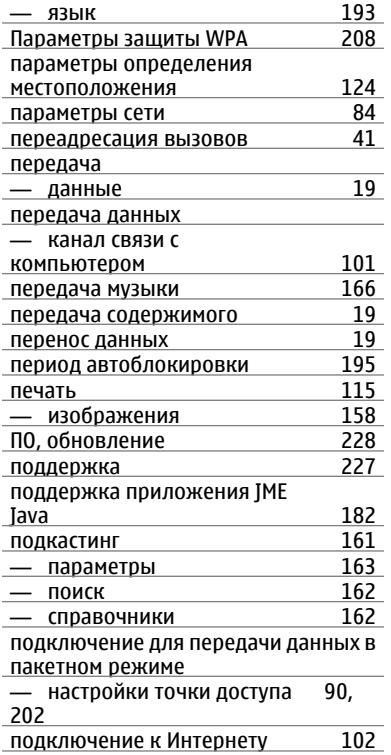

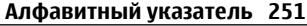

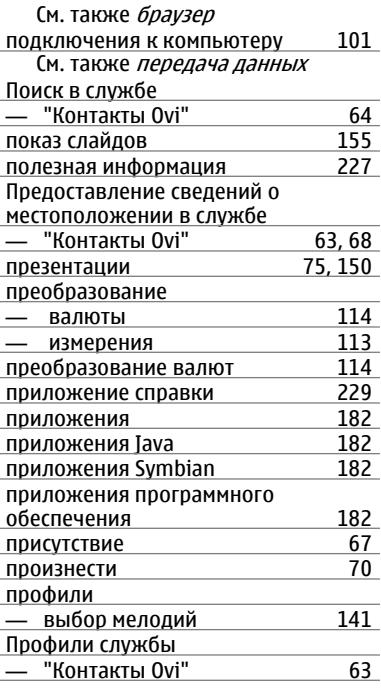

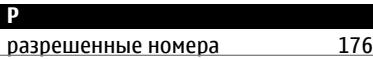

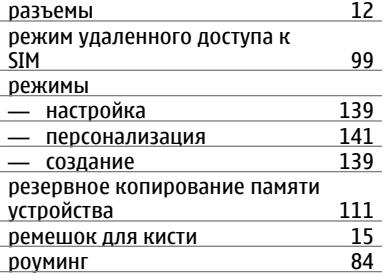

# **С**

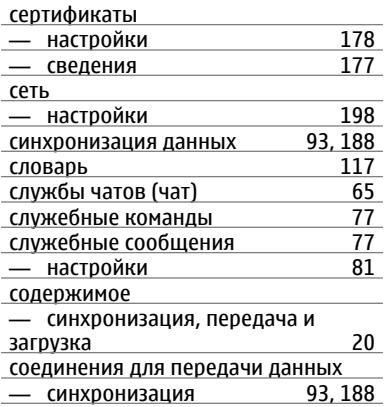

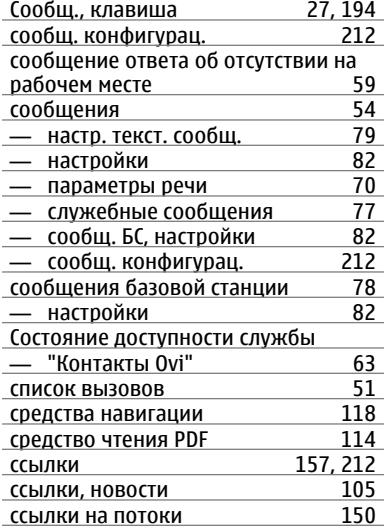

### **Т**

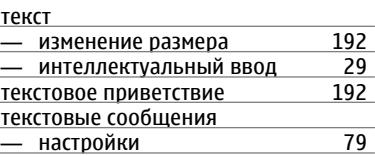
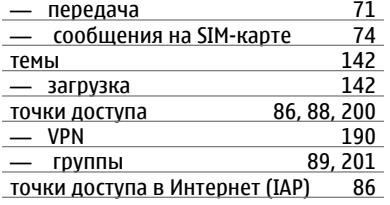

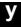

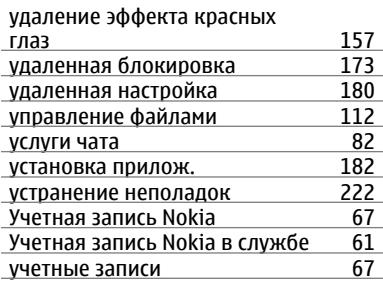

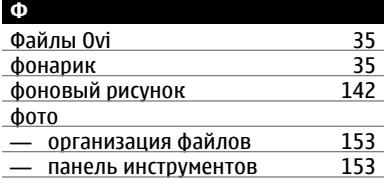

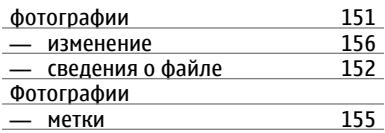

## **Ч**

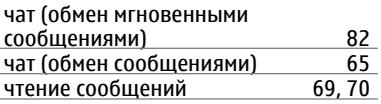

## **Ш**

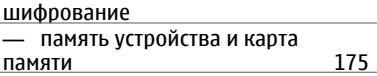

## **Э** эквалайзер [166](#page-165-0) экранн<u>ая заставка</u> электронная почта — вложения [57](#page-56-0) — добавление вложений [56](#page-55-0) — настройка [55](#page-54-0) — настройки [59](#page-58-0) — ответ об отсутствии на рабочем <u>месте [59](#page-58-0)</u><br>— отключение 59 — отключение [59](#page-58-0) папки

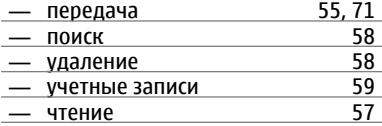

## **Я**

язык

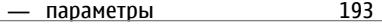